# **BAMOLOG**

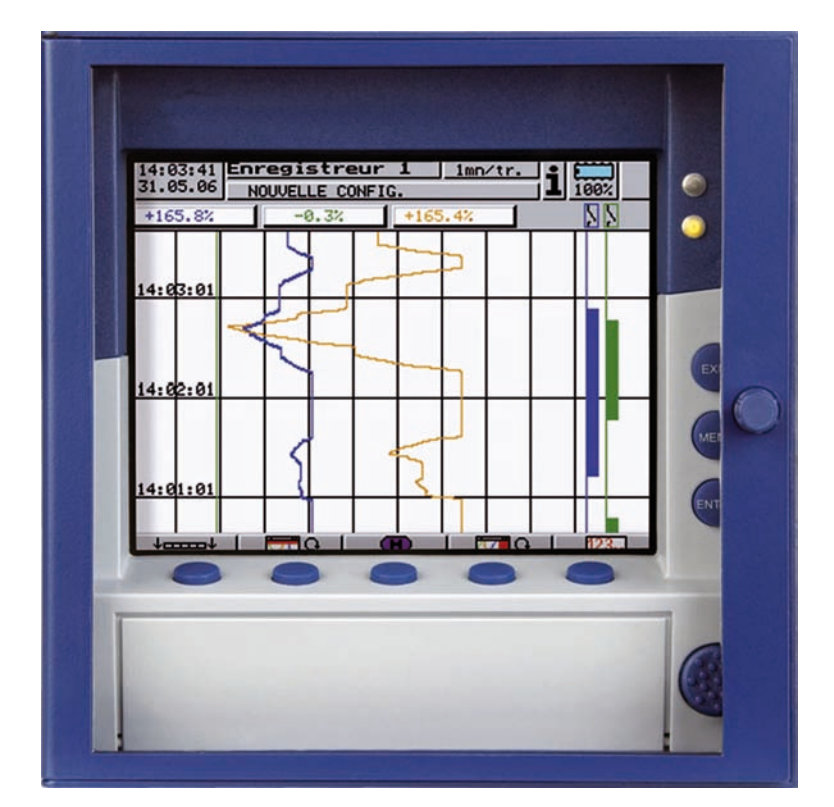

# **Enregistreur sans papier B 70.6510.0**

## MISE EN SERVICE

**05.06/00470779**

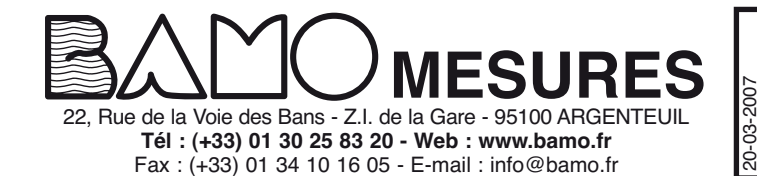

**ENREGISTREUR VIDEO BAMOLOG**

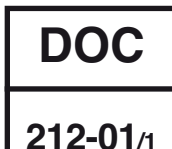

212 M0 01 C

212 MO 01 C

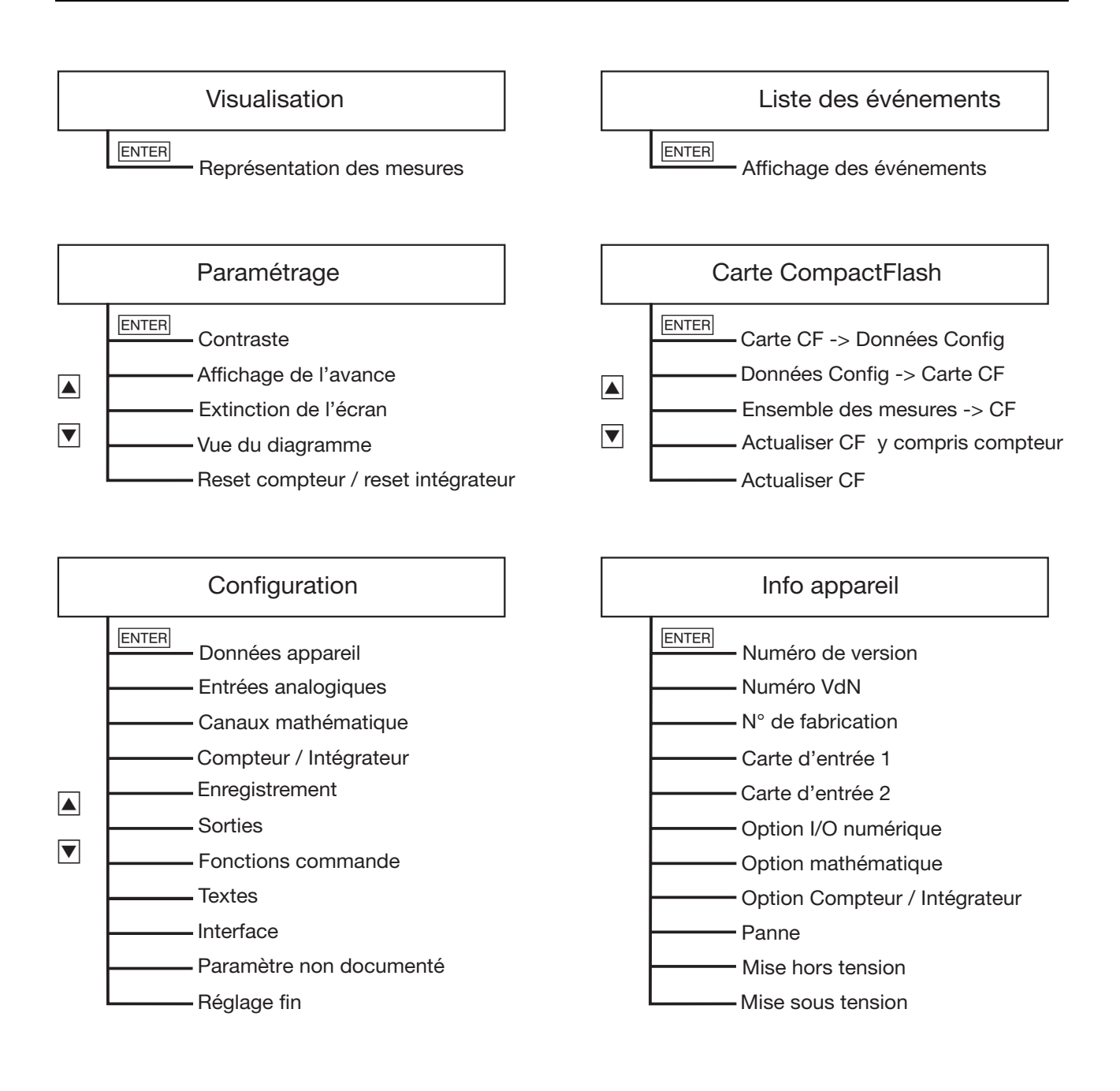

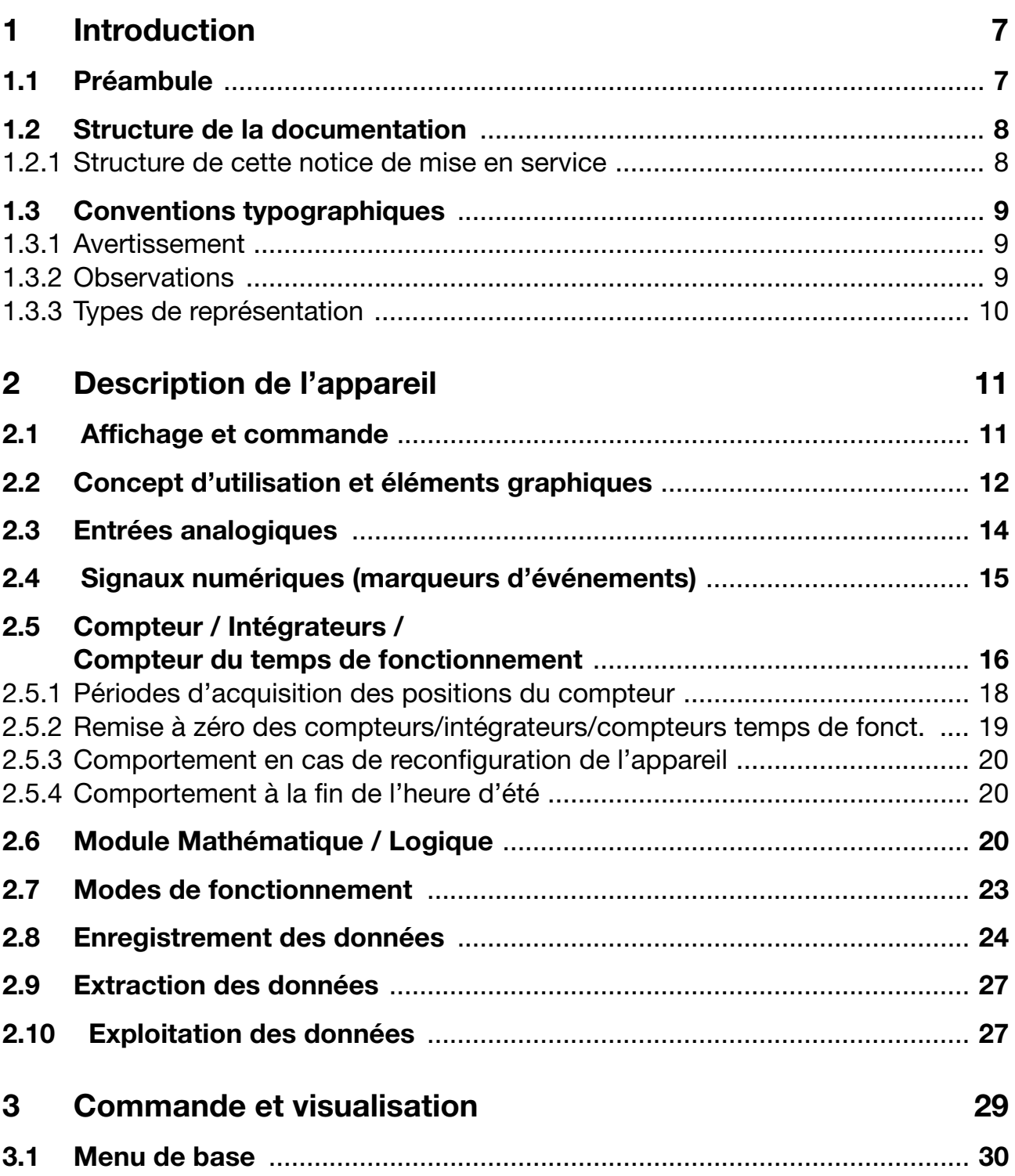

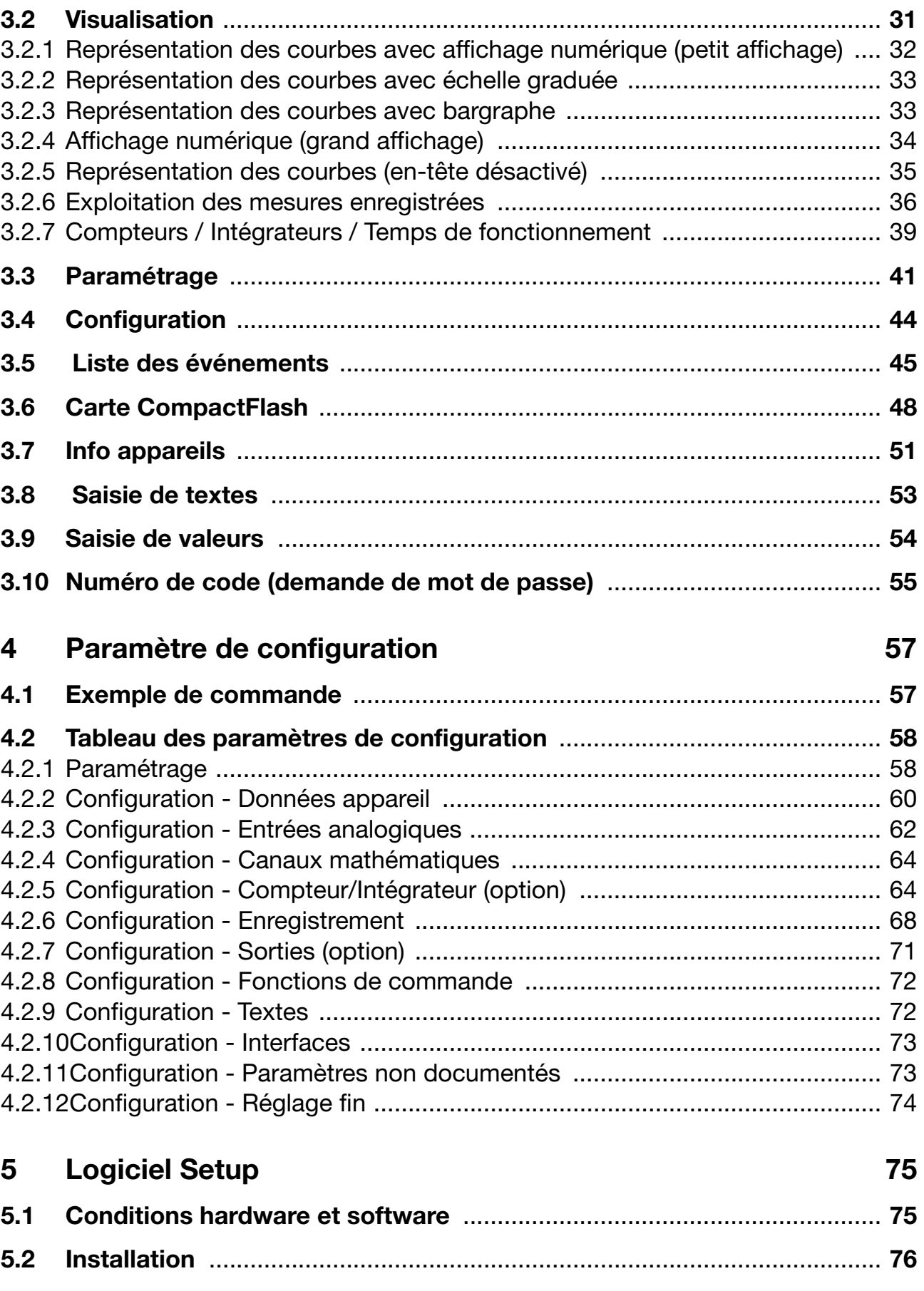

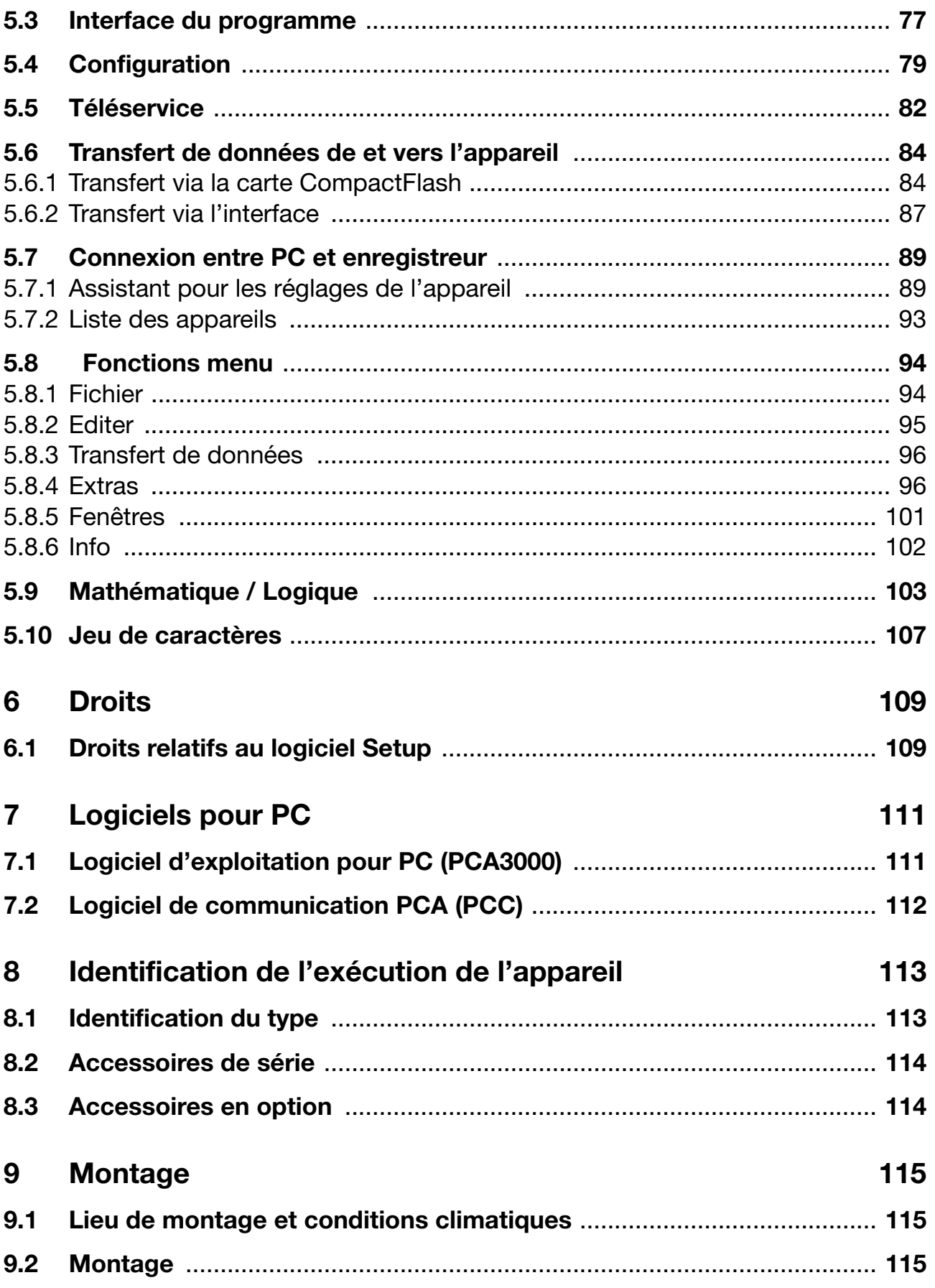

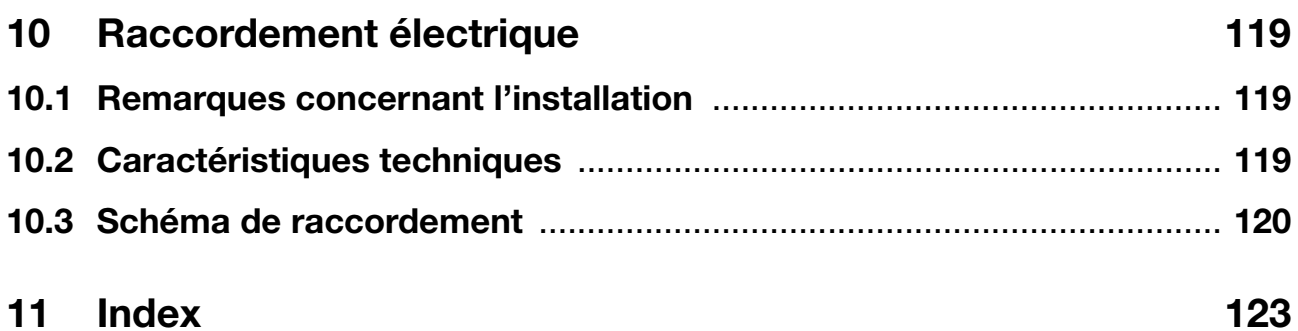

#### <span id="page-6-1"></span><span id="page-6-0"></span>**1.1 Préambule**

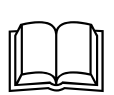

Veuillez lire attentivement cette notice avant de procéder à la mise en service de l'appareil et conservez la à un endroit accessible à tous les utilisateurs.

Si nécessaire, aidez nous à améliorer cette notice en nous adressant directement vos observations, critiques ou suggestions.

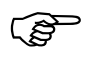

 Tous les réglages et toutes les interventions éventuellement nécessaires sont décrits dans cette notice. Cependant, si vous rencontrez des difficultés lors de la mise en service de cet appareil, ne procédez en aucun cas à des manipulations inadaptées qui pourraient compromettre votre recours en garantie mais prenez contact avec nos services !

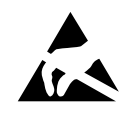

Si vous renvoyez des tiroirs d'appareils, des blocs ou des compo-<br>
sants, veuillez respecter les prescriptions de la norme EN 61340-<br>
5-1 et EN 61340-5-2 " Protection des dispositifs électroniques 5-1 et EN 61340-5-2 " Protection des dispositifs électroniques contre les phénomènes électrostatiques ". Veuillez utiliser lors du transport les emballages prévus à cet effet.

> Veillez à ce que votre responsabilité ne soit pas mise en cause en cas de dommages dus aux décharges électrostatiques

#### <span id="page-7-0"></span>**1.2 Structure de la documentation**

La documentation de l'appareil se compose de la manière suivante :

**Notice de mise en service B 70.6510.0** Cette notice est livrée avec l'appareil. Elle s'adresse aux fabricants d'installation et aux utilisateurs possédant une formation adéquate. En dehors des consignes de montage et de raccordement électrique, elle contient toutes les informations sur la mise en service, la commande et le paramétrage de l'appareil, ainsi que le logiciel Setup et le logiciel d'exploitation (PCA)

**Description des interfaces B 70.6510.2.0** Cette notice est livrée avec l'appareil lorsque vous avez commandé l'option (RS 232 ; RS 485) et vous fournit les informations concernant la communication avec des systèmes supérieurs.

#### <span id="page-7-1"></span>**1.2.1 Structure de cette notice de mise en service**

livrés en option.

Cette notice est conçue de manière à ce que l'utilisateur puisse accéder directement à la commande et au paramétrage de l'appareil ; c-à-d que les chapitres qui décrivent des processus qui en règle général n'ont lieu qu'une fois se trouvent à la fin de cette notice. Ceci concerne par ex. la description de l'appareil, l'identification du type, le montage et le raccordement électrique.

### <span id="page-8-0"></span>**1.3 Conventions typographiques**

#### <span id="page-8-1"></span>**1.3.1 Avertissement**

Les symboles représentant **prudence** et **attention** sont utilisés dans cette notice dans les circonstances suivantes :

#### **Prudence**

Ce symbole est utilisé lorsque la non-observation ou l'observation imprécise des instructions peut **provoquer des dommages corporels** !

#### **Attention**

Ce symbole est utilisé lorsque la non-observation ou l'observation imprécise des instructions peut **endommager les appareils ou détruire les données** !

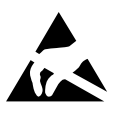

 $\bigwedge$ 

aa)

#### **Attention**

Ce symbole est utilisé lorsqu'il y a présence de composants risquant d'être détruits par des **décharges électrostatiques** et pour lesquels il y a donc lieu de prendre des précautions spéciales.

#### <span id="page-8-2"></span>**1.3.2 Observations**

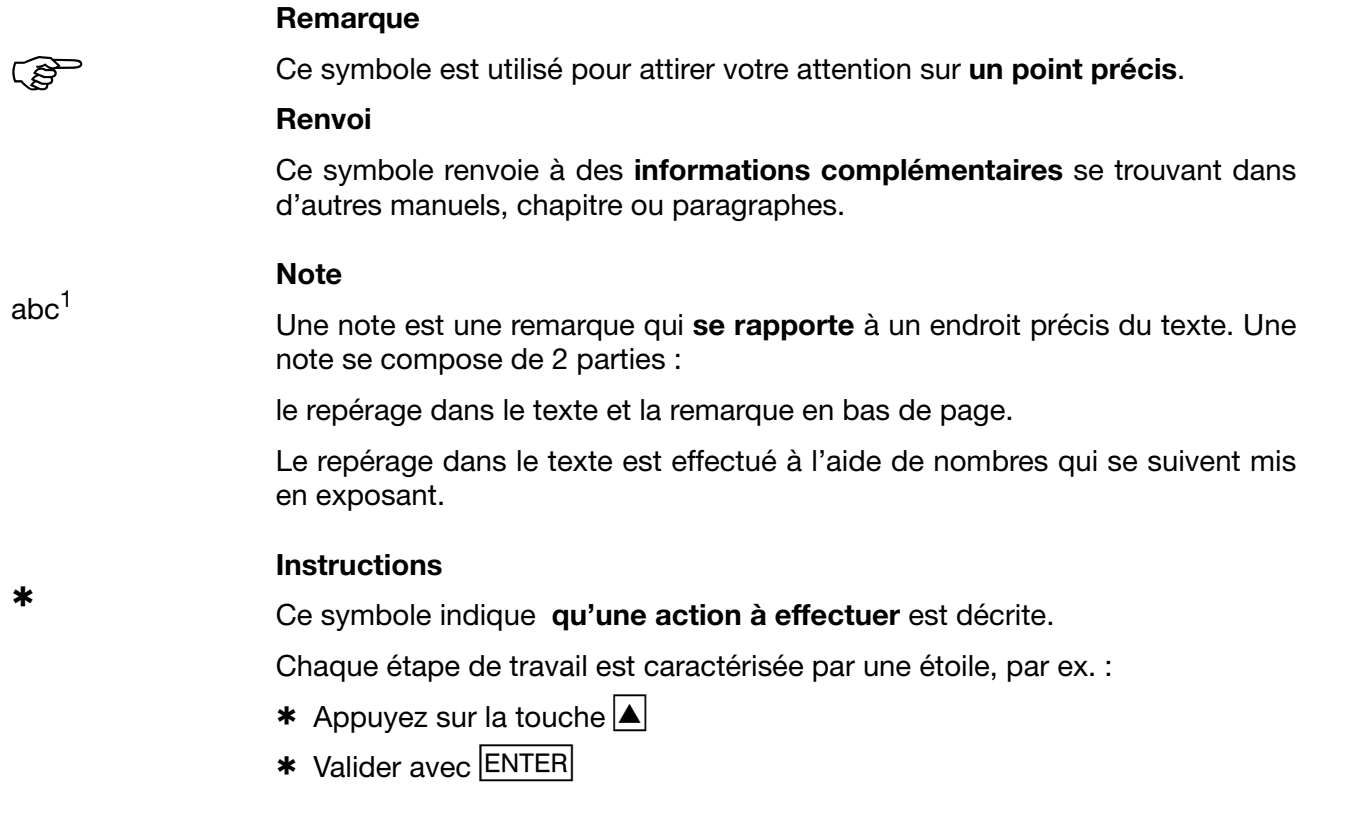

#### <span id="page-9-0"></span>**1.3.3 Types de représentation**

#### **Touches**

 $\boxed{\blacktriangle}$  +  $\boxed{\text{ENTER}}$ 

Les touches sont représentées à l'aide d'un **symbole ou d'un texte encadré**. S'il s'agit d'une touche multi-fonctions, le texte correspond à la **fonction utilisée**.

#### **Textes écran**

*Gestionnaire de programme* Les textes, affichés dans le logiciel Setup sont en **italique**s

#### **Points de menu**

Editer  $\rightarrow$ Données appareils

Les points de menu du logiciel Setup se référant à cette notice sont en italique. Le nom du menu, le point de menu et le point du sous-menu sont séparés les uns des autres par une " $\rightarrow$ ".

#### <span id="page-10-1"></span><span id="page-10-0"></span>**2.1 Affichage et commande**

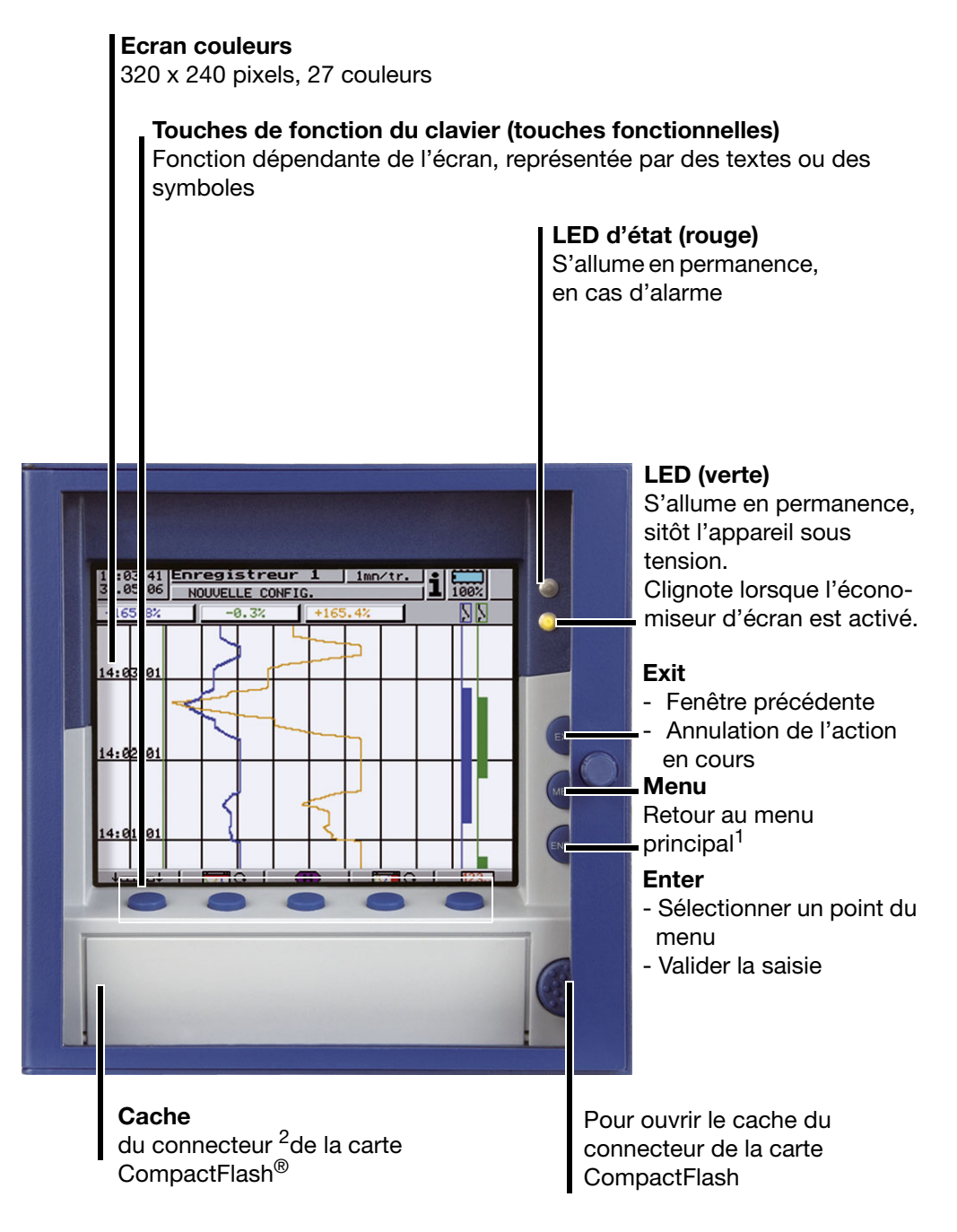

<sup>1.</sup> Sauf à partir du niveau de configuration, lorsqu'un paramètre y a été modifié.<br><sup>2.</sup> CompactFlash<sup>®</sup> est une marque déposée par SanDisk Corporation.

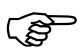

 L'économiseur d'écran permet de prolonger la durée de vie du rétro-éclairage.

 $\Rightarrow$  [Chapitre 4 "Paramètre de configuration",](#page-56-2) *Paramétrage* ! *Extinction de l'écran*

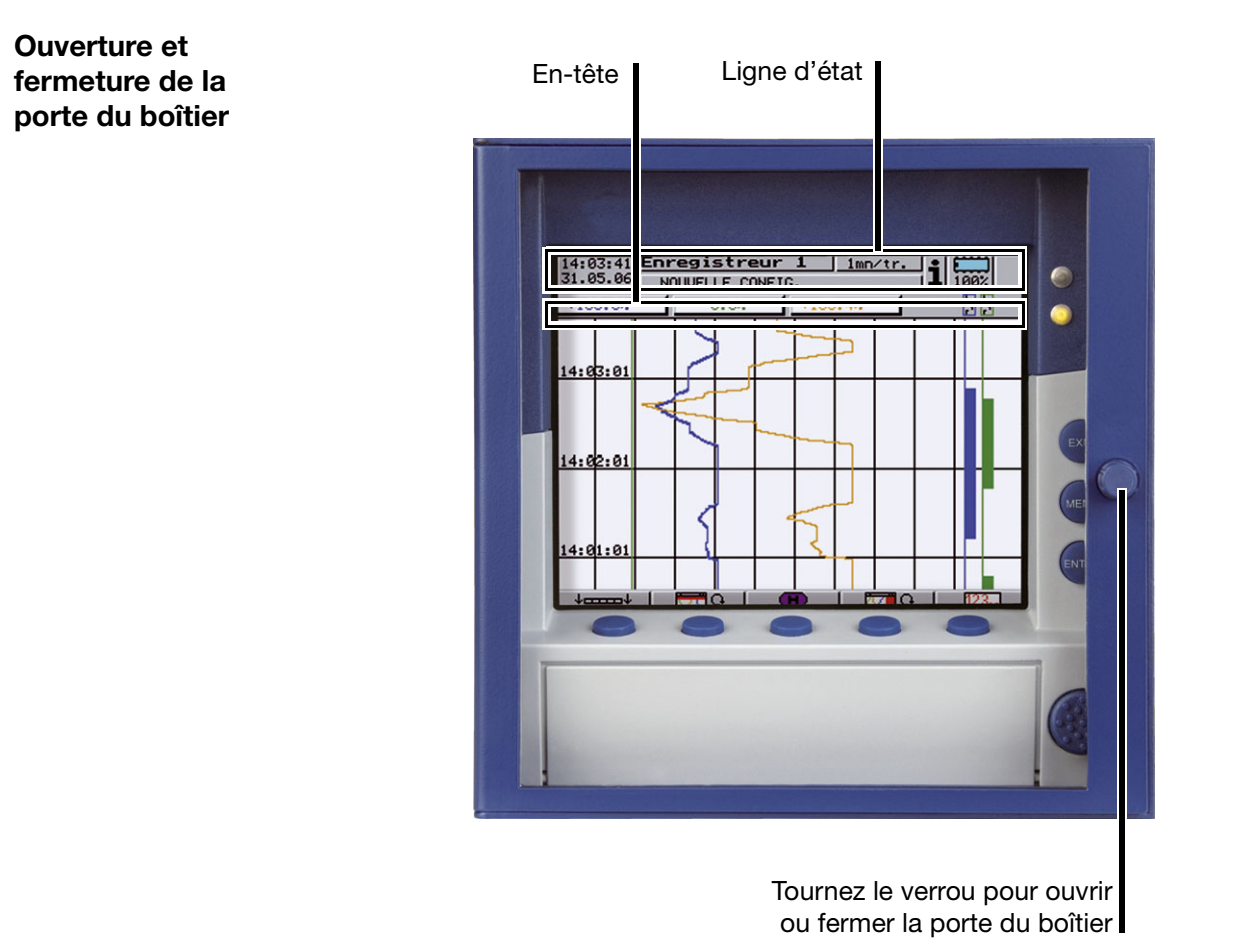

#### <span id="page-11-1"></span><span id="page-11-0"></span>**2.2 Concept d'utilisation et éléments graphiques**

**Touches** La conduite de l'enregistreur se fait au moyen de 8 touches dont les fonctions sont figées pour 3 touches et dépendantes du contexte pour les 5 autres (softkeys).

 $\Rightarrow$  [Chapitre 2.1 "Affichage et commande"](#page-10-1)

**Touches fonctionnelles** Les fonctions des touches sont affichées sous forme de symboles ou commentées dans la barre inférieure de l'écran.

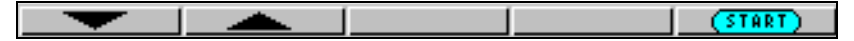

**Ligne d'état** La ligne d'état est affichée dans la partie supérieure de l'écran. Elle fournit des informations sur les actions et les états importants. La ligne d'état est toujours affichée quelque soit l'opération en cours, commande, paramétrage ou configuration. **Alarme**

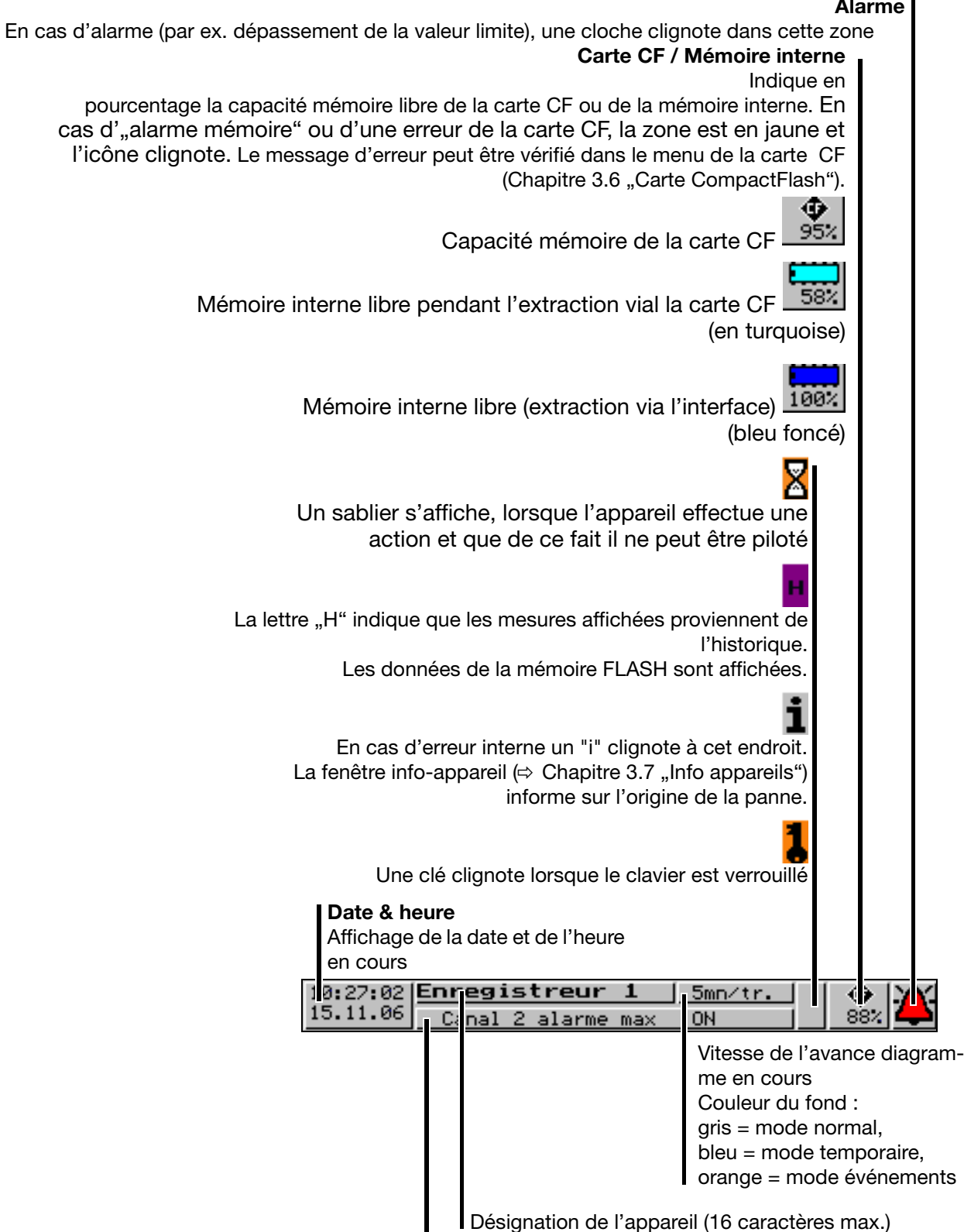

Affichage du dernier enregistrement dans la liste des événements

**Lignes des canaux (représentation du canal)** Les mesures des canaux actifs et leur unité sont affichés dans la ligne d'état des canaux en tant que

- valeur mesurée
- échelle graduée ou
- bargraphe

L'en-tête peut également être totalement désactivé.

Selon le type d'affichage, il sera possible de voir également les alarmes et les dépassements d'étendue de mesure.

Exemple : mesure (petit affichage)

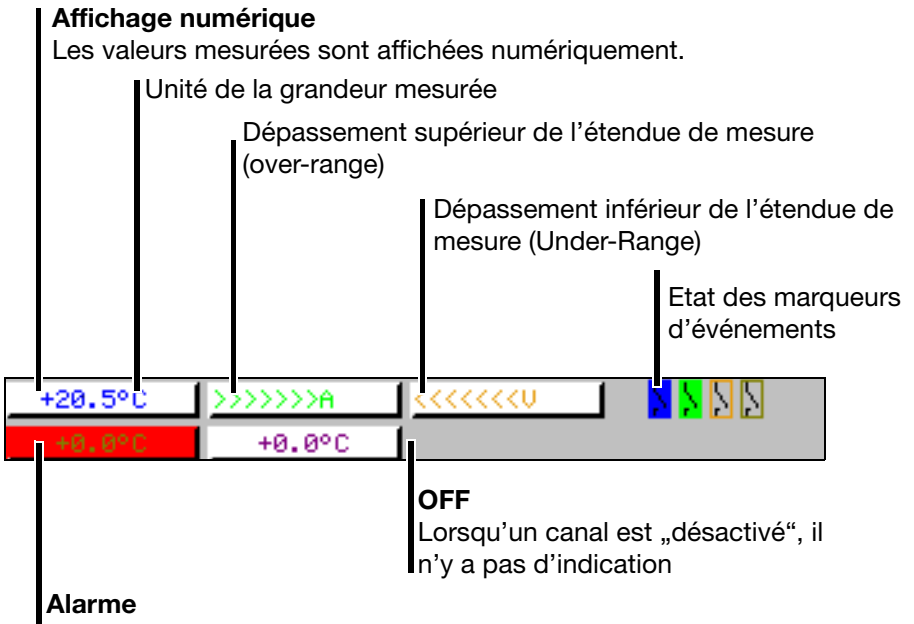

En cas d'alarme (par ex. dépassement sup. de l'étendue de mesure), la valeur mesurée du canal apparaît sur fond rouge

La sélection et la création optique de la ligne d'état des canaux sont commandées à l'aide du paramètre *Paramétrage* ➔ Vue du diagramme ➔ *Représentation du canal*. ou à l'aide de la touche .

Le paramètre *Paramétrage* ➔ *Vue du diagramme* ➔ *Affichage du canal* ➔ *Canaux 1 à 6* permet de supprimer l'affichage des différents canaux dans la ligne des canaux. Ceci est particulièrement judicieux pour l'affichage des échelles ou des bargraphes, si l'on veut gagner de la place au moment de l'affichage du diagramme. Les canaux désactivés pour l'affichage des canaux sont toutefois sauvegardés et indiqués dans le diagramme.

#### <span id="page-13-0"></span>**2.3 Entrées analogiques**

**Entrées analogiques internes** L'enregistreur sans papier peut être équipé de 3 ou 6 entrées analogiques. Lors de la configuration des entrées analogiques (Chapitre 4.2 ., Tableau des [paramètres de configuration"](#page-57-2)) celles-ci sont désignées comme **Entrées analogiques 1 à 3 (1 à 6)** .

## <span id="page-14-0"></span>**2.4 Signaux numériques (marqueurs d'événements)**

**Types de signaux**

Sur les 6 marqueurs d'événements, en dehors des 4 entrées logiques (option), des signaux numériques produits par l'appareil peuvent également être affichés :

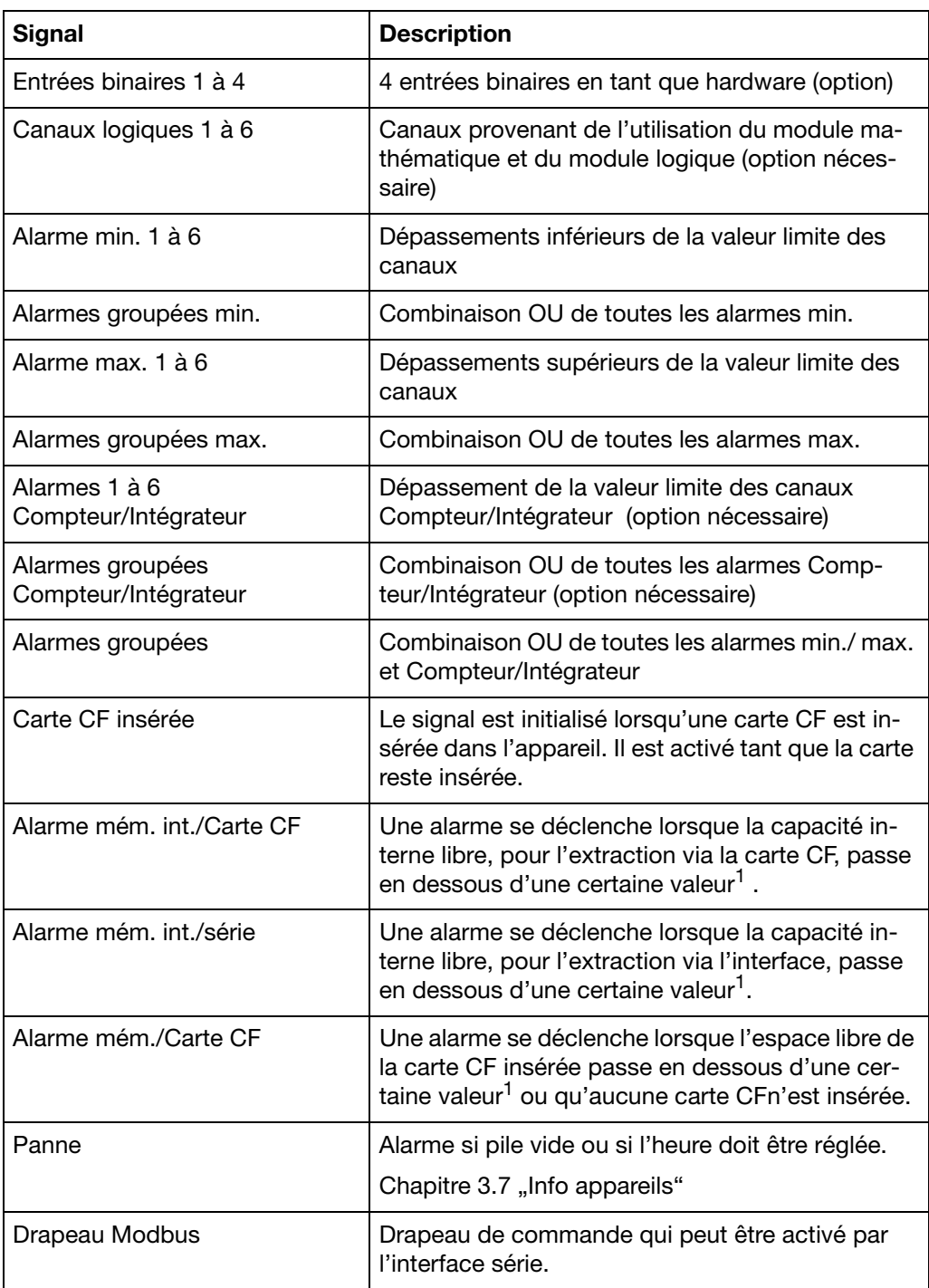

1. La limite d'alarme est la même pour les alarmes mémoire ; elle est réglée au moyen du paramètre *Configuration* ! *Données app.* ! *Alarm*e mémoire.

**Représentation** La représention apparait à l'écran dans le diagramme :

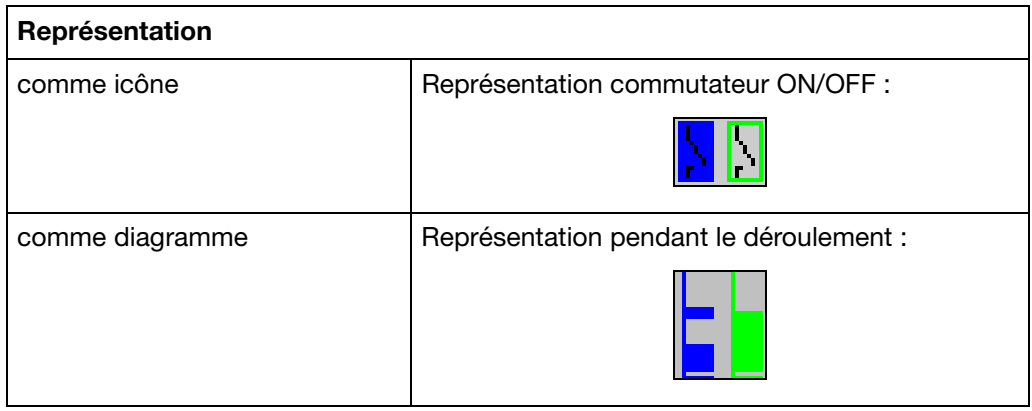

- **Sorties** Les signaux numériques peuvent commander les 3 relais (option). Les sorties peuvent être configurées en ouverture ou fermeture (*Configuration* ➔ *Sorties*).
- Textes externes Des "textes externes" peuvent être créés par l'intermédiaire de 4 entrées binaires. Le texte configuré est enregistré dans la liste des événements lorsqu'une entrée binaire est fermée ou avec un flanc 0-1 d'un canal logique. Il est possible d'utiliser soit un *texte standard* soit l'un des 18 textes pouvant être définis. L'appareil complète les textes de manière autonome, afin que les apparitions/disparitions du signal puissent être différenciées. Les textes externes sont configurés sur l'appareil sous *Configuration* ➔ *Fonctions de commande*.
	- $\Rightarrow$  [Chapitre 3.5 "Liste des événements"](#page-44-1)
- **Mode événements** Les signaux numériques peuvent être utilisés pour activer le mode événements. En mode événements, les mesures sont mémorisées avec une fréquence de mémorisation différente de celle utilisée en mode normal.

#### <span id="page-15-0"></span>**2.5 Compteur / Intégrateurs / Compteur du temps de fonctionnement**

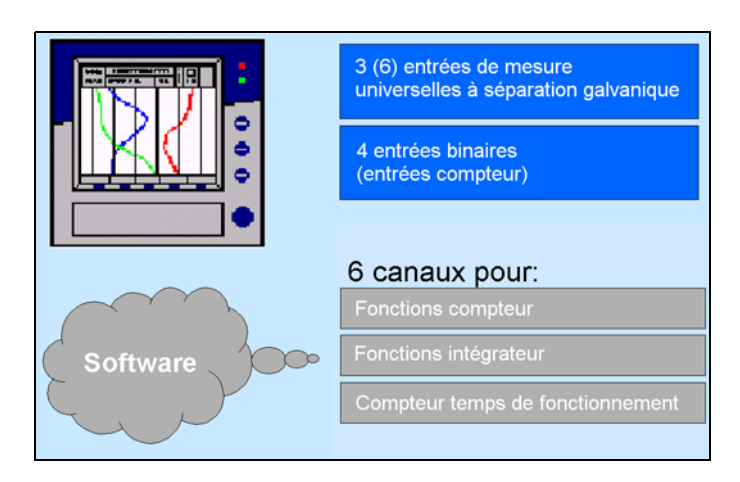

Il ne s'agit pas ici d'entrées de mesure électriques (hardware), mais de canaux, qui sont calculés par l'enregistreur sans papier (software).

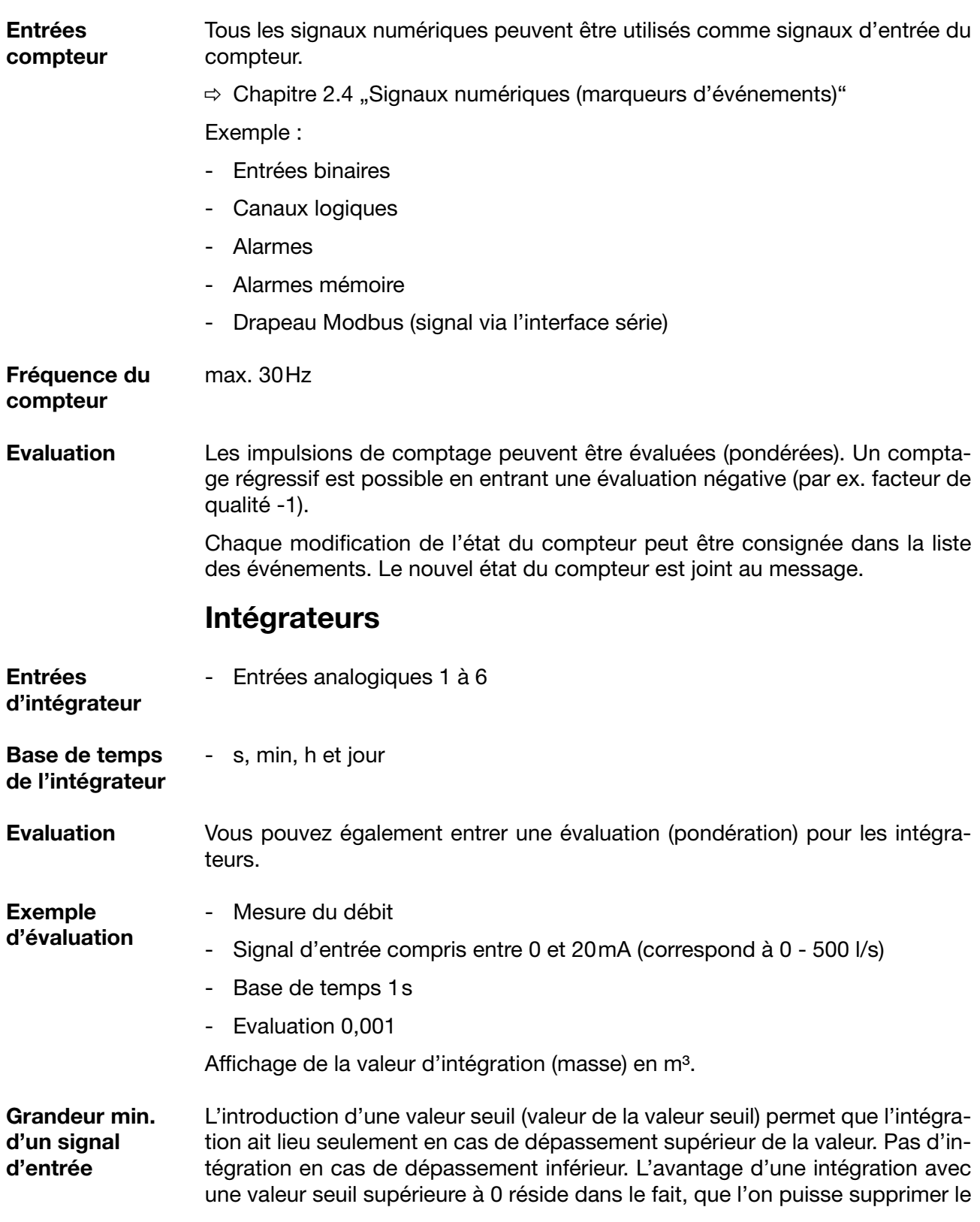

## **Compteur**

bruit éventuel d'un capteur.

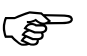

 En cas de dépassement de capacité négatif ou positif d'une entrée d'intégrateur, l'intégration est arrêtée (la dernière valeur valable est conservée) et se poursuit seulement quand le signal d'entrée est à nouveau en ordre

#### **Compteur de temps de fonctionnement**

Le compteur de temps de fonctionnement compte combien de temps une entrée binaire sélectionnée ou un des signaux numériques reste fermé. Le temps peut être affiché en s, min, h et jours.

#### <span id="page-17-0"></span>**2.5.1 Périodes d'acquisition des positions du compteur**

Les états de compteur de tous les compteurs/intégrateurs/compteurs de temps de fonctionnement sont sauvegardés après un laps de temps programmable (période d'acquisition). Les positions du compteur de la dernière période d'acquisition peuvent être représentées graphiquement. Les types Compteur/Intégrateur suivants sont possibles :

- périodique Il faut de plus, sélectionner le laps de temps (compris entre 1 min et 12 h) au niveau du paramètre *Période*.
- externe

Seul le Compteur/Intégrateur est actualisé à ce niveau, lorsque le signal de commande est activé (par ex. l'entrée binaire est fermée). Lorsque le signal de commande est désactivé (par ex. l'entrée binaire est ouverte) le Compteur/Intégrateur est enregistré et remis à 0.

- Quotidien
- Hebdomadaire
- Mensuel
- Annuel
- Total
- Quotidiennement "de-à"

La période doit encore être sélectionée à l'aide des 2 paramètres ..Heure de début quotidien" et "heure de fin quotidien". Puis le Compteur/Intégrateur est seulement actualisé à partir de l'heure de début. Lorsque l'heure de fin est atteinte, la valeur est mémorisée puis remise à 0.

#### <span id="page-18-0"></span>**2.5.2 Remise à zéro des compteurs/intégrateurs/compteurs temps de fonct.**

 **Reset périodique** Il y a pour chaque compteur/intégrateur/compteur de temps de fonctionnement une période d'acquisition. A la fin de ces périodes, les valeurs actuelles (valeur et temps) sont mémorisées et la valeur est remise à 0. Puis la période suivante peut être saisie.

> Le compteur/intégrateur global est l'exception. Celui-ci est toujours enregistré, quand n'importe quel compteur/intégrateur se termine, cependant il n'est pas remis à 0. De ce fait, le compteur global peut également être évalué au niveau du logiciel d'exploitation PCA.

> Le compteur/intégrateur global est l'exception. Celui-ci est toujours enregistré, quand n'importe quel compteur/intégrateur se termine, cependant il n'est pas remis à 0. De ce fait, le compteur global peut également être évalué au niveau du logiciel d'exploitation PCA.

- **Reset externe** Vous pouvez configurer un signal de commande commun aux 6 canaux, produisant une remise à zéro des Compteurs/Intégrateurs, sans que les valeurs obtenues jusque là soient mémorisées. La période de totalisation du compteur/intégrateur redémarre à ce moment. De ce fait, l'enregistrement peut être redémarré après la marche d'essai d'une installation par ex. ; les valeurs inutiles de la marche d'essai sont éliminées.
	- ⇒ Voir [page 68](#page-67-1) "Reset (remise à zéro)"
- **Reset par le clavier** Une autre possibilité de remise à zéro des valeurs du compteur/intégrateur vous est proposée au niveau Paramètre. Après saisie du mot de passe, vous pouvez entrer une valeur pour chacun des 6 canaux sur lequel est placé le compteur/intégrateur. A la validation d'une valeur, après l'édition, un message est enregistré dans la liste des événements avec l'ancienne et la nouvelle position du compteur.

La période de totalisation du compteur/intégrateur n'est pas redémarrée. Il n'y a pas non plus d'enregistrement des valeurs du compteur/intégrateur acquises jusqu'à ce moment là.

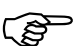

 Si vous souhaitez enregistrer les valeurs du compteur/intégrateur acquises jusqu'à ce moment là, vous devez avant la remise à zéro exécuter l'application "CF act. y compris compteur ..." dans le menu carte CompactFlash.

De cette manière, l'enregistrement individuel des Compteurs/Intégrateurs peut être redémarré par ex. après la marche d'essai d'une installation ; les valeurs inutiles de la marche d'essai sont ainsi éliminées.

Il est possible de programmer un autre mot de passe que celui pour l'accès à la configuration. La programmation du mot de passe s'effectue dans *Configuration* ➔ *Données appareil* ➔ *N° de code (mot de passe)* ➔ *Reset Compteur/ Int..*

**Reset via le menu carte CompactFlash** Lorsque l'application *actualiser CF y compris Compteur* s'effectue dans le menu carte CompactFlash, l'enregistrement et à la remise à zéro des états du compteurs a également lieu.

 $\Rightarrow$  **[Voir "Carte CompactFlash" en page 48.](#page-47-1)** 

#### <span id="page-19-0"></span>**2.5.3 Comportement en cas de reconfiguration de l'appareil**

Les périodes d'acquisition du compteur/intégrateur ne sont pas influencées par une reconfiguration de l'appareil. Les valeurs du compteur/intégrateur ne sont pas mises à 0 et la période d'acquisition n'est pas redémarrée

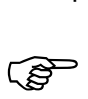

A

 Une remise à zéro ciblée des valeurs est possible via le menu Paramétrage.

#### <span id="page-19-1"></span>**2.5.4 Comportement à la fin de l'heure d'été**

 Lorsqu'une période pour les compteurs ou les intégrateurs est in-férieure à une heure et qu'elle tombe précisément au moment de la commutation de l'heure d'été, l'heure de fin est obligatoirement ramenée à l'heure de début dans le logiciel PCA3000. Ceci pour éviter une valeur négative et permettre de poursuivre le traitement sans erreur.

#### <span id="page-19-2"></span>**2.6 Module Mathématique / Logique**

Le module mathématique et le module logique est disponible en option. Pour le module mathématique et le module logique il s'agit aussi de canaux (comme pour les compteurs/Intégrateurs/Compteurs du temps de fonctionnement) qui ne sont pas disponibles du point de vue hardware, mais qui sont calculés par le software de l'enregistreur.

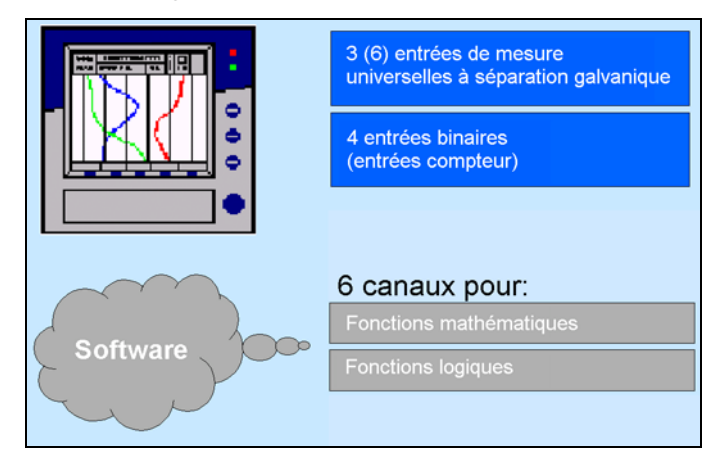

Les modules mathématique et logique se composent de deux parties :

- le module mathématique pour le calcul des valeurs analogiques et
- le module logique pour le calcul des valeurs booléennes (0 ou 1).

**Module mathématique**

Le module mathématique permet d'utiliser des entrées de mesure pour calculer de nouveaux canaux "virtuels".

6 canaux au total peuvent être enregistrés (mémorisés) dans l'appareil. Vous pouvez sélectionner dans Configuration sous *Configuration* ! *Enregistrement* **→** canaux analog → Canaux analog 1 à 6 → Signal d'entrée les entrées analogiques ou les canaux mathématiques qui doivent être sauvegardés.

Lorsque plus de 6 canaux doivent être actifs (par ex. 4 entrées analogiques et 3 canaux mathématiques actifs), vous pouvez en visualisation dans le mode de représentation "Affichage numérique (grand affichage)" voir les mesures qui ne seront pas sauvegardées.

 $\Rightarrow$  [Chapitre 3.2.4 "Affichage numérique \(grand affichage\)"](#page-33-1)

ALes variables disponibles pour les formules sont :

- les entrées analogiques (AE1 à AE6)
- les canaux mathématiques (MAT1 à MAT6)
- les canaux compteur/intégrateur (ZI1 à ZI6)
- les entrées binaires (BE1 à BE4)
- les alarmes
- les pannes
- le drapeau Modbus (signal via l'interface série)
- les données spécifiques à l'appareil (uniquement après consultation avec le fabricant)

Lorsque des valeurs compteur/intégrateur sont utilisées pour le calcul, il faudrait veiller à la limitation de la précision étant donné que, dans ce cas, il faut compter sur 2 formats de données différents. Les compteurs/intégrateurs sont calculés en format Double Float, dans le module mathématique, on travaille en format Single Float suivant standard IEEE 754. Il est cependant possible d'insérer cette valeur dans le module mathématique.

Les fonctions fixes suivantes sont disponibles :

- différence
- rapport
- humidité relative (mesure psychrométrique)
- moyenne mobile

Pour la moyenne mobile, la saisie du canal de référence (souvent n° d'entrée analogique) et du temps (en minutes), à l'aide de laquelle la moyenne mobile doit être calculée, est nécessaire.

Les opérateurs et les fonctions sont mis à disposition pour les formules : +, -, \*, /, (, ), SQRT(), MIN(), MAX(), SIN(), COS(), TAN(), \*\*, EXP(), ABS(), INT(), FRC(), LOG(), LN().

En cas de dépassement inférieur ou supérieur des valeurs de mise à l'échelle, le canal mathématique est traité comme un "Out of Range". La formule est saisie au niveau du logiciel Setup sur le PC. Il est impossible d'éditer les formules mathématiques par l'intermédiaire du clavier.

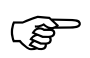

 Vous trouverez des informations complémentaires dans le [Chapitre 5.9 "Mathématique / Logique"](#page-102-1)

#### **Module logique** 6 canaux logiques max. sont à votre disposition.

Les valeurs numériques calculées (booléenne) sont - comme tous les autres signaux numériques - disponibles pour différentes fonctions :

- enregistrement dans les marqueurs d'événements,
- comme signal de commande pour l'extinction de l'écran,
- synchronisation de l'heure,
- compteur de temps de fonctionnement,
- compteurs / intégrateurs pilotés de manière externe,
- reset compteur/intégr.,
- mode événements et verrouillage du clavier,
- pour la sortie sur un relais et
- comme entrée compteur pour un compteur.

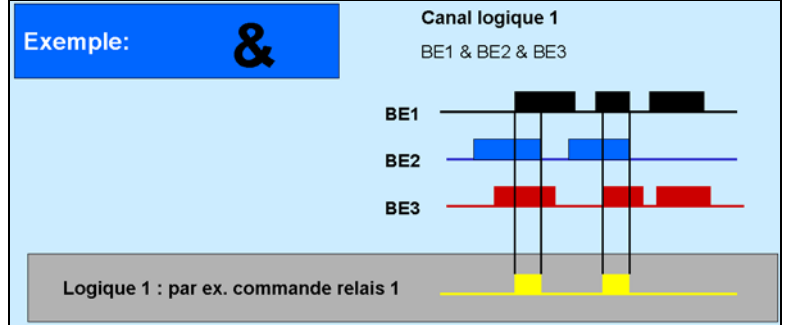

Les variables disponibles pour les formules sont :

- les entrées binaires
- les canaux logiques
- les alarmes
- les pannes
- le drapeau modbus (signal via l'interface série)
- TRUE
- FALSE
- les données spécifiques à l'appareil (uniquement après consultation avec le fabricant)

Pour les formules peuvent être utilisés :

- ! (NOT)
- & (AND)
- | (OR)
- $\wedge$  (XOR)
- / (flanc croissant)
- \ (flanc décroissant)
- ( (ouvrir la parenthèse)
- ) (fermer la parenthèse)

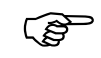

 Vous trouverez des informations complémentaires dans le [Chapitre 5.9 "Mathématique / Logique"](#page-102-1)

## <span id="page-22-0"></span>**2.7 Modes de fonctionnement**

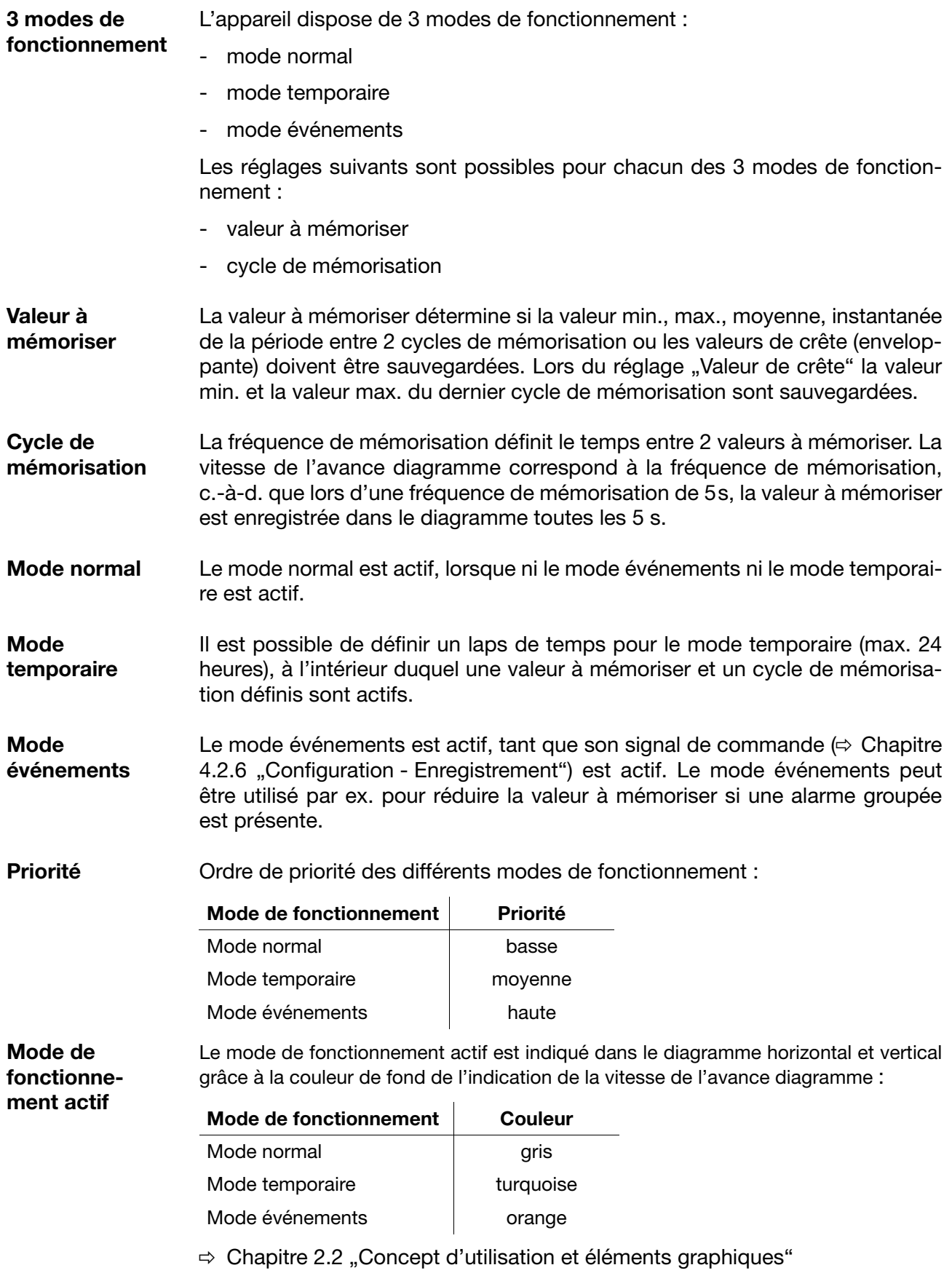

#### <span id="page-23-0"></span>**2.8 Enregistrement des données**

**Lifecycle management des données**

Le Lifecycle management des données intégré permet à l'utilisateur, de sauvegarder toutes les données de process de son installation dans un fichier Archives sur PC ou sur serveur.

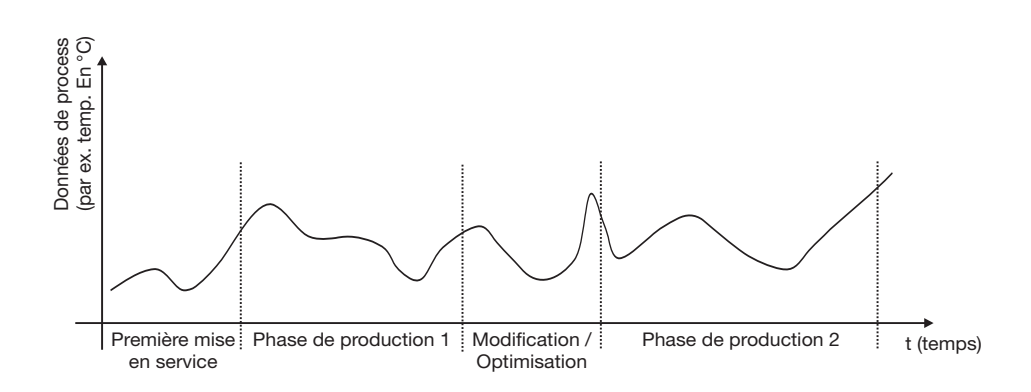

Le logiciel d'exploitation (PCA3000) permet de retrouver, dans une boîte de dialogue, les données qui dépendent de la configuration et qui surviennent au cours du cycle de vie d'une installation et qui sont générées par la mise en service, la maintenance et l'optimisation.

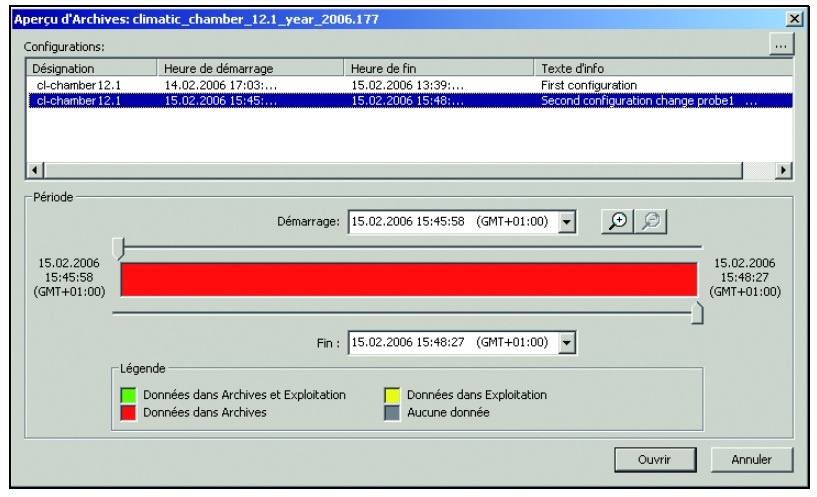

#### **Principe de fonctionnement**

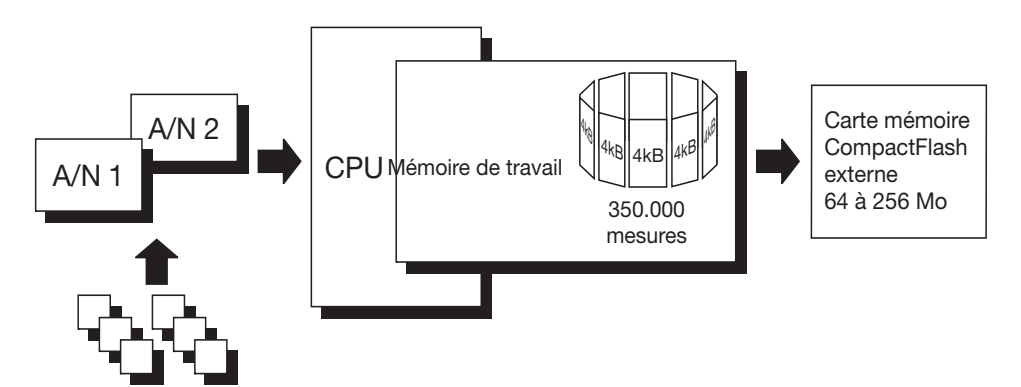

Entrées analogiques

Les valeurs mesurées des entrées analogiques sont enregistrées en permanence à une cadence de scrutation de 250ms puis stockées dans la mémoire centrale. Le contrôle des seuils s'effectue également sur la base de ces mesures.

- **Mémoire centrale (mémoire FLASH)** Les données stockées dans la mémoire centrale sont copiées à intervalles réguliers par blocs de 4 koctets sur la carte CompactFlash ; cette mémoire est une mémoire annulaire, c.-à-d. que lorsqu'elle est pleine, les nouvelles données écrasent automatiquement les plus anciennes. Sa capacité est d'env. 350.000 mesures. L'appareil surveille la capacité de la mémoire centrale et active le signal "Alarme mémoire (interne)" lors du passage au-dessous d'un seuil de capacité configurable.
- **Carte CompactFlash** Des cartes CompactFlash (Industrial Grade) de 64/128/256Mo peuvent être utilisées pour la sauvegarde des données.

L'appareil surveille la capacité de la carte CompactFlash et active le signal "Alarme mémoire (carte CF)" lors du passage au-dessous d'un seuil de capacité configurable. Le signal peut par ex. piloter un relais (signal d'avertissement "remplacer carte CF !").

- **Sécurité des données** Les données sont enregistrées dans un format protégé propre à l'entreprise. Dans un premier temps, aucune donnée n'est perdue lorsque vous retirez la carte CompactFlash de l'enregistreur, la sauvegarde des données se poursuivant dans la mémoire FLASH. Les pertes de données ne se produisent qu'à partir du moment où les nouvelles données arrivées après retrait de la carte CompactFlash aient remplies la mémoire FLASH via l'interface.
- **Cycle de mémoire** Dans la configuration différents cycles de mémoire peuvent être configurés dans la plage 1s à 32767s pour le mode normal, évéments et temporaire.

Le cycle de mémoire détermine dans quels intervalles de temps les valeurs seront enregistrées.

**Valeur à mémoriser** Ce paramètre indique quelle valeur est enregistrée (valeur moyenne, minimale, maximale, valeur instantanée ou valeurs de crête) ; ce paramètre est configuré séparément pour le mode normal, le mode événement et le mode temporaire.

#### **Durée d'enregistrement**

La durée d'enregistrement dépend de plusieurs facteurs :

- Nombre de canaux analogiques et de marqueurs d'événements à enregistrer
- Cycle de mémoire
- Nombre d'événements dans la liste des événements

#### **Durée d'enregistrement interne (sans carte CF externe)**

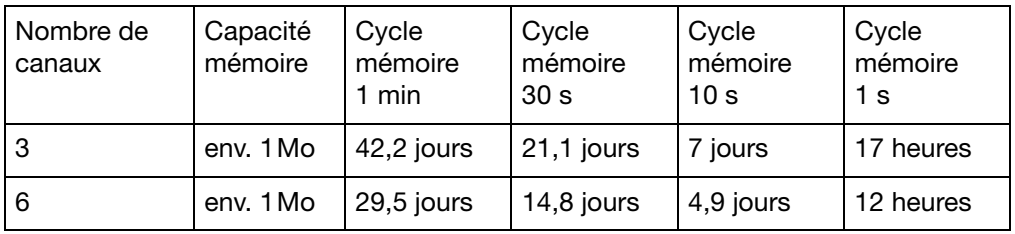

#### **Durée d'enregistrement avec carte CF**

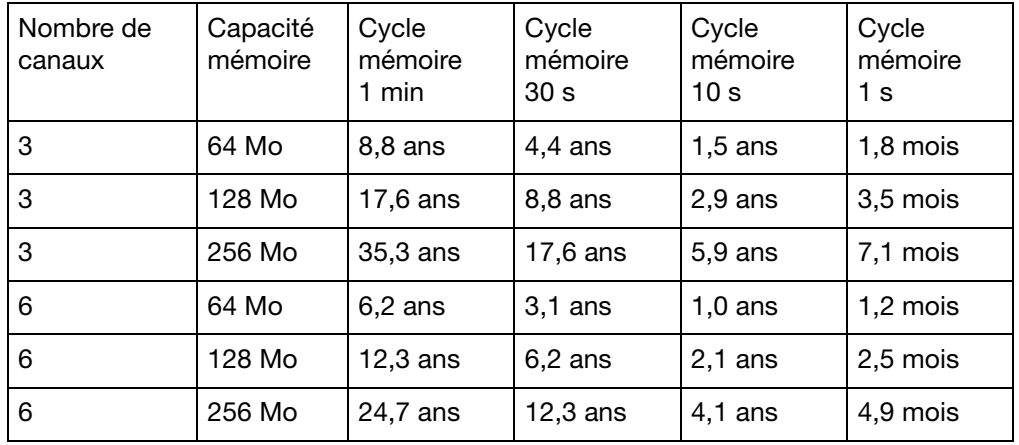

Le calcul de la durée d'enregistrement se fait pour la sauvegarde des valeurs instantanées, min., max. ou moyennes. Les durées se réduisent pour les valeurs de crête car à ce moment là, la valeur min. et de la valeur max. est enregistrée par sauvegarde.

La durée d'enregistrement se réduit encore lorsque de nombreux messages d'événement sont mémorisés avec ces valeurs.

**Optimisation de la durée d'enregistrement** Grâce à un choix judicieux des fréquences de mémorisation adaptées au process, il est possible d'optimiser la durée d'enregistrement.

En mode normal (pas de perturbation, pas d'alarme, ...) il devrait être possible de sélectionner une période de mémorisation assez longue par rapport à l'application (par ex. 60s, 180s, …).

Le mode événements permet de réduire la fréquence de mémorisation en cas d'alarme ou de panne, pour que l'enregistrement de l'évolution des données soit le plus fin possible.

#### <span id="page-26-0"></span>**2.9 Extraction des données**

En plus de la lecture automatique sur la carte mémoire CompactFlash externe, il est possible de lire les mesures avec l'une des interfaces (RS232, RS485, Setup, Ethernet).

Les deux possibilités de lecture (carte/interface) travaillent parallèlement. C'est pour cette raison qu'il y a deux "signaux numériques" qui indiquent si la valeur limite de mémoire libre est atteinte.

**Alarme de mémoire** Au niveau Configuration, le seuil pour l'alarme peut être configuré à l'aide du paramètre *Configuration* ➔ *Données app.* ➔ *Alarme mémoire*.

> Le paramètre *Configuration* ➔ *Lire mémoire* vous permet de déterminer quelle indication de l'emplacement mémoire doit être affiché dans la ligne d'état. Les "signaux numériques" pour l'identification de l'emplacement mémoire fonctionnent indépendamment de l'affichage de la ligne d'état.

#### **Signaux "Al.mém.int/CF"**

**numériques**

Lorsque l'alarme se déclenche, cela signifie, qu'aucune donnée n'a été extraite pendant un certain laps de temps par la carte CF et que la capacité libre de la mémoire interne est en dessous de la valeur configurée.

#### **"Al.mém.i./ser"**

Lorsque l'alarme se déclenche, cela signifie, qu'aucune donnée n'a été extraite pendant un certain laps de temps par l'interface et que la capacité libre de la mémoire interne est en dessous de la valeur configurée.

#### **"Al.mém.C-CF"**

Lorsque l'alarme se déclenche, cela signifie, qu'il n'y a pas suffisemment d'espace libre sur la carte CF. Le programme PCA3000 est une aide. Injectez les données avec PCA3000, enregistrez sur le disque dur ou sur réseau et libérez la mémoire de la carte CF. Vous pouvez également utiliser une carte carte CF.

**Perte de données** La perte de données ne survient que lorsque les 3 alarmes citées sont déclenchées.

**Extraction via l'interface** Utilisez le logiciel de communication PCA (PCC) pour le rapatriement des données via l'interface série, Setup ou Ethernet. Le logiciel a été spécialement développé pour l'enregistreur sans papier.

 $\Rightarrow$  Vous trouverez des informations complémentaires dans la notice B 70.9702.0.

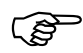

 Utilisez les mêmes archives pour l'extraction par interface et pour l'extraction par la carte CF (PC). Cela évite une fusion ultérieure des différents fichiers.

#### <span id="page-26-1"></span>**2.10 Exploitation des données**

Veuillez utiliser pour l'exploitation des données au niveau du PC le logiciel d'exploitation pour PC (PCA3000). Le logiciel a été spécialement développé pour l'enregistreur sans papier.

 $\Rightarrow$  Vous trouvrez des informations complémentaires dans la notice B 70.9701.0.

<span id="page-28-0"></span>Après mise sous tension de l'enregistreur (alimentation ON), le logo de démarrage s'affiche (logo de la société).

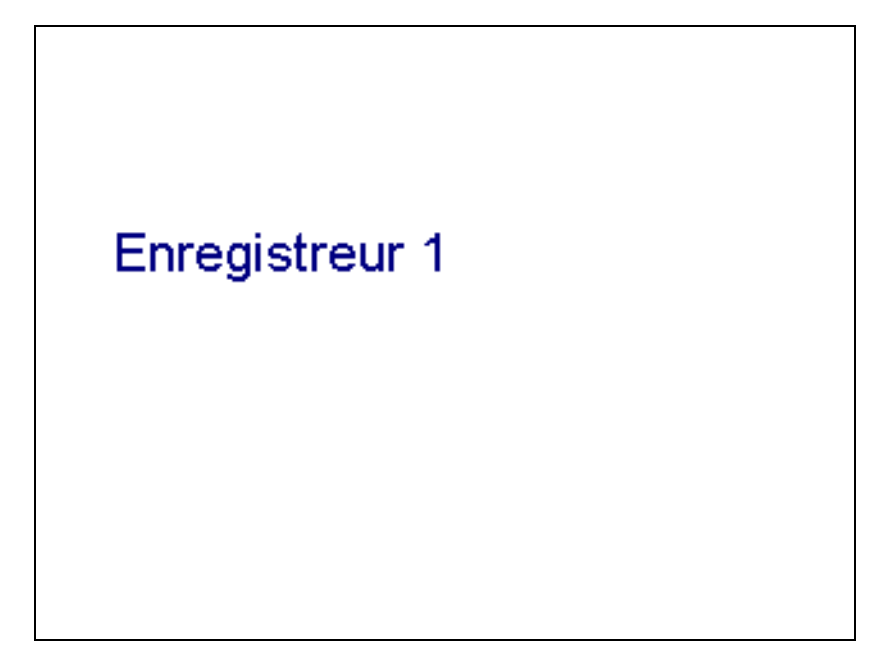

Pendant que l'écran s'active, l'enregistreur est initialisé avec les données de la dernière configuration.

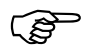

 Après la phase d'initialisation, le diagramme de la valeur mesurée (niveau "Visualisation") s'affiche.

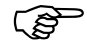

 Le logiciel Setup permet de charger dans l'appareil votre propre logo de démarrage par l'application *Extras* ! *Image de démarrage* (Bitmap 16 couleurs max.).

#### <span id="page-29-0"></span>**3.1 Menu de base**

A partir du menu de base il est possible d'accéder aux autres niveaux.

Les niveaux disponibles sont :

- $\Rightarrow$  [Chapitre 3.2 "Visualisation"](#page-30-0)
- $\Rightarrow$  [Chapitre 3.3 "Paramétrage"](#page-40-0)
- $\Rightarrow$  [Chapitre 3.4 "Configuration"](#page-43-0)
- $\Rightarrow$  [Chapitre 3.5 "Liste des événements"](#page-44-0)
- $\Rightarrow$  [Chapitre 3.6 "Carte CompactFlash"](#page-47-0)
- $\Rightarrow$  [Chapitre 3.7 "Info appareils"](#page-50-0)

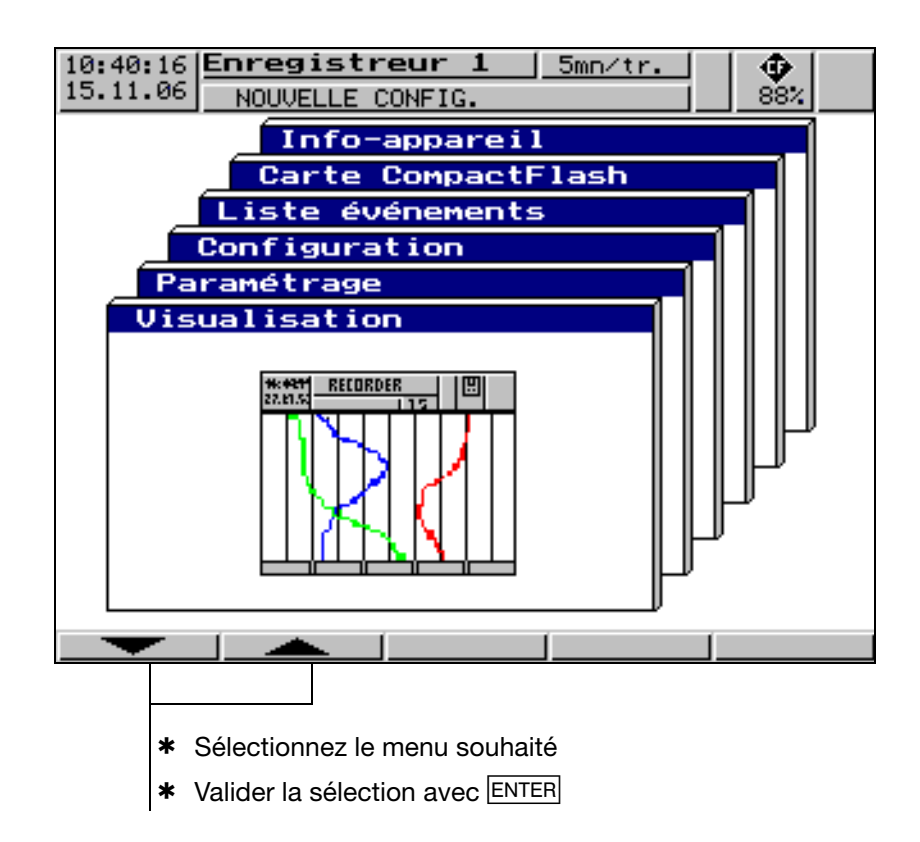

Le menu de base s'affiche après avoir appuyé sur la touche<sup>1</sup> MENU.

1. Sauf depuis le niveau de configuration, lorsqu'un paramètre y a été modifié.

#### <span id="page-30-0"></span>**3.2 Visualisation**

Les touches fonctionnelles "Softkeys" se touvent en bas de l'écran, voir des-cription dans [Chapitre 2.2 "Concept d'utilisation et éléments graphiques".](#page-11-1) Leur fonction change suivant le menu et elles sont affichées comme symbole ou comme message.

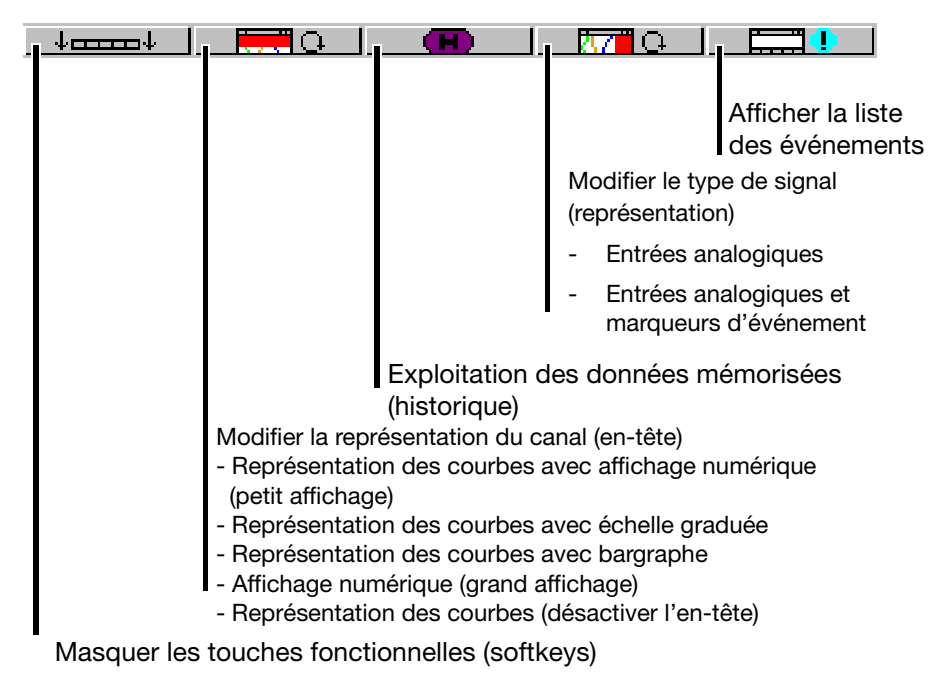

Lorsque l'enregistreur sans papier est équipé de l'option "Compteurs/Intégrateurs", le symbole pour afficher les positions du compteur s'affiche d'abord sous la clé droite, le symbole pour afficher la liste des événements se déplace dans l'affichage des compteurs.

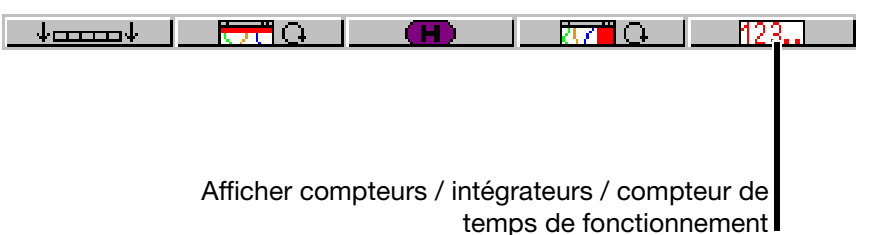

#### <span id="page-31-0"></span>**3.2.1 Représentation des courbes avec affichage numérique (petit affichage)**

On parvient à la représentation en diagramme à partir du menu de base à l'aide du menu Visualisation ou de la touche EXIT.

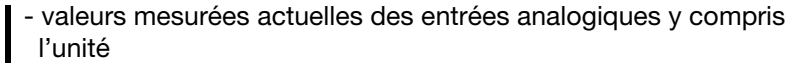

0:47:01|Enregistreur 1  $1mm/tr.$ Ф  $5.11.06$  $884$ **OFF** Canal 2 alarme max 内内内内  $+24.5^{\circ}$ C +58.8°C ao.  $+49$ +0.0°C  $+83.3^{\circ}$ C +0.0°C <del>. . . . .</del> 10:45:5Þ <u> 10:#5:0þ</u>

- valeur mesurée sur fond rouge ⇒ valeur limite dépassée

Le paramètre *Paramétrage* ➔ *Vue du diagramme* ➔ *Type de signal* (ou le bouton  $\frac{\pi}{2}$  (  $\alpha$  ) permet de sélectionner si, en plus des canaux analogiques, les marqueurs d'événements doivent également être représentés. Le paramètre *Paramétrage* ➔ *Vue du diagramme* ➔ *Représentation du canal* (ou le bouton  $\Box$   $\Box$   $\Box$   $\Box$   $\Box$   $\Box$  permet de définir le contenu des en-têtes.

#### <span id="page-32-0"></span>**3.2.2 Représentation des courbes avec échelle graduée**

Début d'échelle graduée du canal sélectionné Marque inférieure de la valeur limite du canal sélectionné (pas affichée si alarme désactivée) Mesure actuelle Désignation du canal Marque supérieure de la valeur limite (pas affichée si alarme désactivée) Fin d'échelle graduée du canal sélectionné  $+40.0$ BE.  $\mathbf{d}$  $+10.$ lesure1 **PL P** Mesure2 -100.0

Le paramétre *Paramétrage* ➔ *Vue du diagramme* ➔ *Affichage du canal* permet de sélectionner quelle échelle graduée (de quel canal) doit être affichée.

#### <span id="page-32-1"></span>**3.2.3 Représentation des courbes avec bargraphe**

Marque inférieure de la valeur limite du canal sélectionné (pas affichée si alarme désactivée) Mesure actuelle Désignation du canalMarque supérieure de la valeur limite (pas affichée si alarme désactivée) Fin d'échelle graduée du canal sélectionné **RRRR**  $+10.0$ Mesure1  $+40.0$ 0.0 Mesure2  $+100.0$ 10.0  $+100.0$ Mesure3

Le paramètre *Paramétrage* ➔ *Vue du diagramme* ➔ *Affichage du canal* permet de sélectionner quelle échelle graduée (de quel canal) doit être affichée.

Début d'échelle graduée du canal sélectionné

#### <span id="page-33-1"></span><span id="page-33-0"></span>**3.2.4 Affichage numérique (grand affichage)**

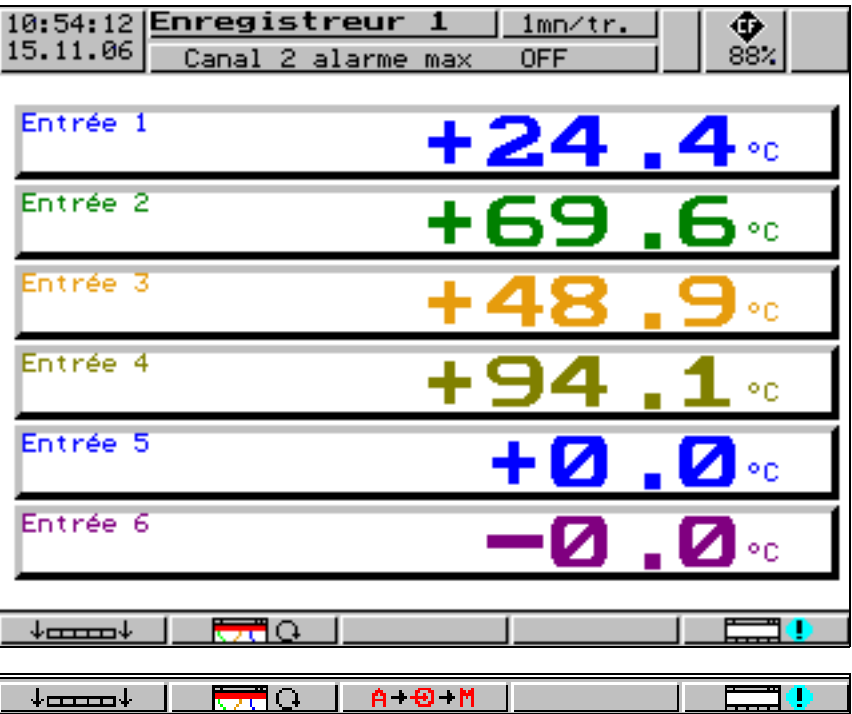

Ce type de représentation se limite à l'affichage numérique.

Lorsque plus de 6 signaux sont actifs (par ex. 6 entrées analogiques et 3 canaux mathématiques), la touche  $A + B + M$  est affichée. Cette touche permet de commuter entre les différents signaux.

- **A** Canaux analogiques enregistrés (canaux sélectionnés à l'aide du paramètre *Configuration* ! *Enregistrement* ! *canaux-analog*)
- **+** toutes les entrées analogiques
- $M -$  tous les canaux mathématiques

#### <span id="page-34-0"></span>**3.2.5 Représentation des courbes (en-tête désactivé)**

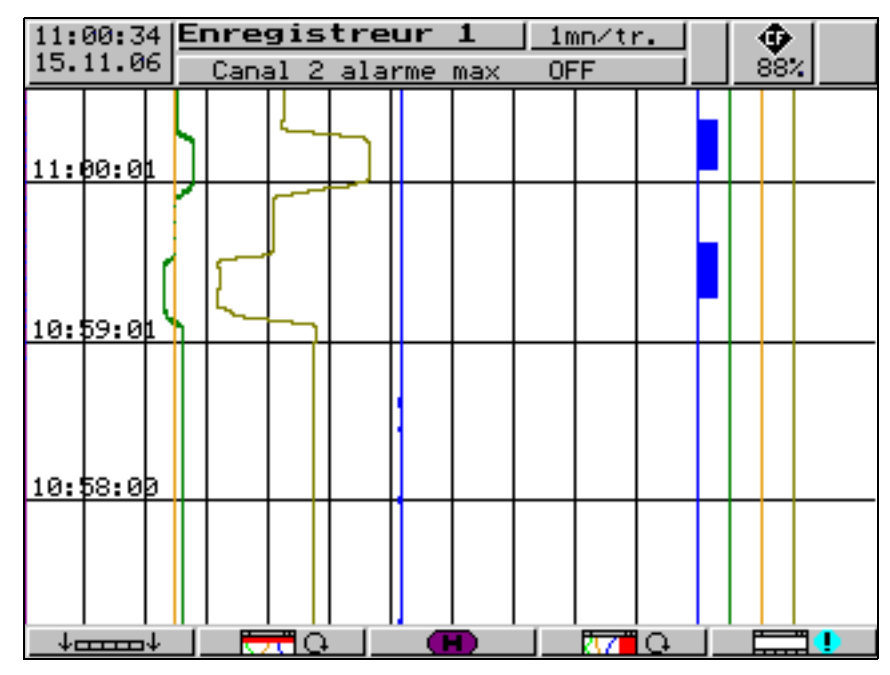

Ce type de représentation se limite à des courbes.

## **3 Commande et visualisation**

#### <span id="page-35-0"></span>**3.2.6 Exploitation des mesures enregistrées**

 $\blacksquare$ 

**Historique** Durant l'exploitation, la fonction des touches fonctionnelles change, de plus le facteur zoom en cours et la position du curseur s'affichent (date & heure).

**Mode défilement**

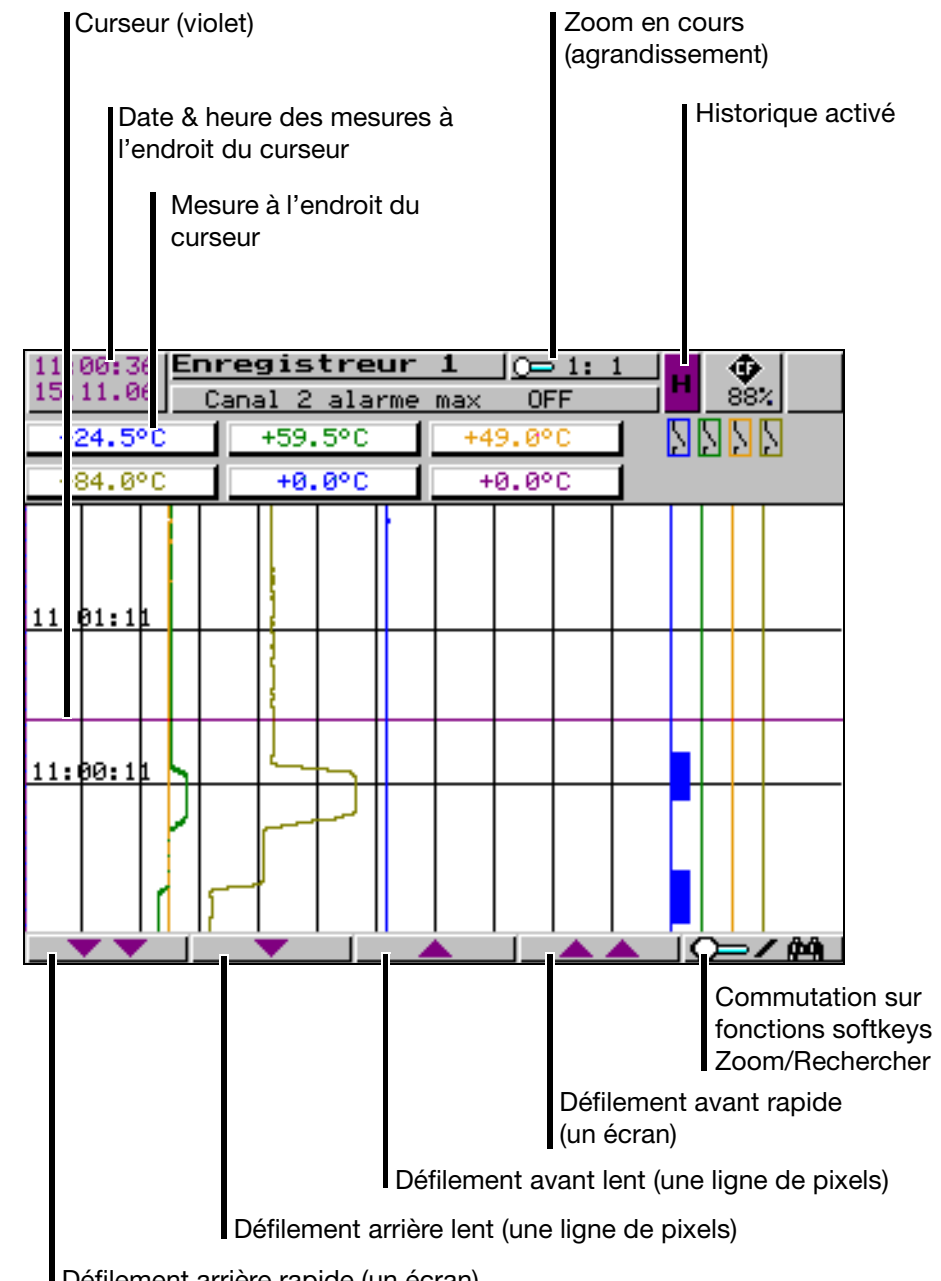

Défilement arrière rapide (un écran)

Grâce à ces touches fonctionnelles (softkeys), la représentation des données, enregistrées dans la mémoire interne, peut défiler à l'écran.

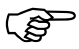

 Durant la représentation de l'historique, l'acquisition des mesures reste active.
$\omega$ 

 Le défilement arrière des données enregistrées en interne est maximal jusqu'à la dernière commutation de l'heure d'été à l'heure normale.

**Zoom** Lorsque le facteur zoom doit être modifié ou que l'on recherche des temps définis, les fonctions des touches fonctionnelles doivent être commutées.

\* Appuyer sur softkey

Le degré de compression des données est indiqué à l'écran sous forme de rapport (1:1, 1:2, 1:5, 1:10, 1:20, 1:50 et 1:100).

1:100 signifie par ex., qu'un point sur l'écran correspond à 100 mesures, cela signifie que seulement chaque centième mesure mémorisée est affichée.

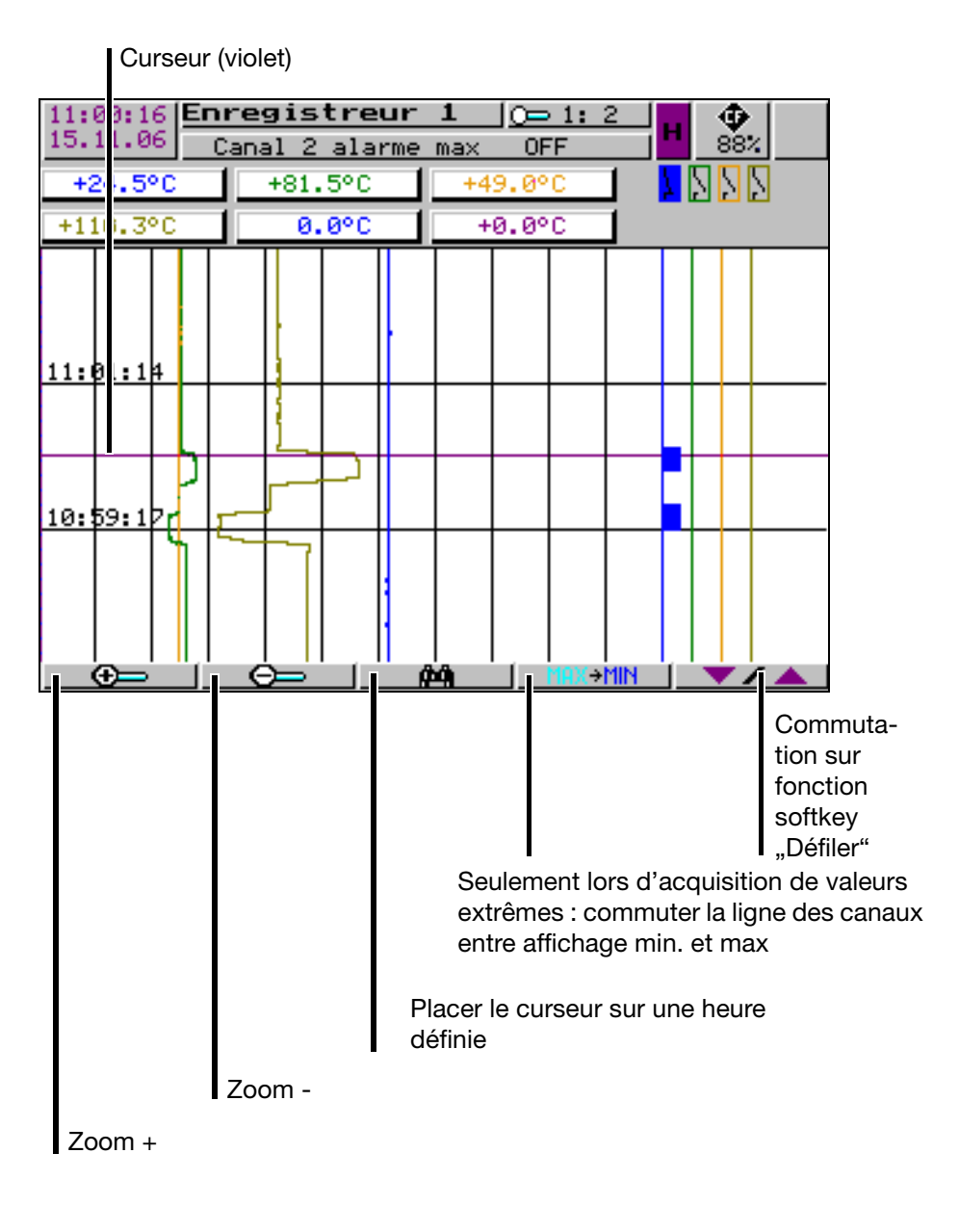

## **3 Commande et visualisation**

**Positionnement du curseur** doù l

Après avoir appuyé sur la touche pour le positionnement du curseur sur un moment précis (défini), la fenêtre suivante s'ouvre :

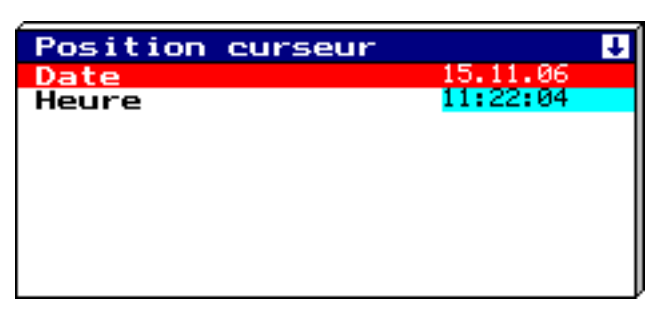

Après saisie de la date et de l'heure et après sollicitation de la touche **(START)** | le curseur se place sur l'instant sélectionné.

Lorsqu'aucune donnée n'est mémorisée pour l'instant sélectionné, le curseur se place sur l'instant suivant possible.

**Acquisition des valeurs de crête** Lorsque les données ont été enregistrées en mode "valeur de crête", vous trouverez 2 mesures différentes (une valeur min. et une valeur max.) dans le graphique pour un instant (période de mémorisation). La touche  $\Box$ MAX+1 permet de commuter, à l'intérieur du type d'affichage "Mesure", entre l'affichage de la valeur min. et de la valeur max.

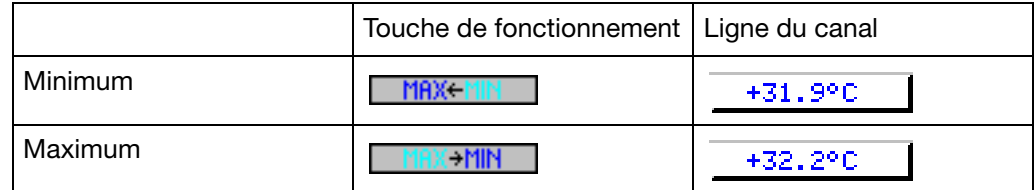

L'acquisition des valeurs extrêmes s'active à l'aide des paramètres suivants :

- *Configuration* ➔ *Mémorisation de la mesure* ➔ *Représentation normale* ➔ Valeur à mémoriser
- *Configuration* ➔ *Mémorisation de la mesure* ➔ *Mode événements* ➔ Valeur à mémoriser
- *Configuration* ➔ *Mémorisation de la mesure* ➔ *Mode temporaire* ➔ Valeur à mémoriser

Vous trouverez de plus amples renseignements sur les différents types d'affi-chage "Mesure" dans le [Chapitre 3.2.1 "Représentation des courbes avec affi](#page-31-0)[chage numérique \(petit affichage\)"](#page-31-0) et dans [Chapitre 3.2.4 "Affichage numéri](#page-33-0)[que \(grand affichage\)"](#page-33-0).

#### <span id="page-38-0"></span>**3.2.7 Compteurs / Intégrateurs / Temps de fonctionnement**

L'indication de la position des compteurs est une option. Cette option, vous permet, après avoir appuyé sur la touche, d'afficher sous forme numérique par ex. sur l'écran suivant, les positions actuelles des compteurs.

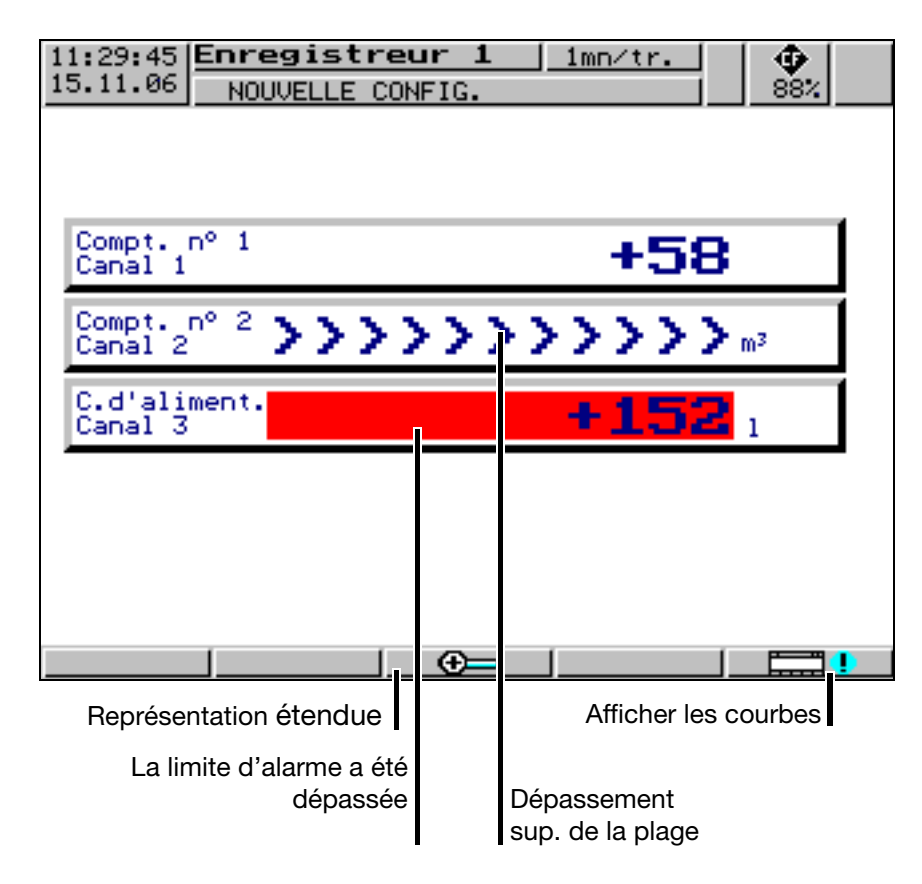

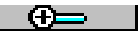

Appuyez sur la touche (softkey), activez la représentation étendue.

#### **Représentation étendue**

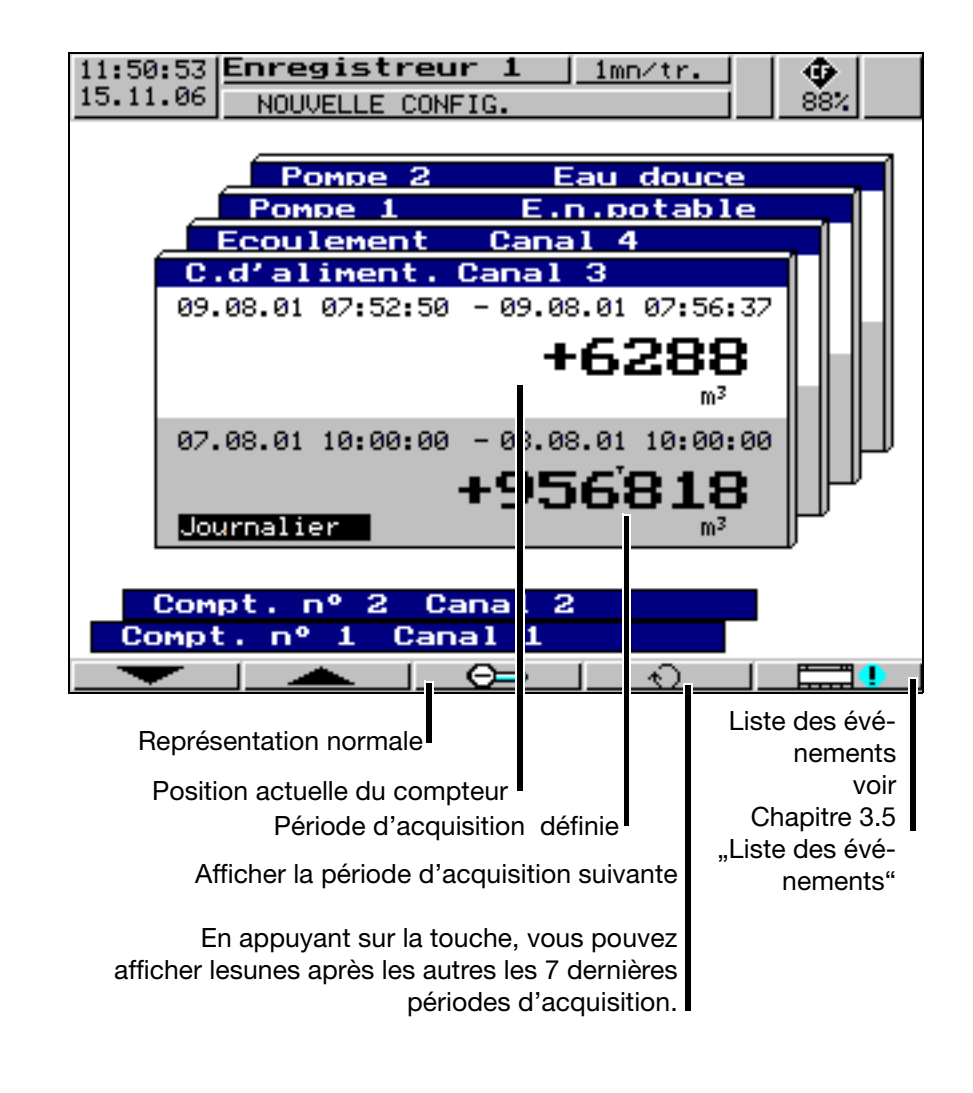

### <span id="page-40-0"></span>**3.3 Paramétrage**

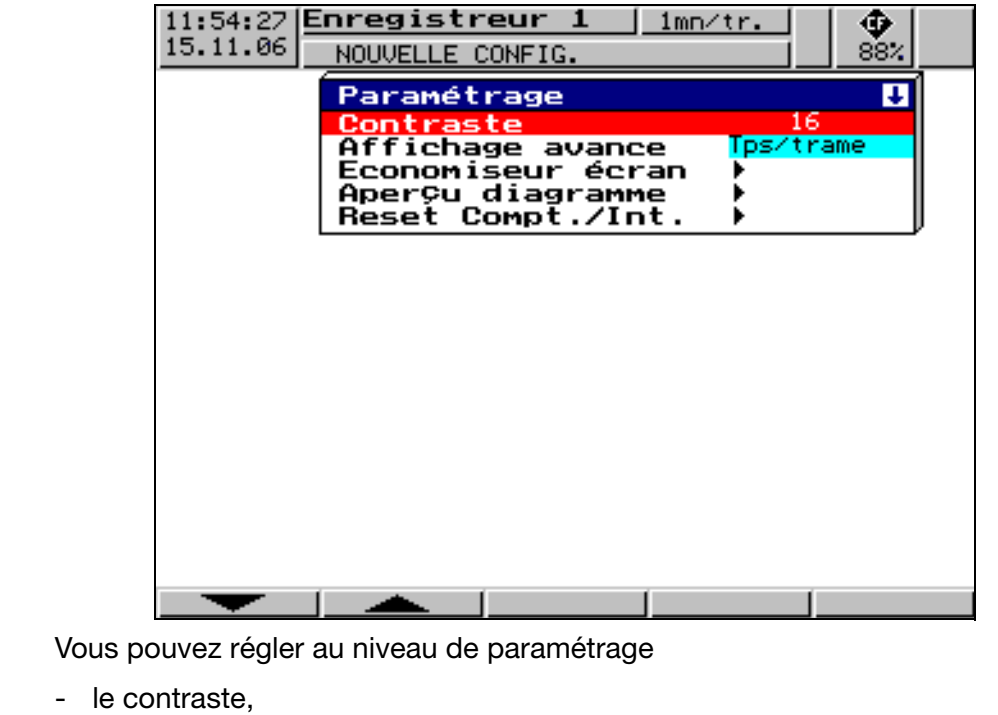

- l'affichage de l'avance,
- l'extinction de l'écran,
- la vue des courbes et

reset compteurs/intégrateur.

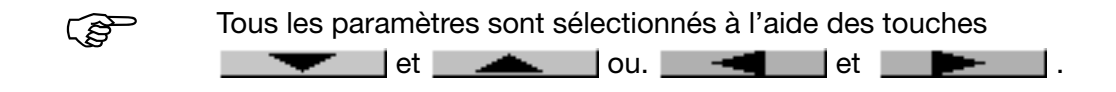

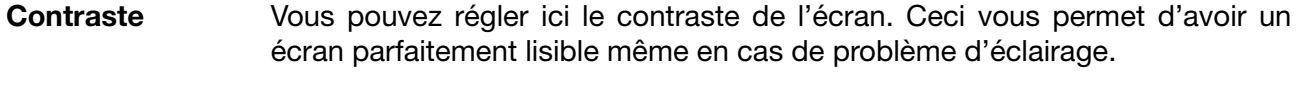

**Affichage de l'avance** Vous pouvez sélectionner à cet endroit la vitesse de l'avance au niveau du diagramme entre "mm/h", "Temps/trame" ou "Cycle de mise en mémoire".

Exemple : une avance de 1h/trame correspond à 22mm/h env.

#### **Extinction de Cause de l'extinction = Temps d'attente**

Vous pouvez régler à l'aide du paramètre "Temps d'attente" l'économiseur d'écran (0 à 32767min). Si aucune touche n'est sollicitée durant la période réglée, l'écran se met en veille et la LED Power clignote. Lorsque l'on actionne une touche de l'enregistreur, l'extinction de l'écran est annulée.

Si vous réglez 0min il n'y a pas d'extinction.

#### **Cause de l'extinction = signal de commande**

Ici l'extinction de l'écran peut être commandée par une entrée logique (option) ou un autre signal de commande. Le choix de l'entrée logique se fait à l'aide du paramètre "Signal de commande". Tant que le signal est actif, l'écran reste éteint, il n'y a pas de temps d'attente.

Si vous sélectionnez "Désactivé" il n'y aura pas d'extinction d'écran.

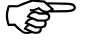

Un seul type d'extinction d'écran peut être activé.

#### **Vue des diagrammes**

**l'écran**

#### *Vue des* **diagrammes** ➔ *Type de signal*

Vous pouvez sélectionner à cet endroit par l'intermédiaire du type de représentation des mesures et des marqueurs d'événements :

- les entrées analogiques
- les entrées analogiques et les marqueurs d'événements

#### *Vue des diagrammes* ➔ *Représentation du canal*

Ici est sélectionné le contenu de la ligne d'état des canaux :

- petit affichage
- échelle
- bargraphe
- grand affichage
- désactivée

#### *Vue des diagrammes* ➔ *Affichage du canal*

Ici sont sélectionnés les canaux qui apparaissent dans la ligne d'état des canaux, type de représentation : échelle graduée et bargraphe.

#### *Vue des diagrammes* ➔ *Perforations*

Peut seulement être sélectionné, quand seulement les canaux analogiques et **aucun** marqueur d'événements ne sont représentés. En sélectionnant *oui* des perforations apparaissent dans le diagramme, de sorte que l'image se rapproche fortement des anciens enregistreurs.

**Reset compteur/intégrateur** Après avoir entré le mot de passe, vous pouvez, dans ce menu, régler les positions du compteur pour chacun des 6 canaux sur 0 ou sur une valeur définie.

> Après saisie d'une valeur (verrouillée par la touche ENTER) un message est enregistré dans la liste des événements avec la nouvelle et l'ancienne position. La période de totalisation du compteur/intégrateur n'est pas redémarrée. Les valeur du compteur/intégrateur obtenues jusque là ne sont pas non plus enregistrées. Si vous le souhaitez, vous devez avant la remise à zéro activer l'applicationapplication "*Actualiser carte CF y compris compteur*" dans le menu "*Carte CompactFlash"* .

> De cette manière, l'enregistrement des compteurs/intégrateurs peut redémarrer après la marche d'essai d'une installation par ex. ; les valeurs de la marche d'essai inutiles sont éliminées.

> Vous pouvez utiliser un mot de passe différent de celui utilisé pour la configuration. La valeur par défaut est également 09200. Le réglage du mot de passe s'effectue au niveau *Configuration* ➔ *Données de l'appareil* ➔ *N° de code (mot de passe)* ➔ *Reset Compteur/Int.*.

### **3.4 Configuration**

Si vous appelez le niveau de configuration, il vous faudra d'abord saisir le mot de passe (réglage d'usine : 9200). Cela empêche entre autres toute modification intempestive ou non autorisée de la configuration.

ENTER . Après saisie du mot de passe, un avertissement s'affiche, il doit être validé par

 $\Rightarrow$  [Chapitre 3.10 "Numéro de code \(demande de mot de passe\)"](#page-54-0)

**Technique de fenêtres** Le concept de configuration repose, tout comme les autres niveaux, sur la technique de fenêtre. Vous pouvez choisir dans les fenêtres, différents points de menu. Le titre décrit le contenu de la fenêtre.

> Lorsqu'un point de menu est sélectionné, une nouvelle fenêtre s'ouvre avec de nouveaux points de menu, et ce jusqu'à ce que l'on parvienne au paramètre recherché. Lorsque plusieurs fenêtres sont ouvertes, les titres aident à s'orienter.

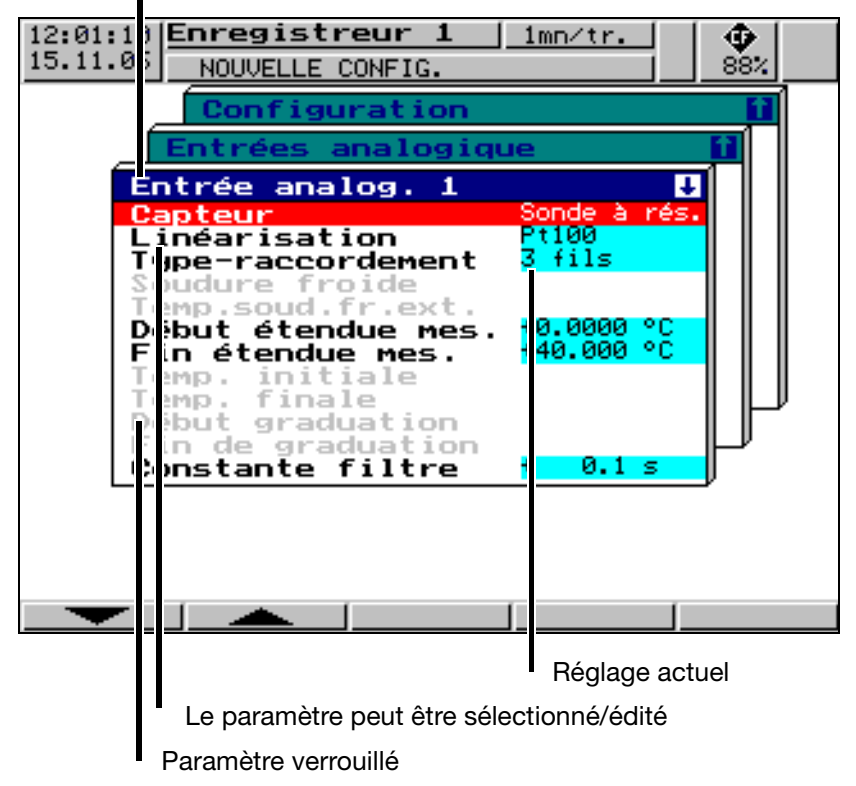

Titre de la fenêtre

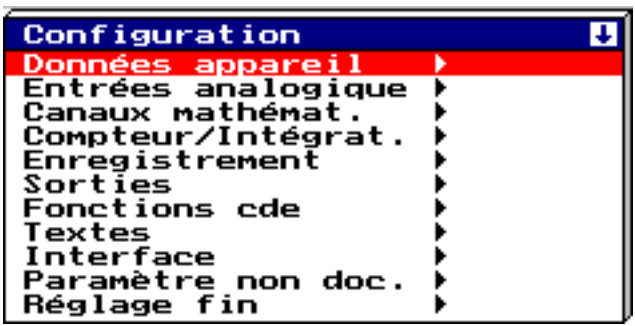

La configuration de l'enregistreur sans papier se divise en plusieurs sous niveaux :

 $\Rightarrow$  [Chapitre 4 "Paramètre de configuration"](#page-56-0)

### <span id="page-44-1"></span><span id="page-44-0"></span>**3.5 Liste des événements**

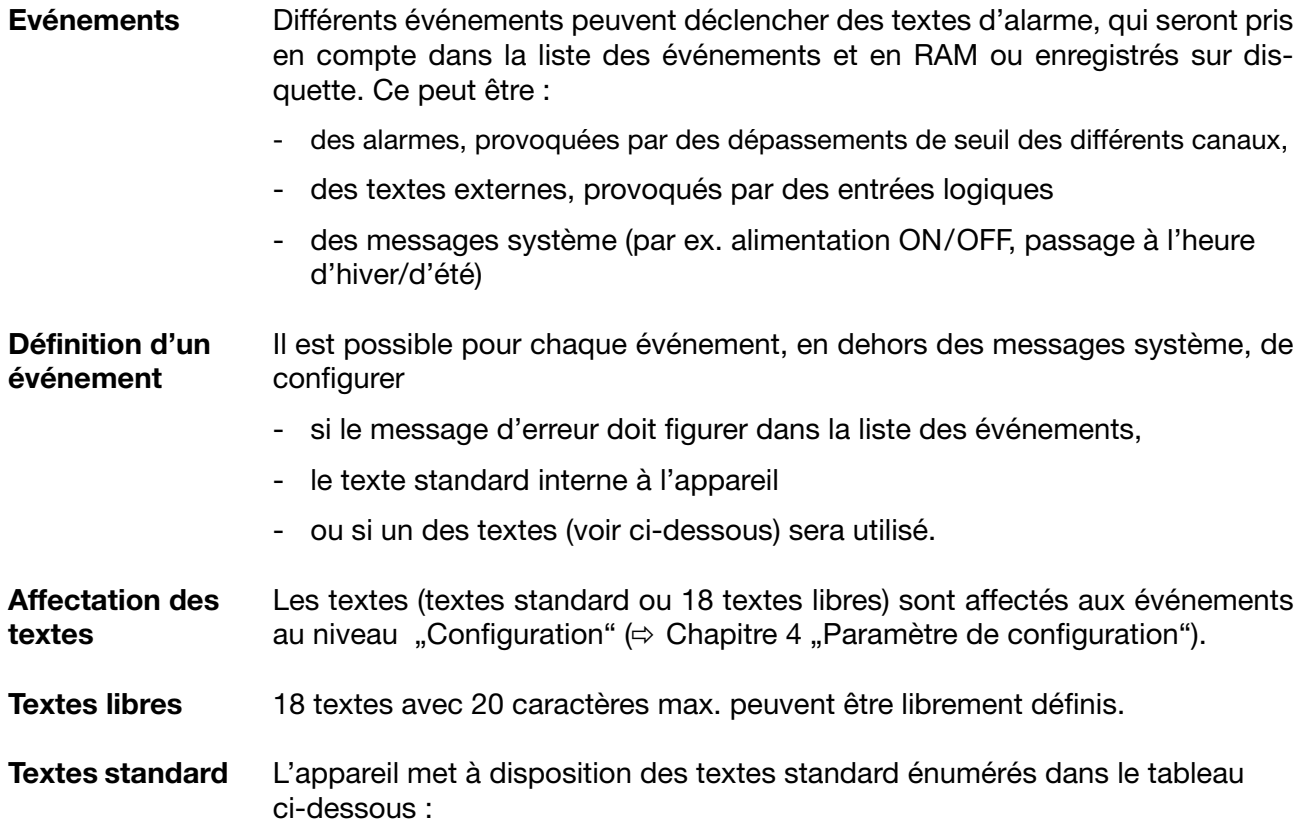

## **3 Commande et visualisation**

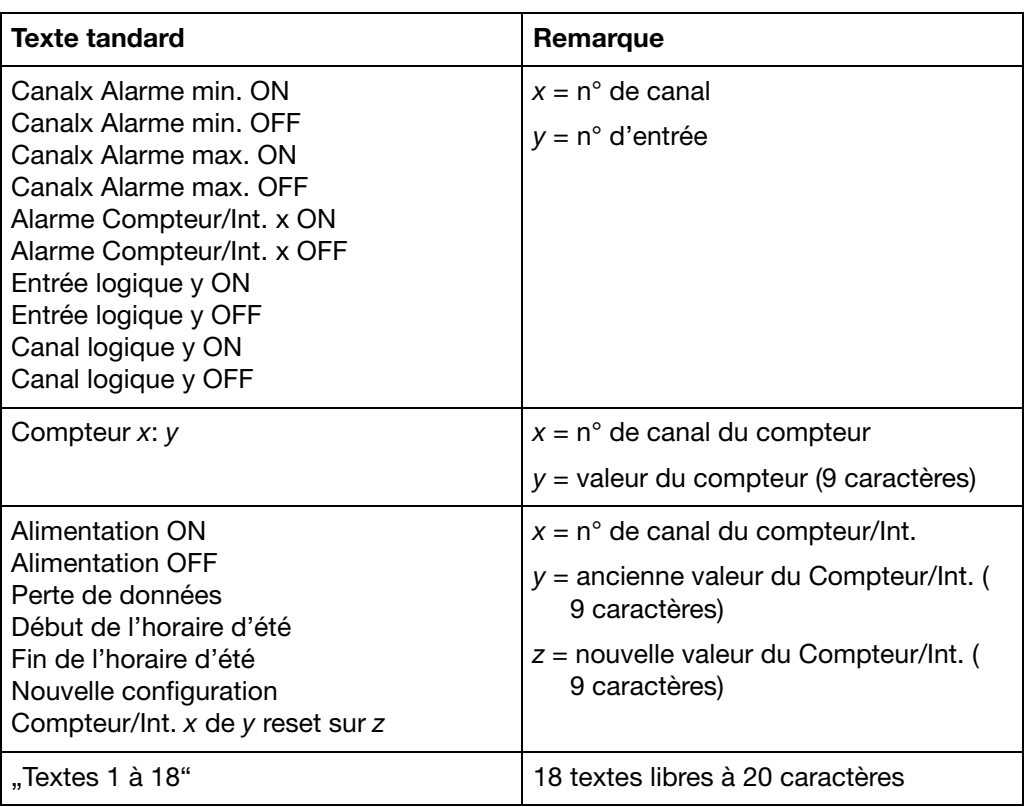

#### **Texte complémentaire**

L'appareil complète les textes de manière autonome avec "ON" ou "OFF", de manière à pouvoir différencier l'apparition et la disparition du signal.

Exemple :

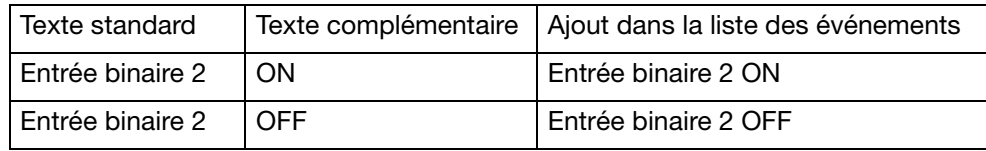

## **3 Commande et visualisation**

La liste des événements est appelée par l'intermédiaire du menu de base :

14:17:25 Enregistreur 1<br>15.11.06 NOUVELLE CONFIG.  $\frac{\textstyle{1}{\textstyle{1}}}{\textstyle{88\%}}$ imn/tr. NOUVELLE CONFIG. Info-appareil Carte CompactFlash Liste événements **Configuration** Paramétrage **Visualisation** \* Sélectionner la *Liste des événements* niveau "utilisateur"

\* Valider la sélection avec ENTER

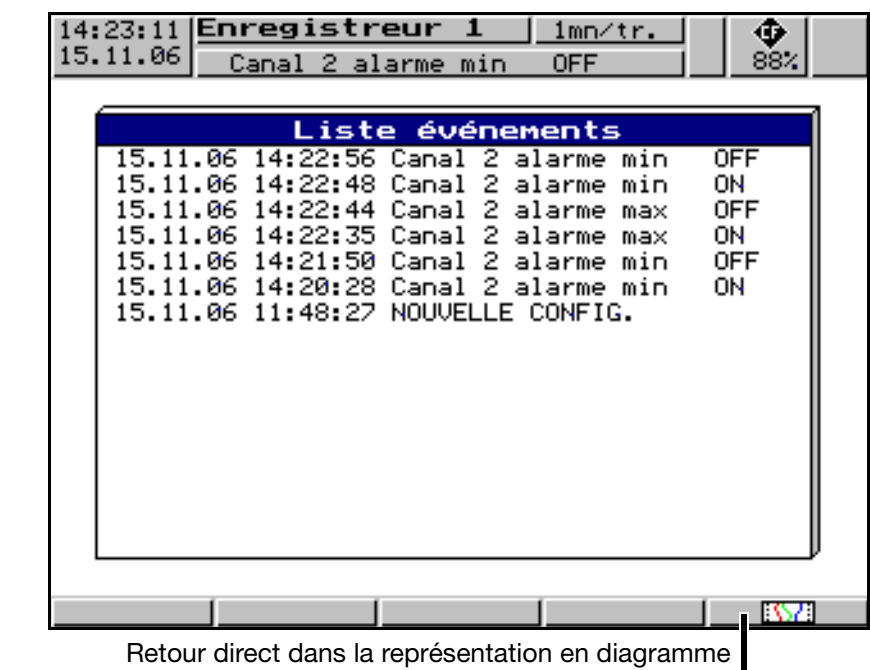

#### **Liste des événements**

*Menu de base*  ➔*Liste des événements*

### **3.6 Carte CompactFlash**

**Enregistrement automatique des données** Les données enregistrées dans la mémoire de données (FLASH) de l'enregistreur sont sauvegardées automatiquement à intervalles réguliers sur la carte CompactFlash<sup>1</sup>. Le logiciel d'exploitation du PC  $\Leftrightarrow$  [Chapitre 7 "Logiciels pour](#page-110-0) [PC"\)](#page-110-0) lit les données de la carte CF et propose des fonctions conviviales.

**Chargement et enregistrement des données de configuration**

Les données de configuration peuvent être chargées depuis la carte CF et enregistrées sur la carte CF. Il est de ce fait possible de copier une configuration d'un enregistreur à l'autre ou de transférer la configuration d'un logiciel Setup à l'autre.

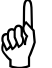

 Un seul fichier de configuration peut être enregistré sur la carte CF. Si une configuration se trouve déjà sur la carte CF, elle sera écrasée par l'application *Carte CompactFlash* ➔ *DonnéesConfig*  ➔*Carte CF*.

Ф

88%

*Menu de base*  On accède au menu carte CompactFlash via le menu de base : ➔ *Carte*   $14:25:12$  [Enregistreur  $1$  $1mm/tr.$ 15.11.06 *CompactFlash* Canal 2 alarme min **OFF** Info-appareil Carte CompactFlash

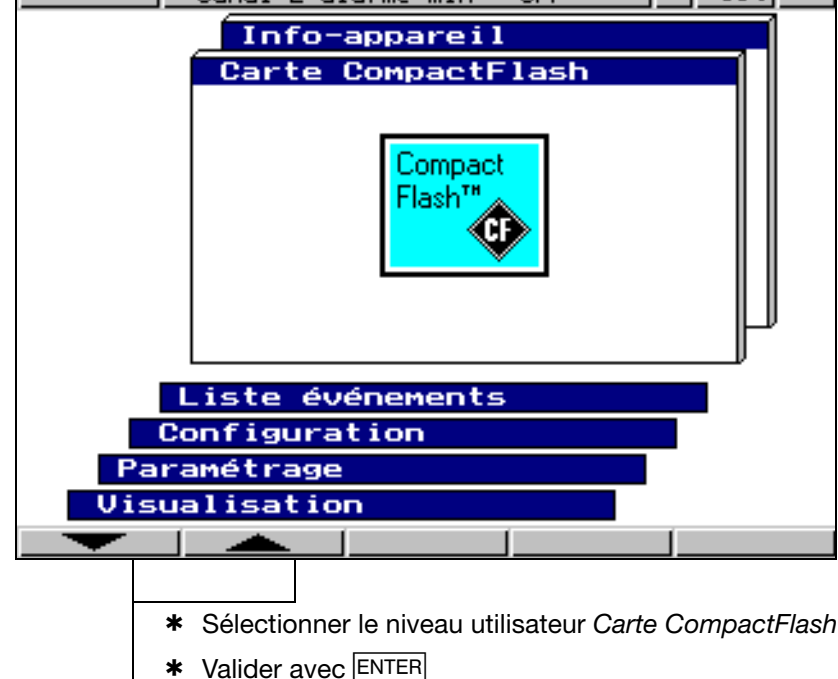

Les applications

- *Act. CF y compris Compteur* ...,
- *Ensemble des données* ➔ *CF*,
- ➔ *Carte CF* et
- *Carte CF* ➔*Données-Config*

sont protégées par un mot de passe (d'usine : 09200).

1. PC Card access made available by CSM FAT File System Copyright © 1997-2002 CSM GmbH Filderstadt, Germany

## **3 Commande et visualisation**

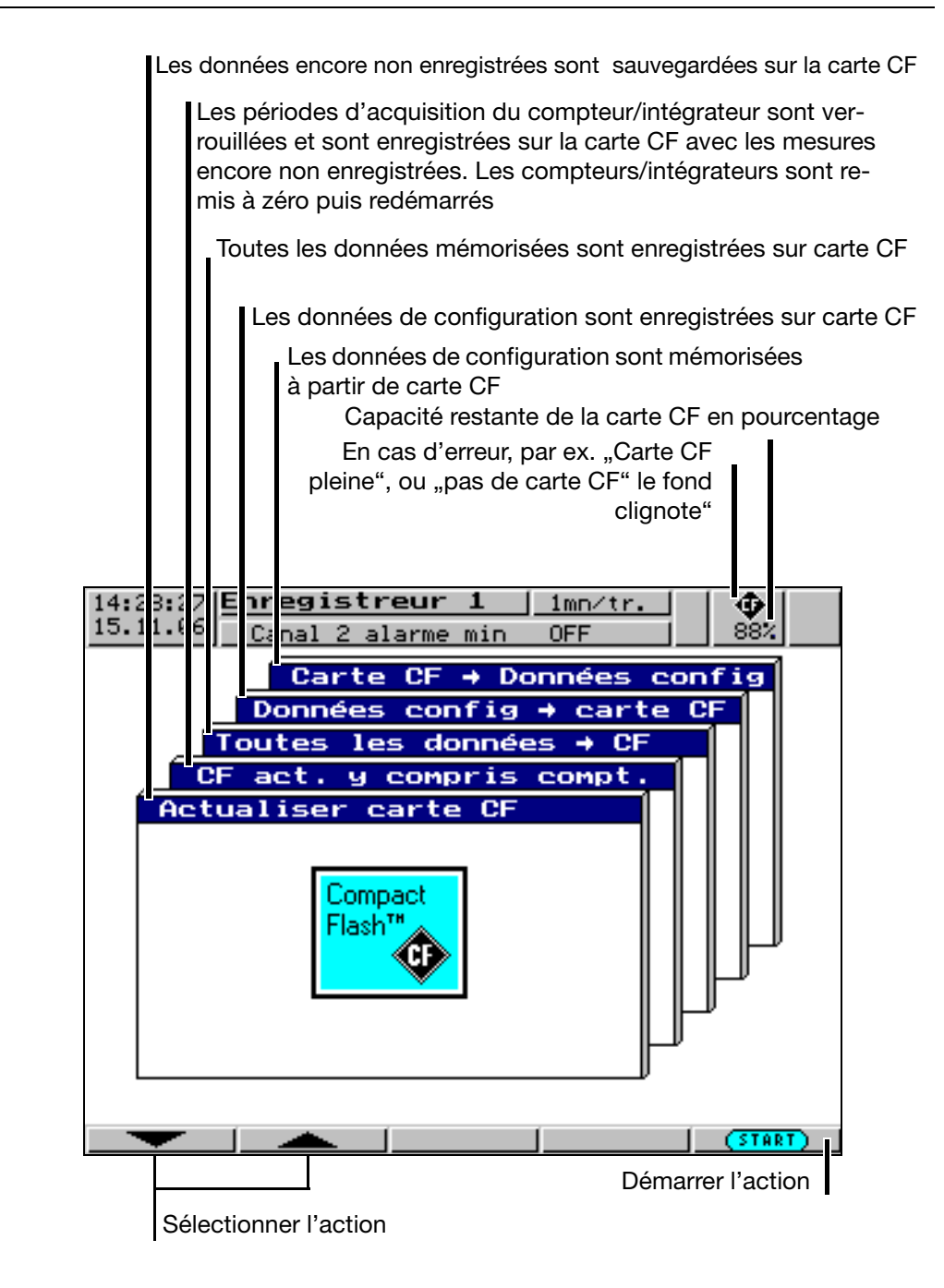

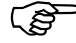

**Carte**

**CompactFlash**

L'application *Actualiser → Carte CF* extrait les données qui n'ont pas encore été extraites. Après extraction, les données sont marquées dans l'appareil comme étant lues.

L'application *Ensemble des données* ! *Carte CF* extrait toutes les données de la mémoire interne, même celles qui ont déjà été extraites.

## **3 Commande et visualisation**

**Messages concernant les états**

Les messages concernant les états du gestionnaire de la carte CompactFlash sont affichés dans la fenêtre d'action. Les messages suivants sotn possibles :

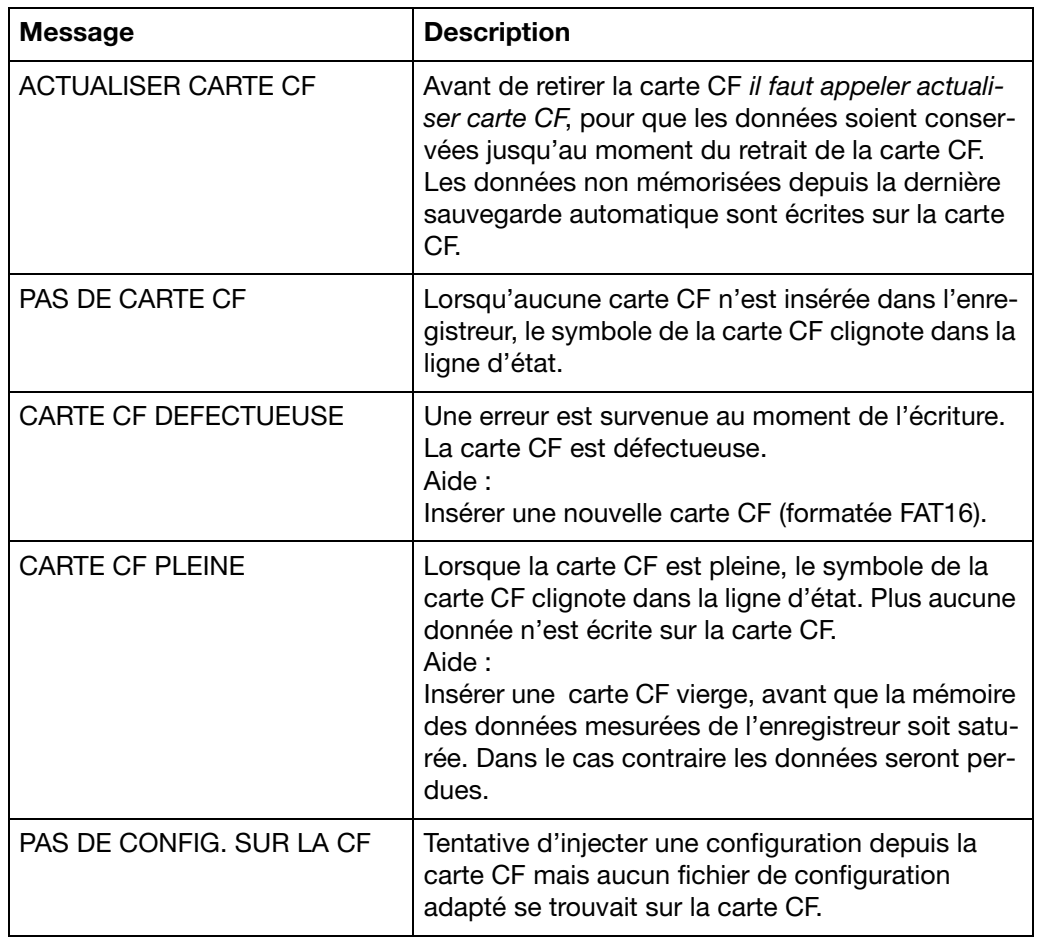

### **3.7 Info appareils**

La fenêtre Info-appareil vous fournira des informations générales concernant l'appareil. Cette fenêtre vous renseignera également sur les erreurs internes de l'appareil "Pile vide" et "Perte de données". Lorsque l'une de ces erreurs survient, le symbole info clignote dans la ligne d'état.

*Menu de base*  ➔ *Info-appareil* La fenêtre Info-appareil est appelée via le menu de base :

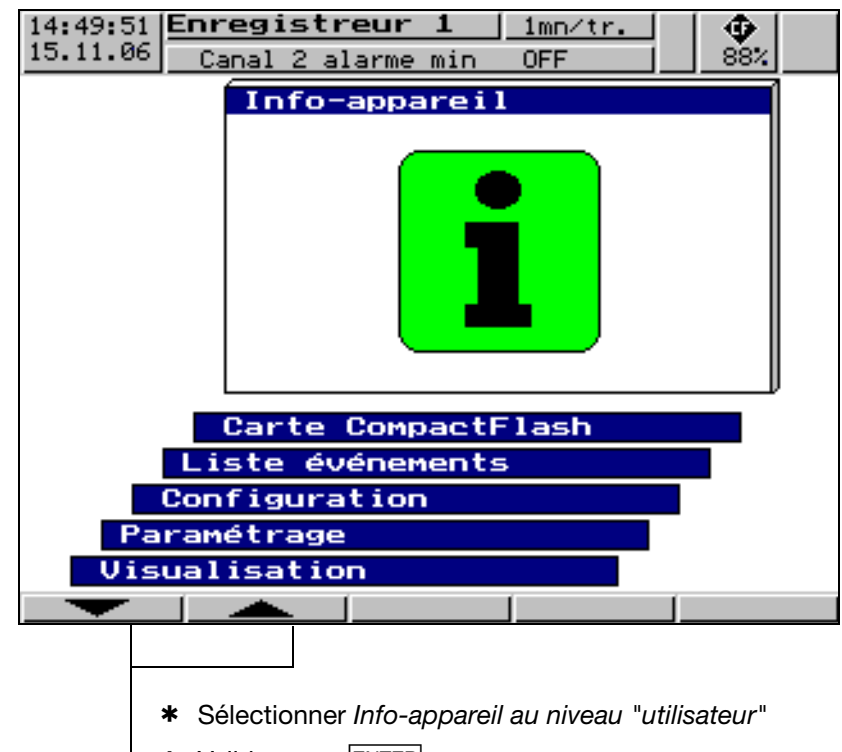

\* Valider avec ENTER

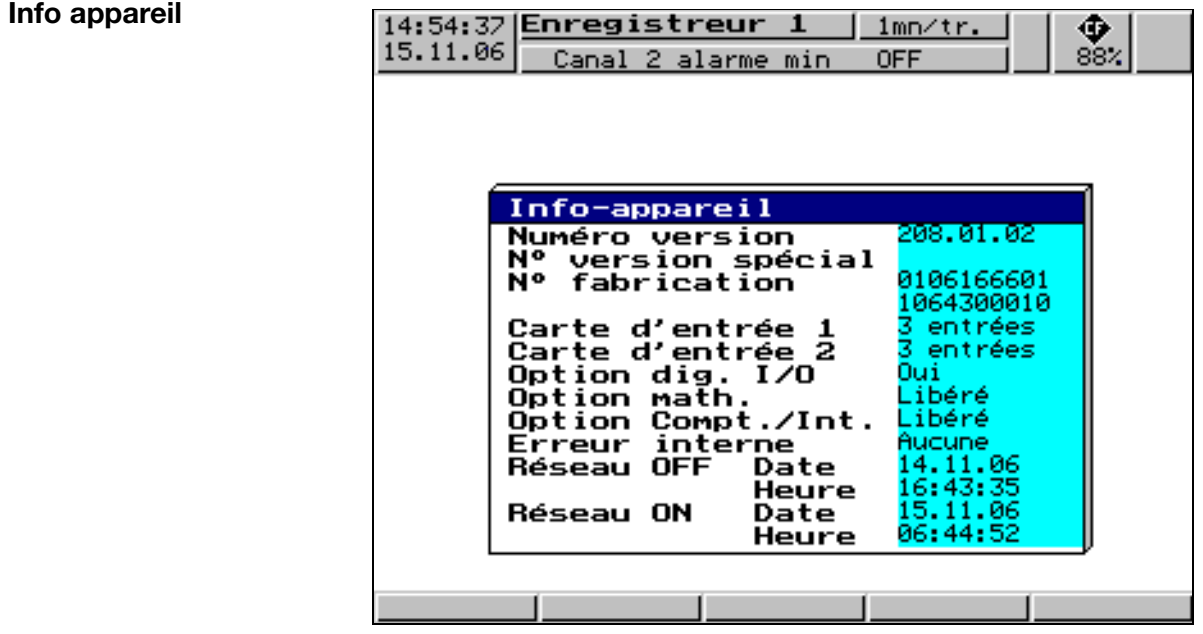

i

- Vous trouverez le numéro de version dans ce menu (par ex. 208.01.01). Il s'agit du numéro de version du logiciel de l'appareil. Ce numéro est important car certaines applications ne sont disponibles qu'à partir d'un certain numéro de version.
- Lorsque l"'option I/O numérique" est disponible (oui), l'interface série RS 232/RS 485 est également disponible dans l'enregistreur.

**Panne** Les pannes suivantes sont possibles :

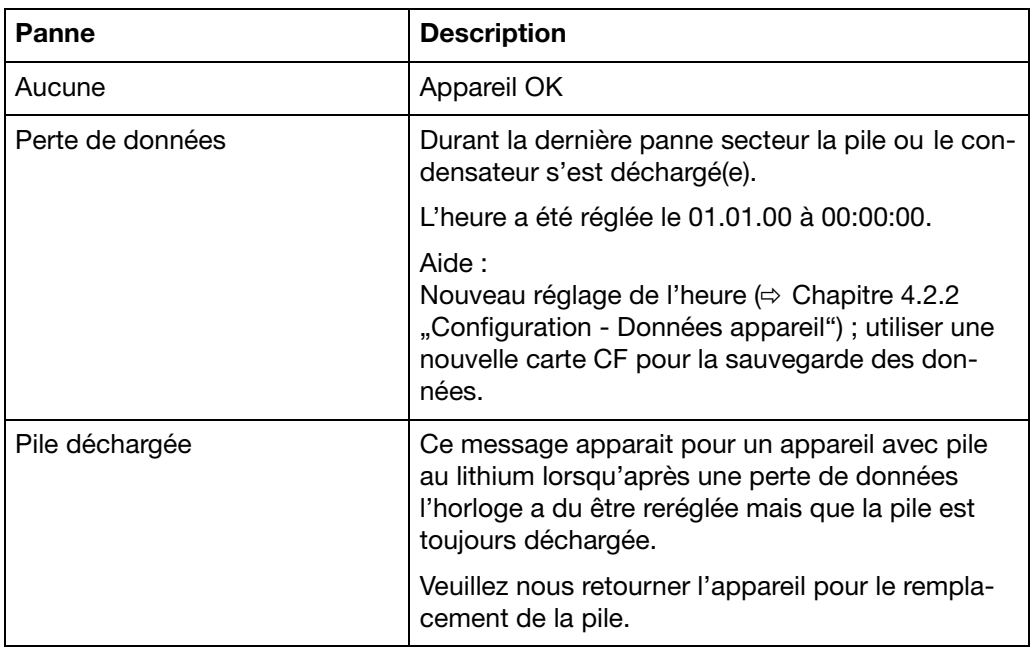

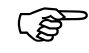

 Les pertes de données peuvent survenir lorsque l'appareil n'est plus raccordé à l'alimentation pendant plus de 10 ans en ce qui concerne les appareils avec pile au lithium, à partir de 2 semaines en ce qui concerne les appareils avec condensateur (température ambiante comprise entre 15 et 25°C).

#### **3.8 Saisie de textes**

**Possibilités de saisie** Les textes configurables peuvent être saisis au moyen du logiciel Setup ou directement par le clavier. La saisie sur l'appareil est décrite dans ce chapitre.

**Sélection de caractères** La figure suivante s'affiche, lorsqu'au niveau de configuration un texte est sélectionné pour être édité à l'aide de la touche  $E_{\text{NTER}}$  (par ex. *Configuration* ➔ *Textes*.

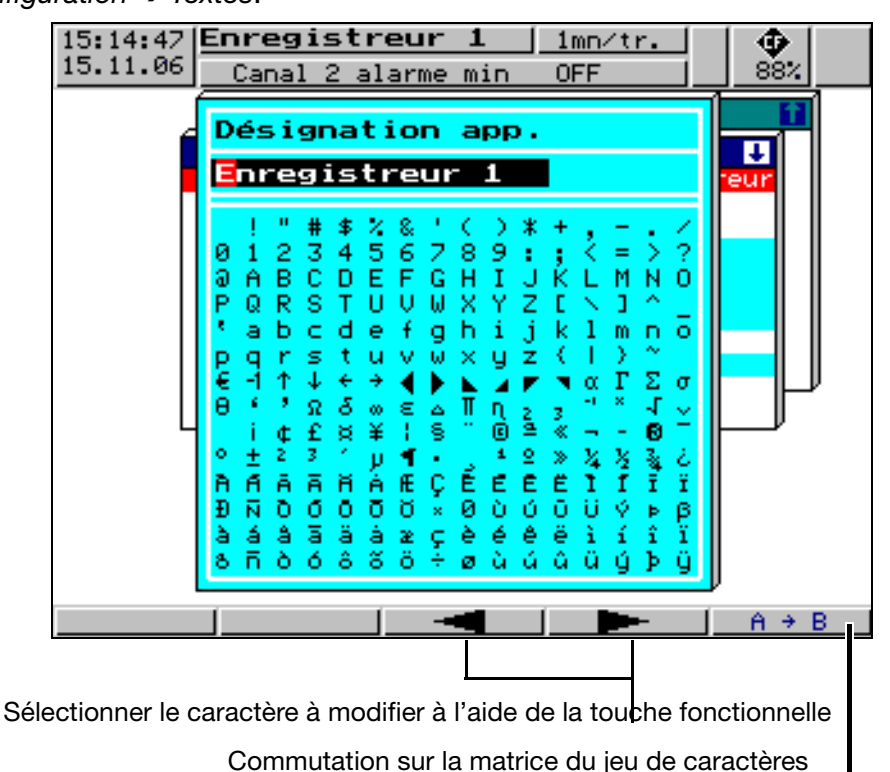

Après que le caractère à modifier ait été sélectionné et que l'on ait commuté sur la matrice du jeu de caractères, le curseur se place sur le caractère actuel

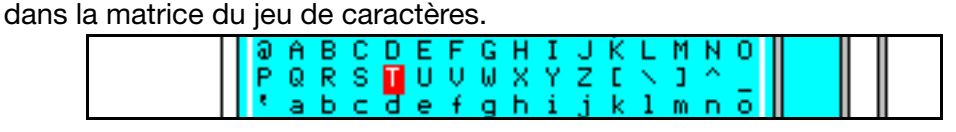

**Saisie de caractères** Les touches fonctionnelles modifient leur fonction, comme vous pouvez le voir ci-dessous :

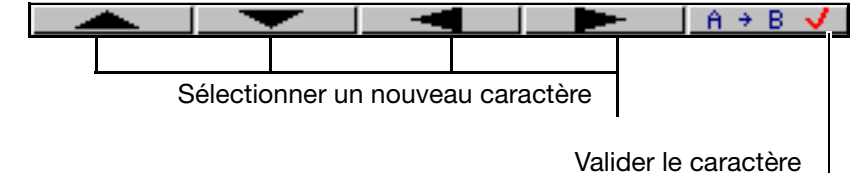

Après saisie complète du texte, celui-ci peut soit être validé, soit toutes les modifications peuvent être annulées :

- \* Valider le texte avec ENTER
- ou
- \* Sortir de la saisie de texte avec **EXIT** (annuler)

#### **3.9 Saisie de valeurs**

La saisie des valeurs au niveau de l'appareil - dans l'exemple ci-dessous la réalisation d'un réglage fin - s'effectue à l'aide des touches fonctionnelles.

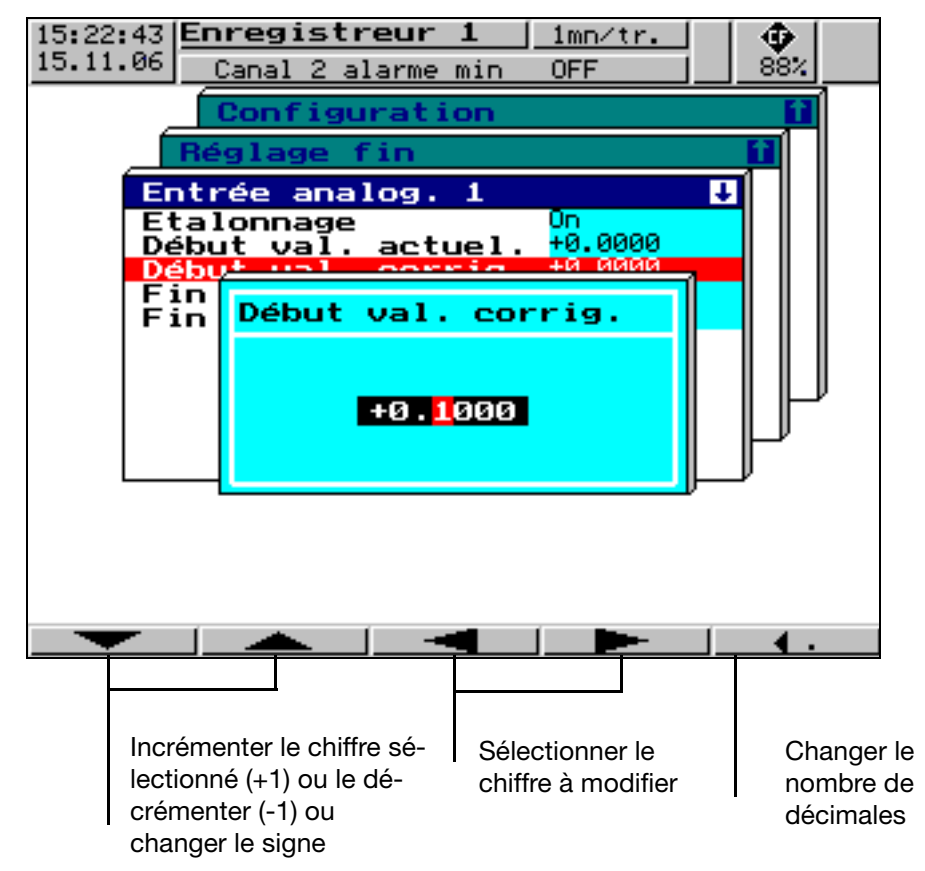

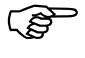

 Le signe peut seulement être changé, quand la valeur est différente de "0". Cela signifie, que lors d'une saisie de valeurs il est impossible de commencer par un changement de signe, quand la valeur actuelle est "0".

La saisie peut se terminer avec ENTER ou être interrompue par EXIT.

#### <span id="page-54-0"></span>**3.10 Numéro de code (demande de mot de passe)**

Les fonctions suivantes sont protégées, en réglage d'usine, par un mot de passe :

- le menu *Configuration*
- des parties du menu *Carte CompactFlash*
- le menu *Paramétrage* ➔ *Reset Compteur/Int.*

La **configuration d'usine** des mots de passe est **09200**.

La réponse de l'enregistreur par l'intermédiaire d'une interface série peut également être protégée. Pour cela il faut entrer 0 (pas de demande de mot de passe). Si l'on saisit une valeur différente de 0, veuillez noter que ce chiffre doit également être envoyé par le programme de communication raccordé et envoyé à l'enregistreur.

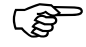

 Vous trouverez des informations complémentaires au sujet des demandes de mot de passe de l'interface série dans la notice B 70.6510.2.0.

Tous les mots de passe peuvent être programmés différemment (voir [Chapitre](#page-59-0) [4.2.2 "Configuration - Données appareil"](#page-59-0)).

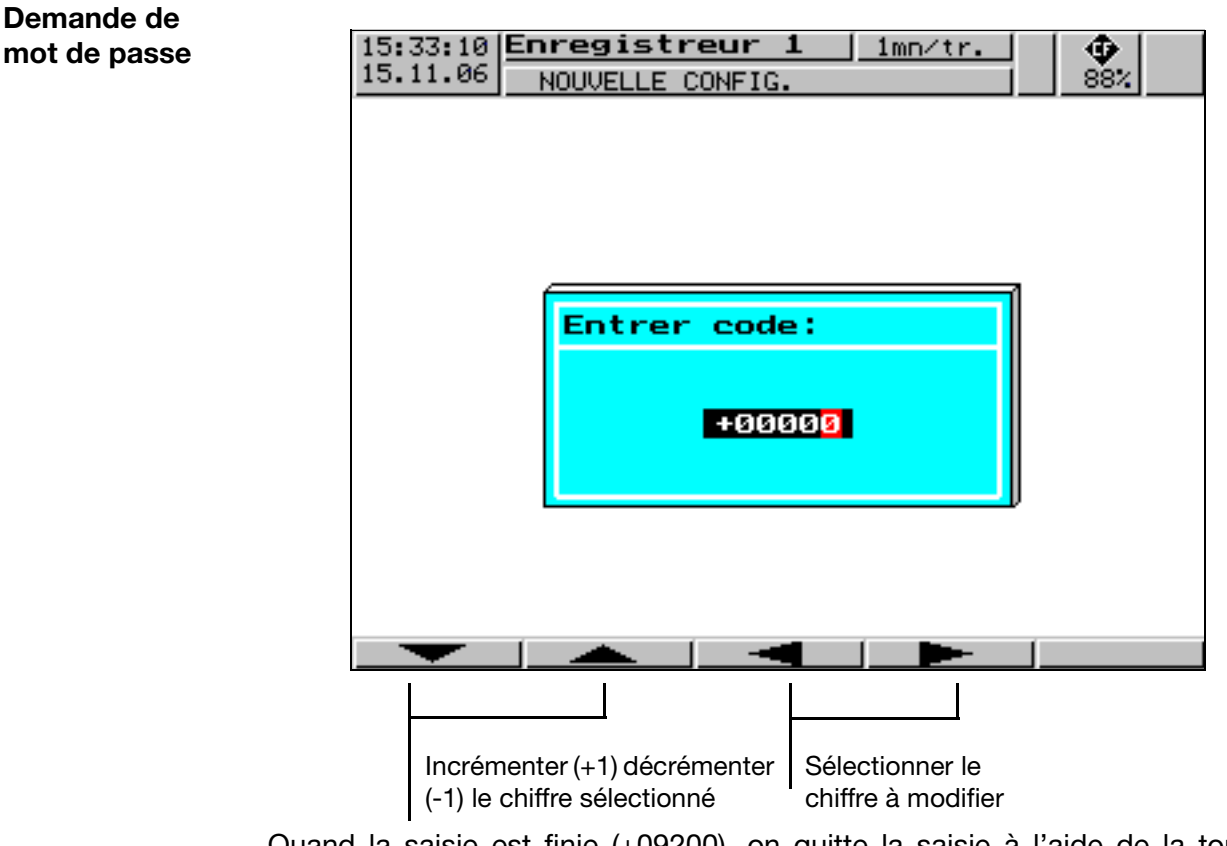

Quand la saisie est finie (+09200), on quitte la saisie à l'aide de la touche ENTER. On quitte le menu en appuyant sur la touche EXIT.

**Demande de mot de passe dans le menu configuration**

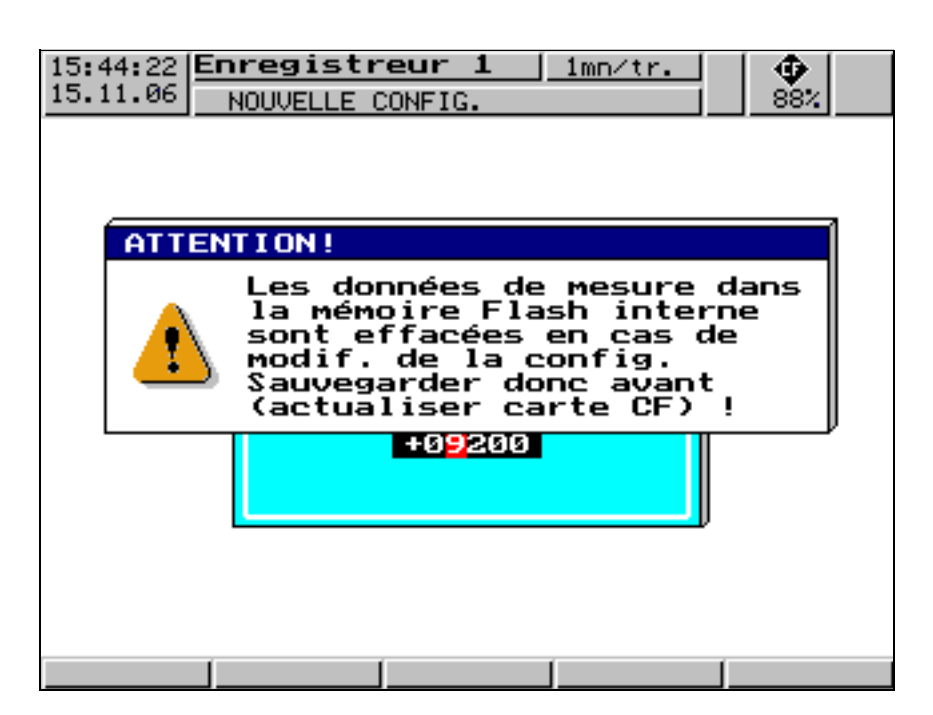

Après saisie du mot de passe dans le menu configuration, vous n'accéderez aux paramètres qu'en validant le mot de passe avec ENTER.

### **4.1 Exemple de commande**

<span id="page-56-0"></span>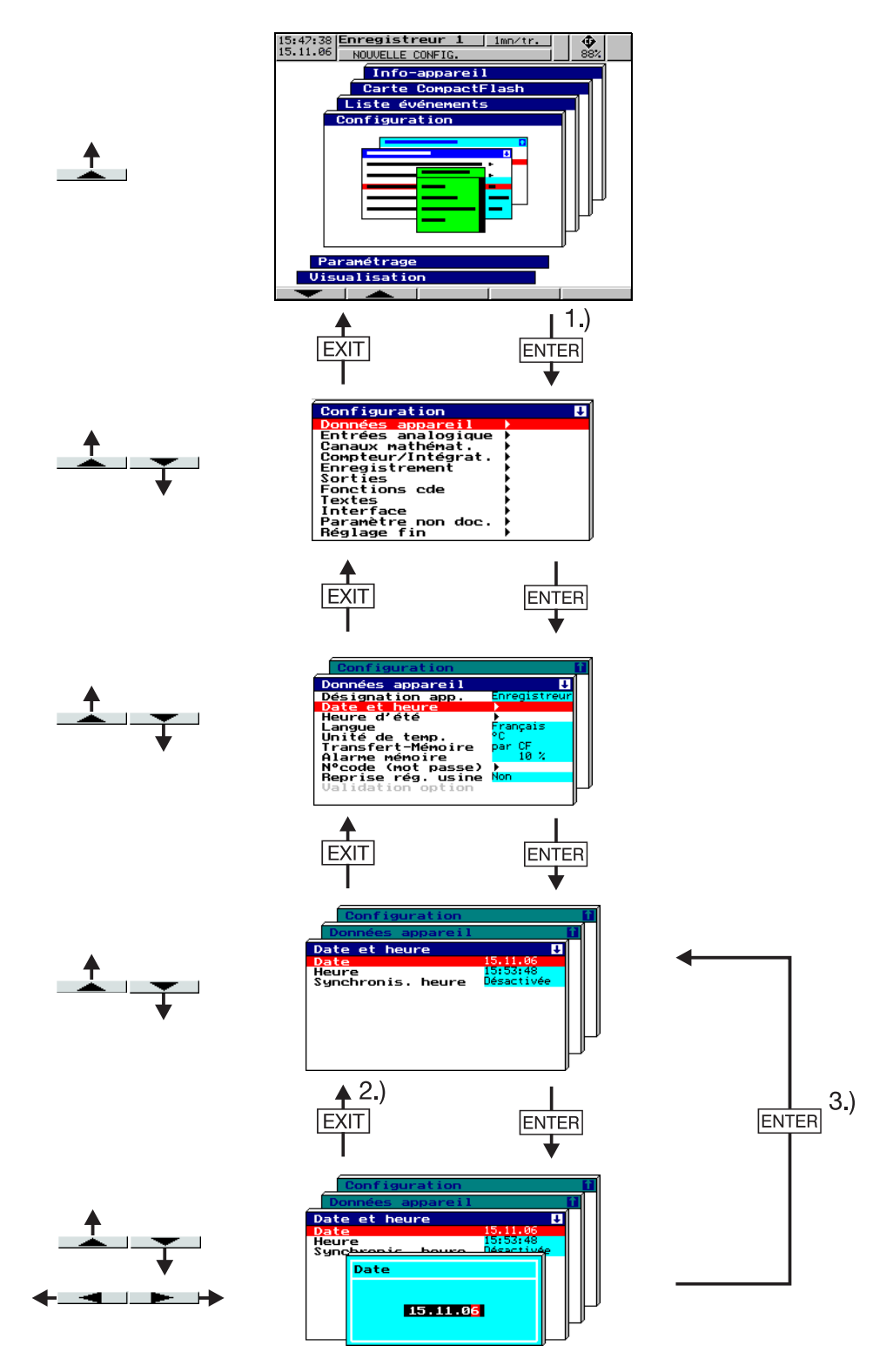

- 1.) Resaisir le numéro de code à cet endroit le cas échéant (réglage d'usine : 9200)
- 2.) Annuler la saisie ; les anciennes configurations sont maintenues
- 3.) Valider la saisie

### **4.2 Tableau des paramètres de configuration**

Vous trouverez dans les tableaux ci-dessous référencés tous les paramètres contenus dans l'appareil. Les différents paramètres sont énumérés dans l'ordre d'apparition dans l'appareil (selon la structure des menus).

La première colonne décrit le chemin d'accès au paramètre par l'intermédiaire des menus et des fenêtres.

La seconde colonne énumère les configurations ou les sélections possibles pour le paramètre. Le réglage d'usine apparaît dans cette colonne en **gras**.

La troisième colonne comprend une description du paramètre ou les sélections possibles, dans la mesure où le paramètre et sa fonction ou la sélection ne sont pas explicites.

#### **4.2.1 Paramétrage**

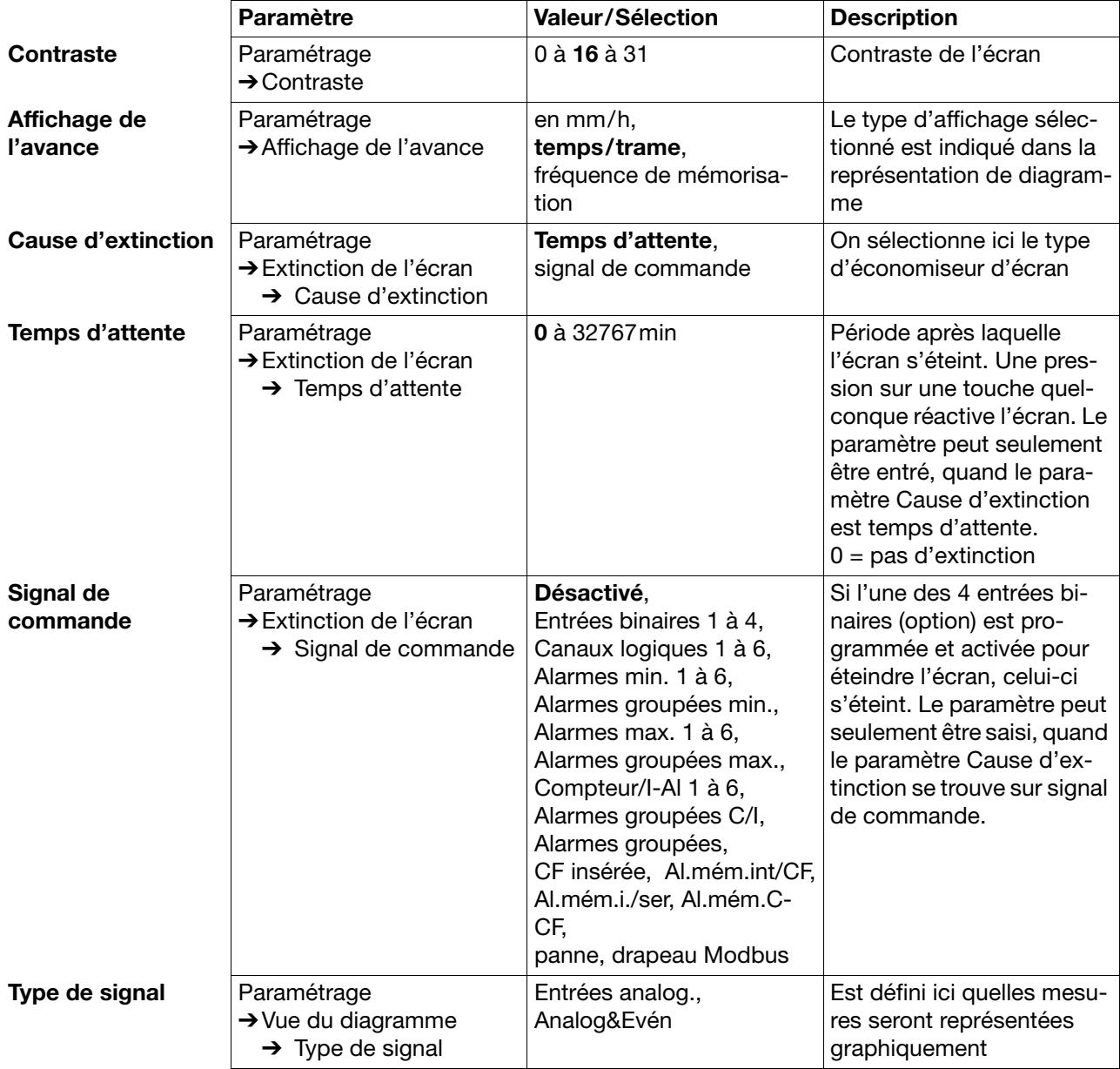

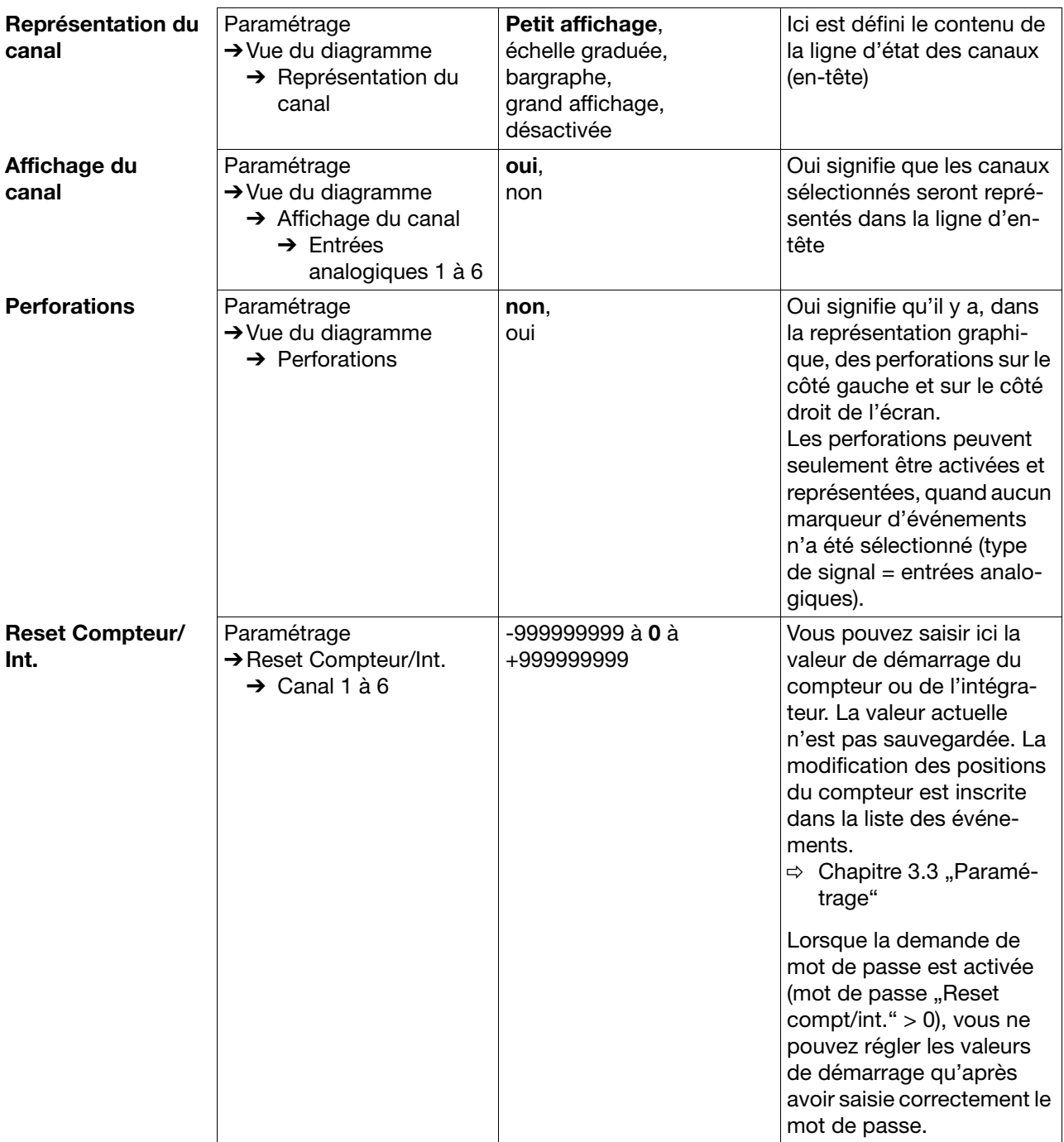

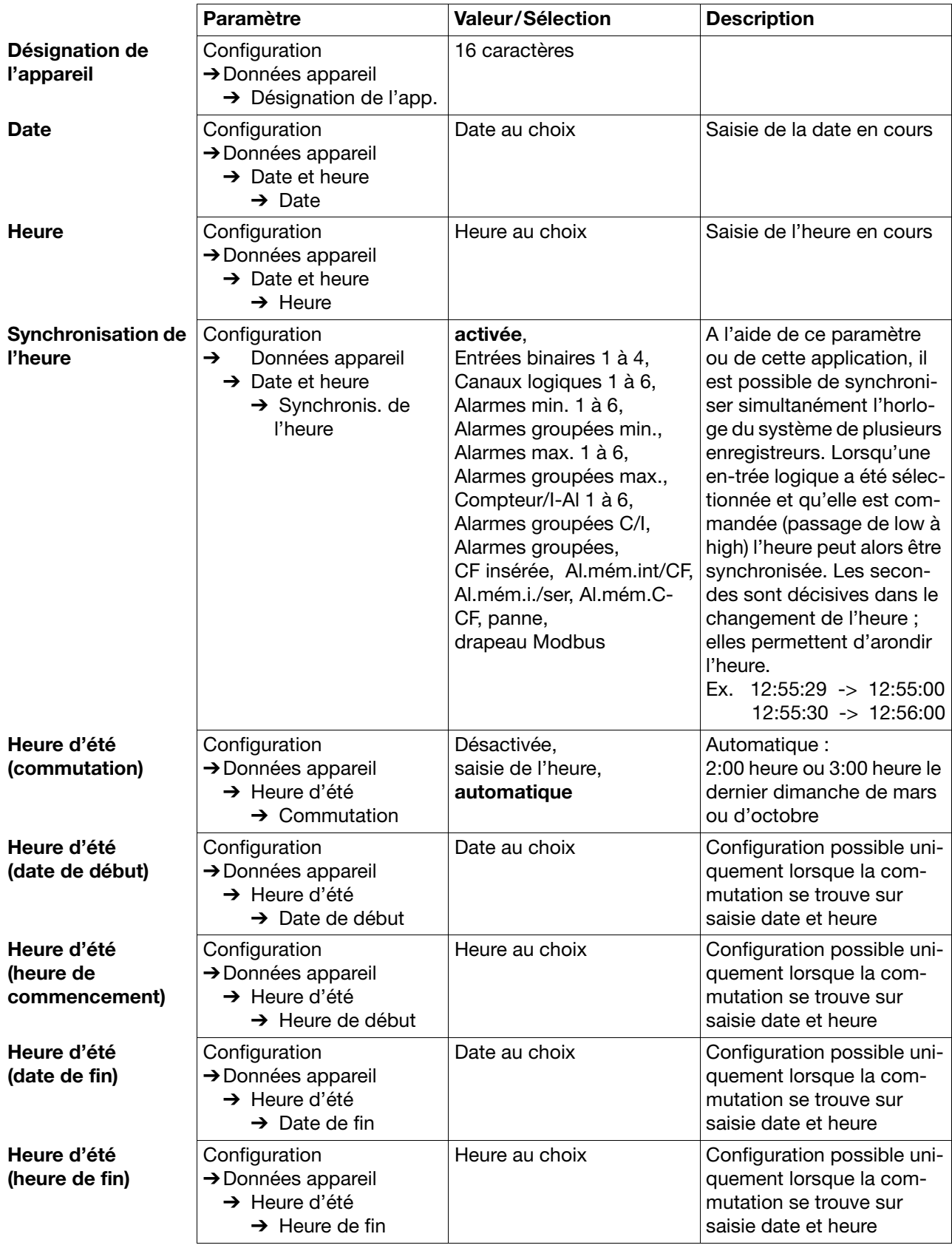

## <span id="page-59-0"></span>**4.2.2 Configuration** - **Données appareil**

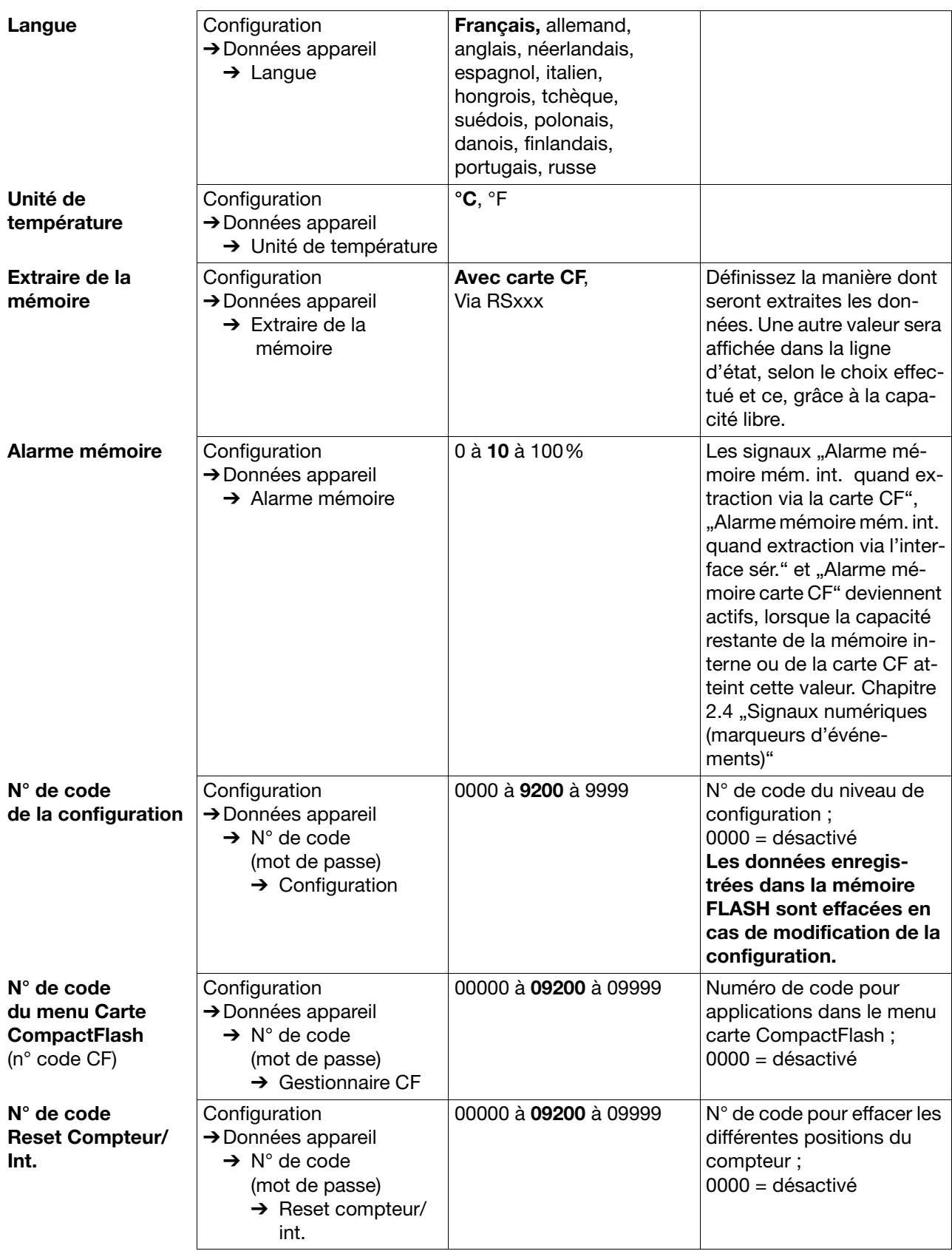

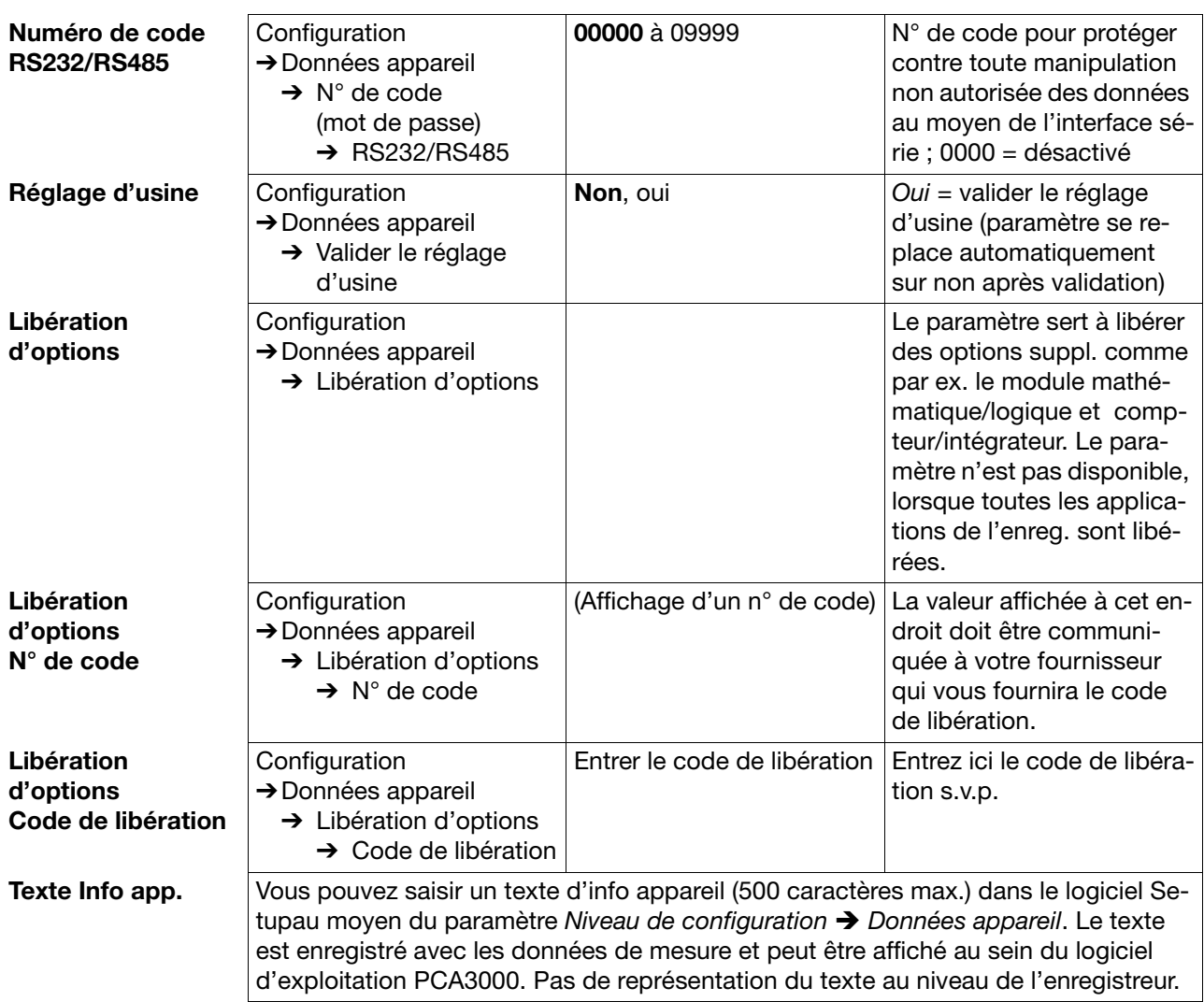

## **4.2.3 Configuration** - **Entrées analogiques**

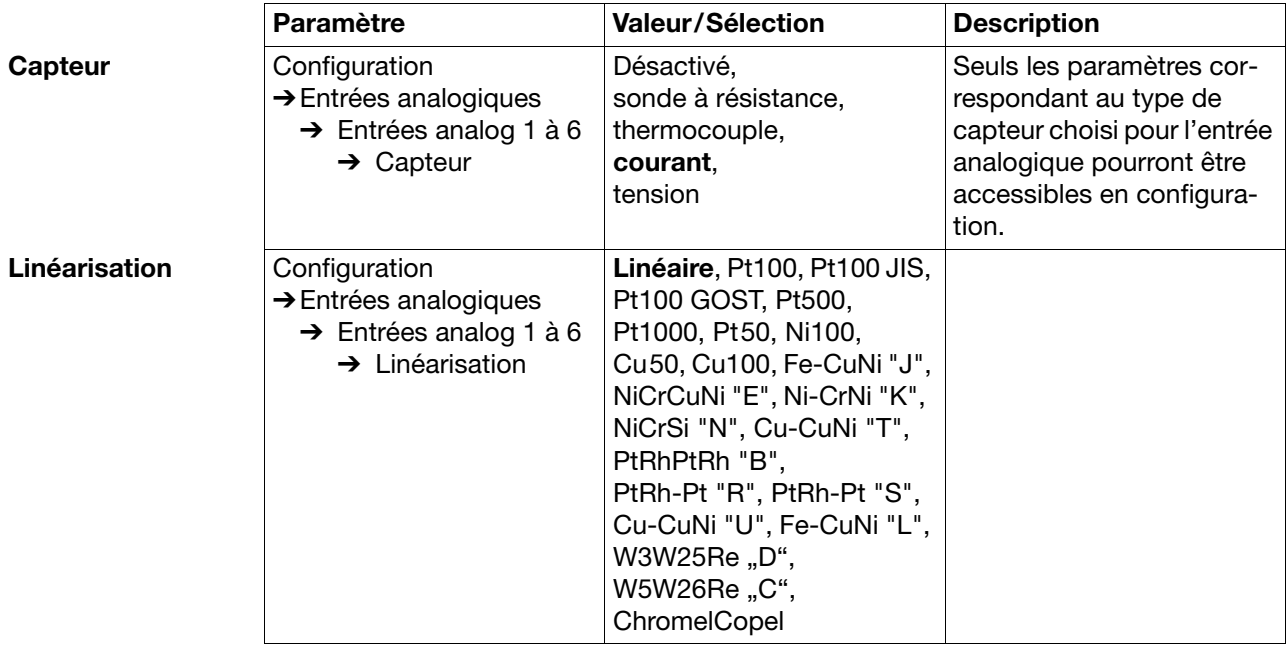

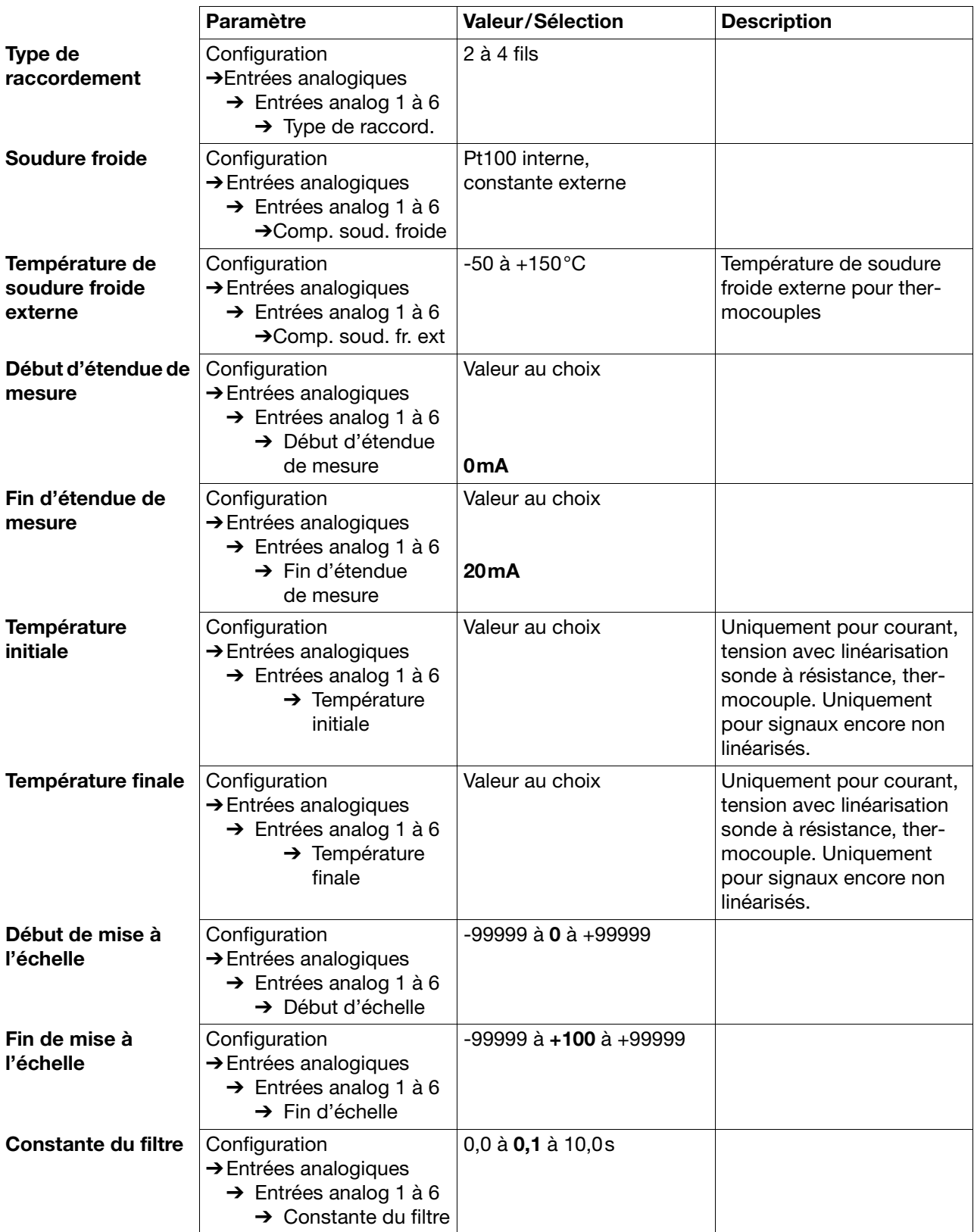

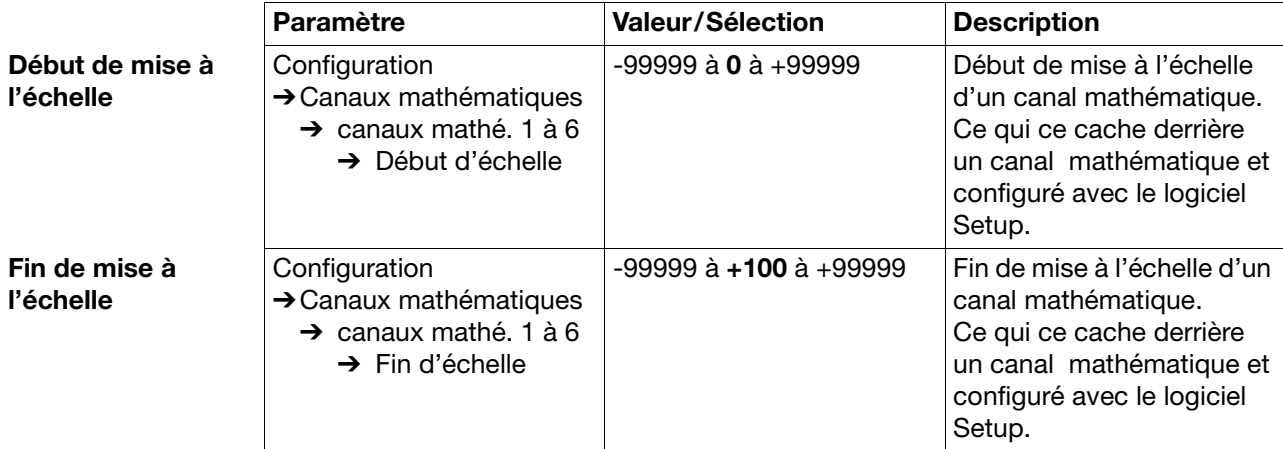

## **4.2.4 Configuration** - **Canaux mathématiques**

## **4.2.5 Configuration** - **Compteur/Intégrateur (option)**

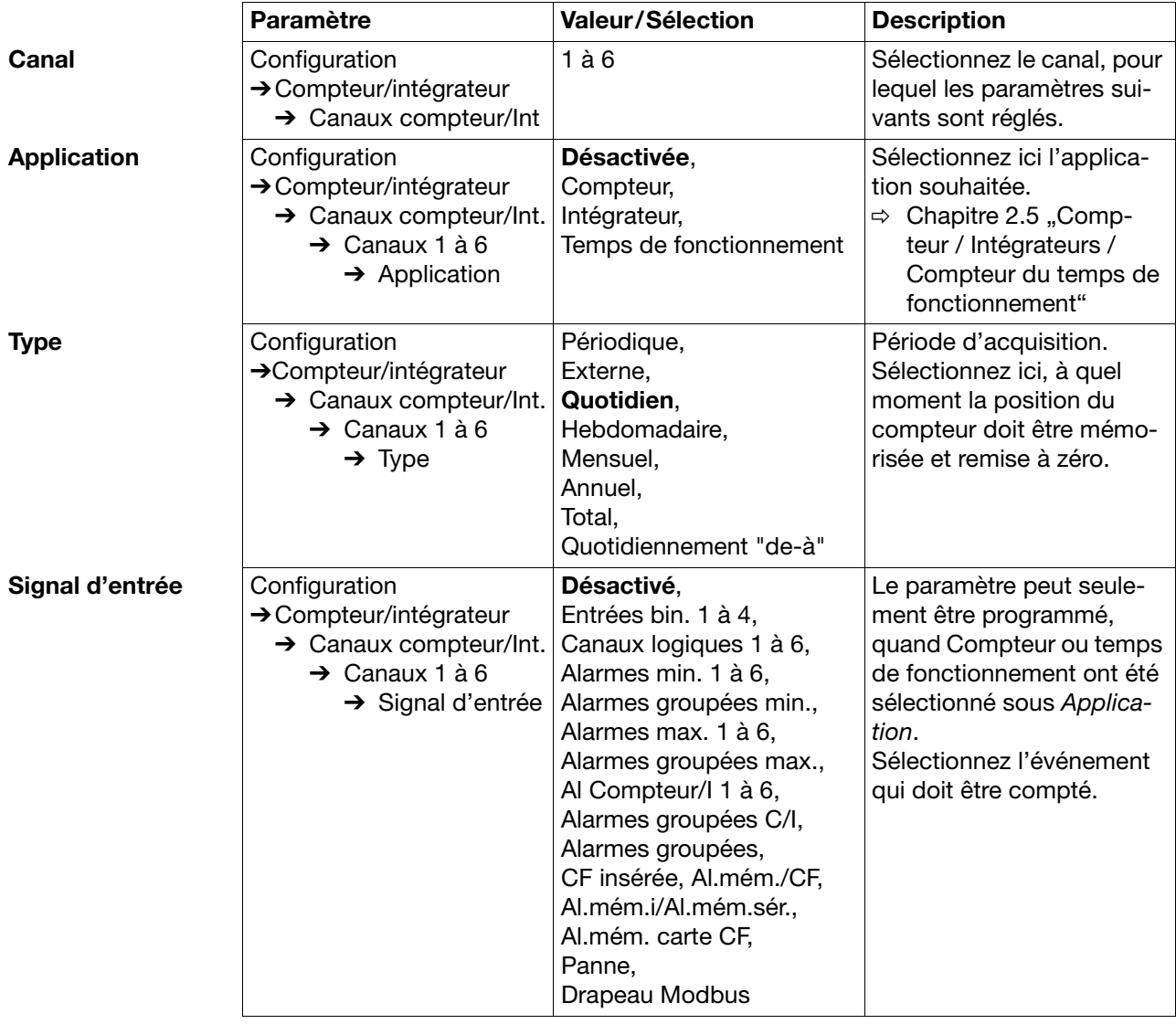

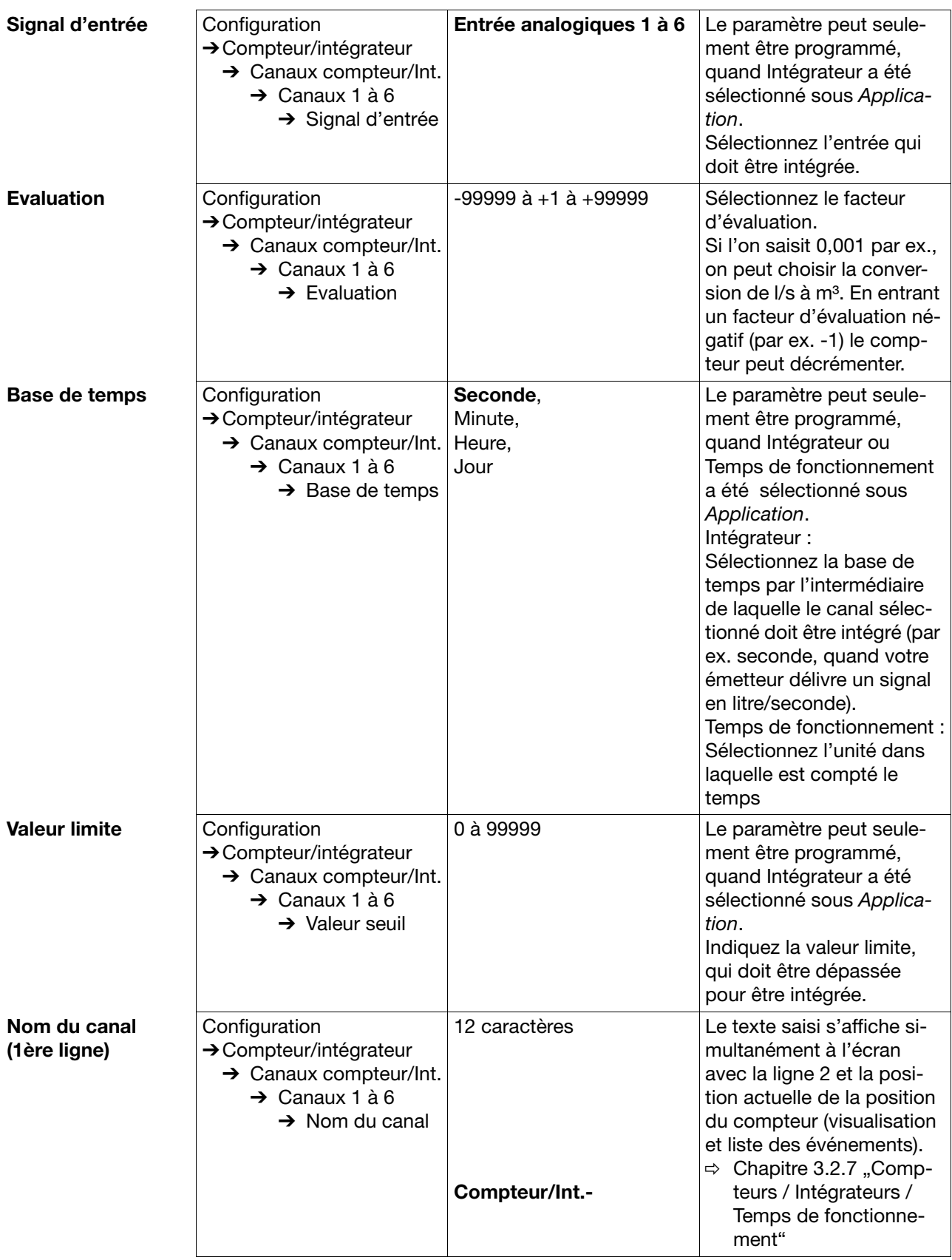

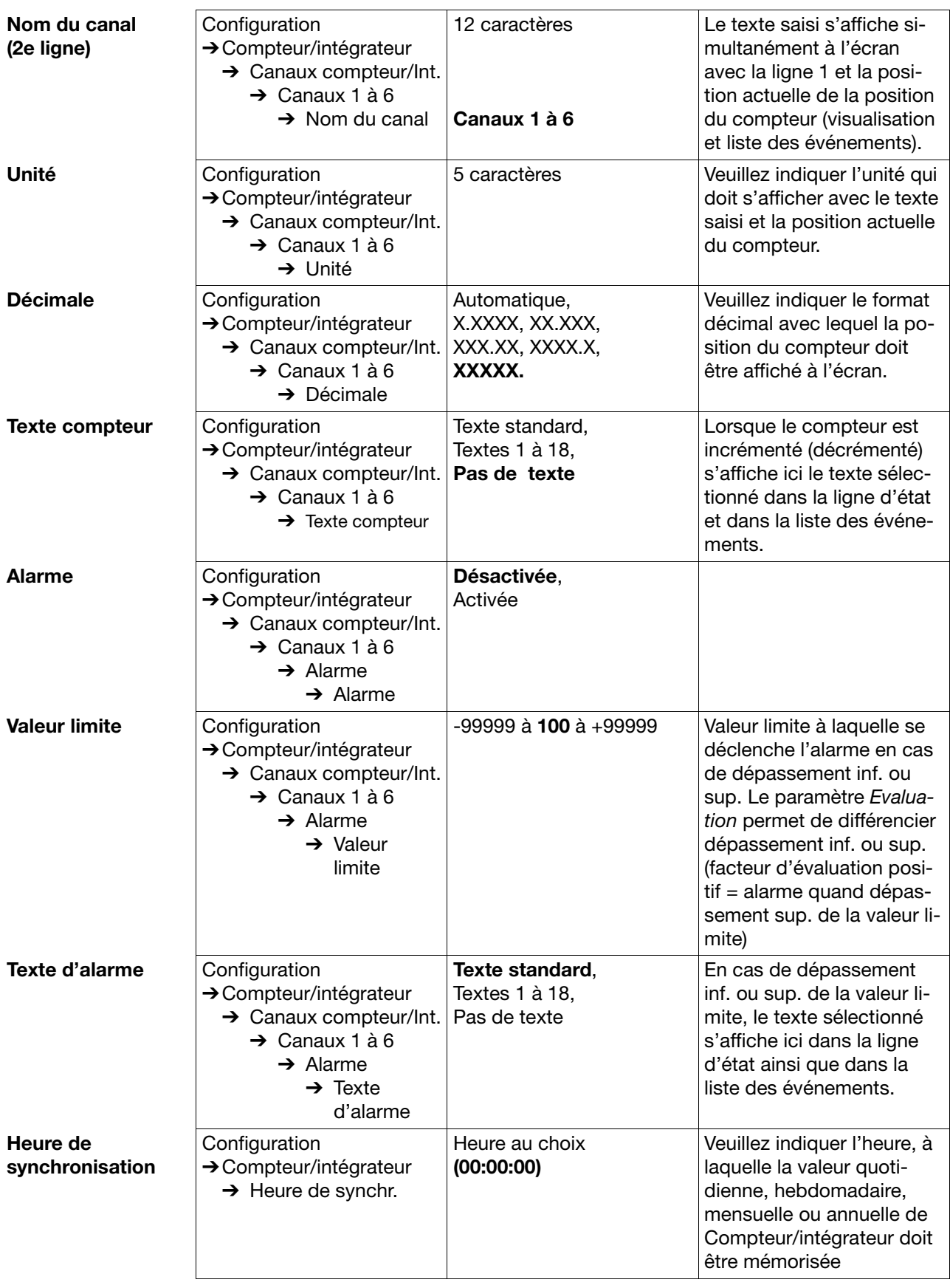

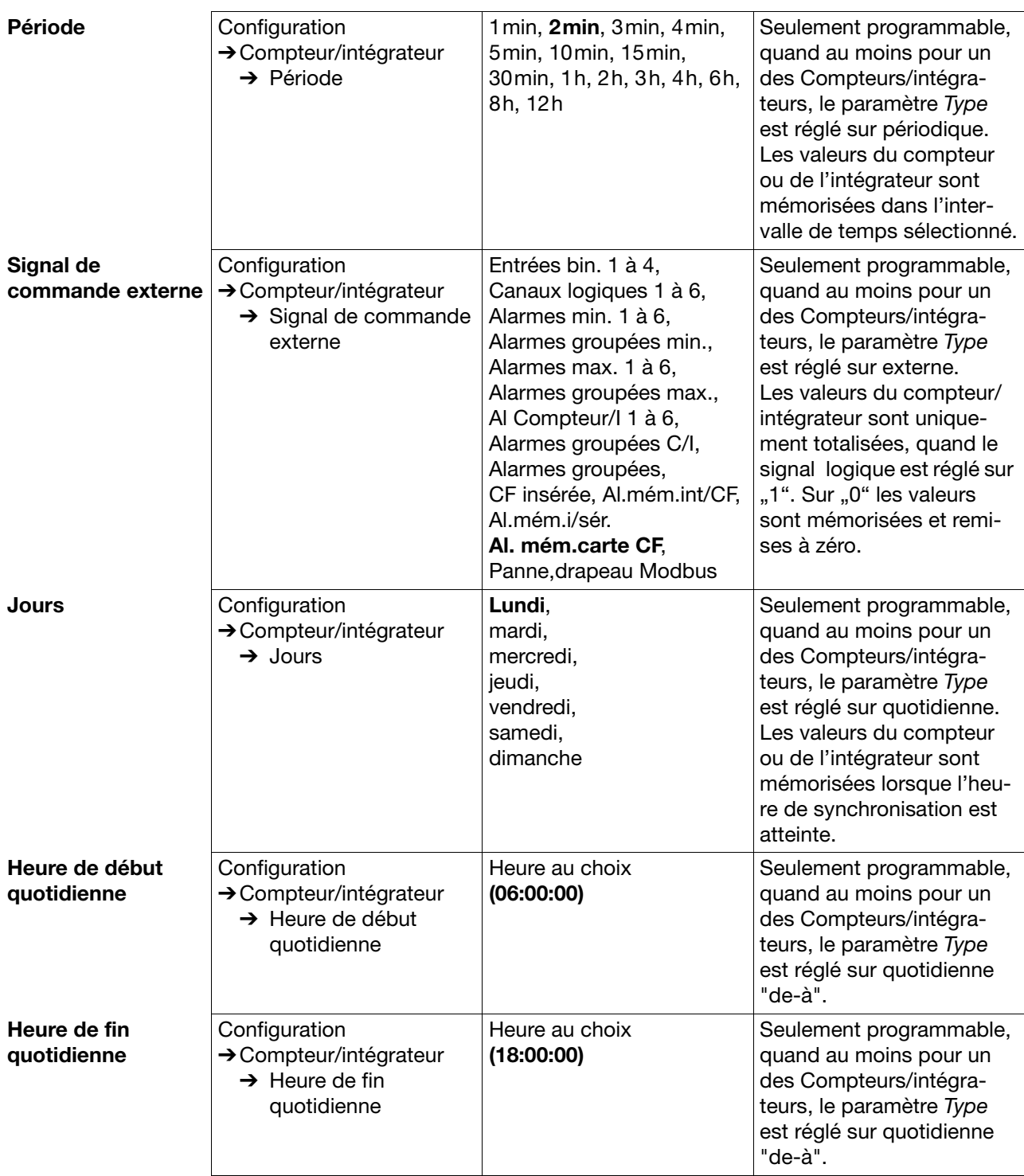

**Reset** 

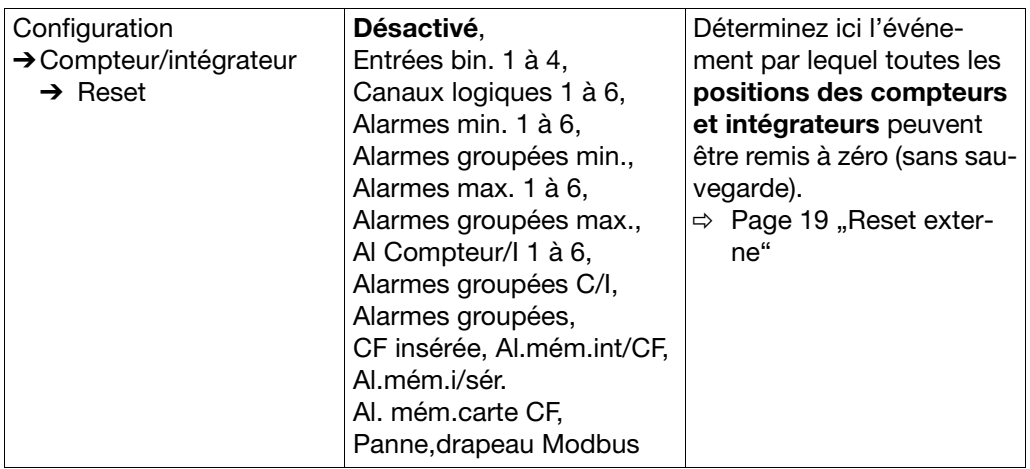

## **4.2.6 Configuration** - **Enregistrement**

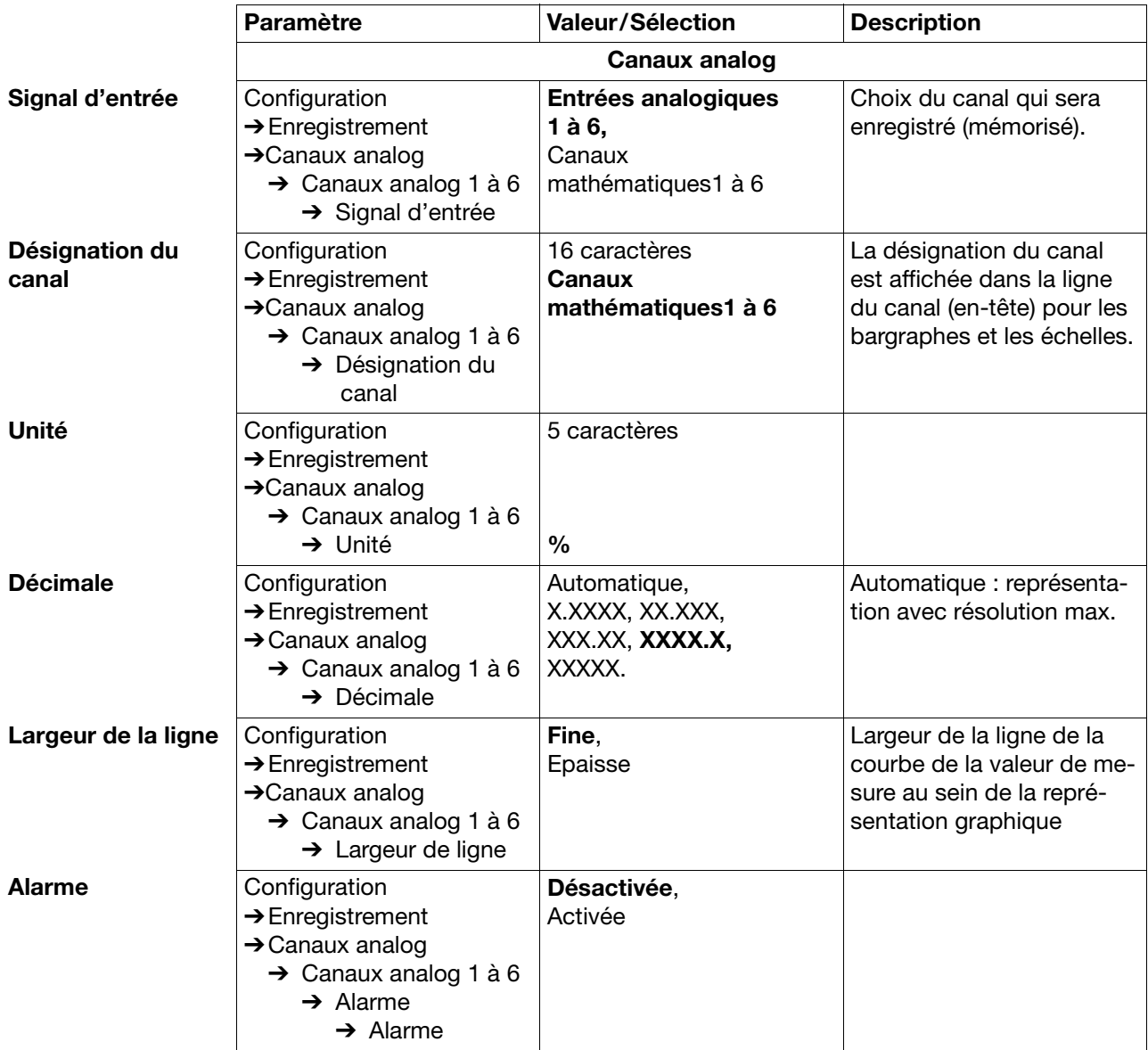

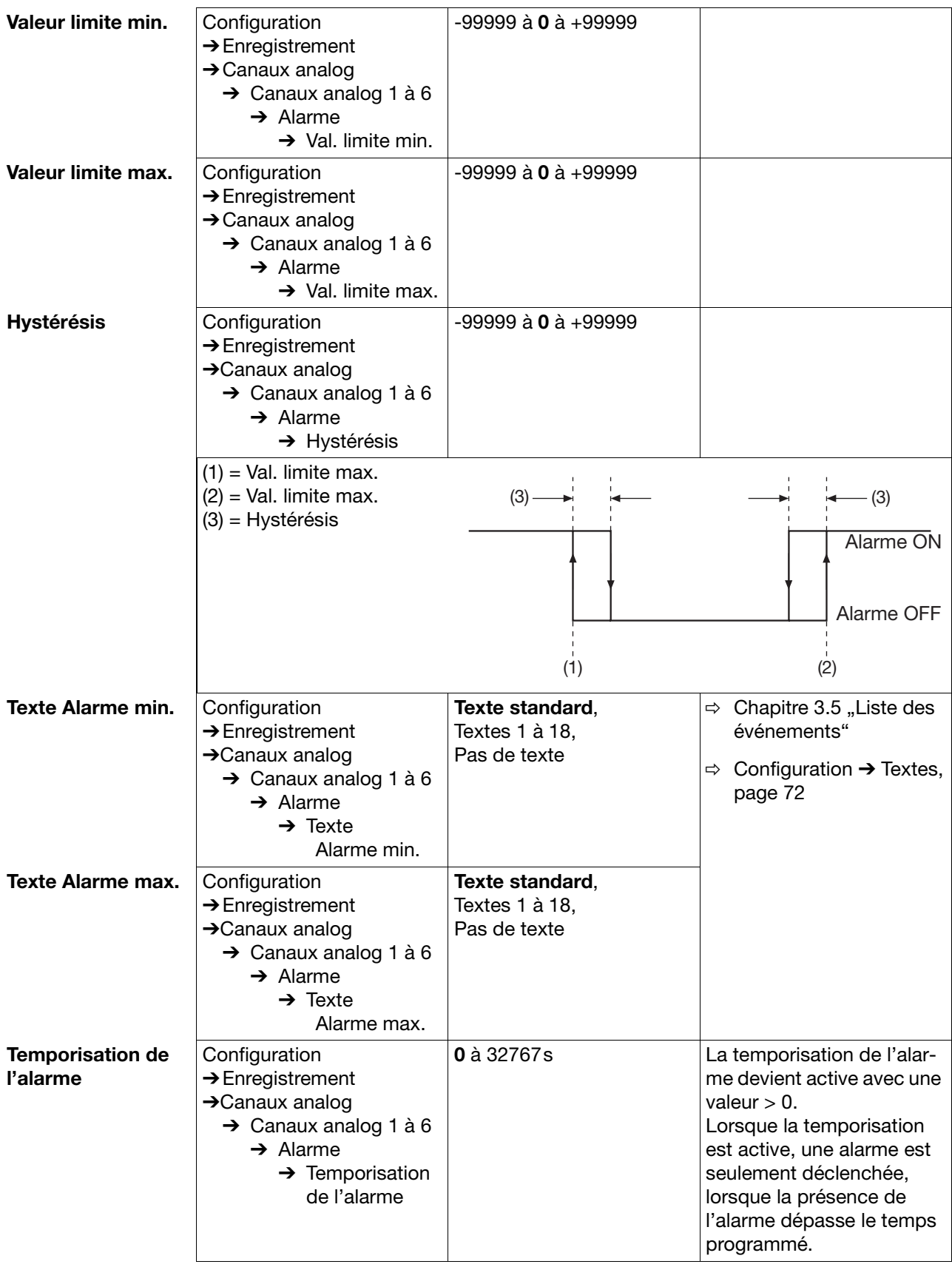

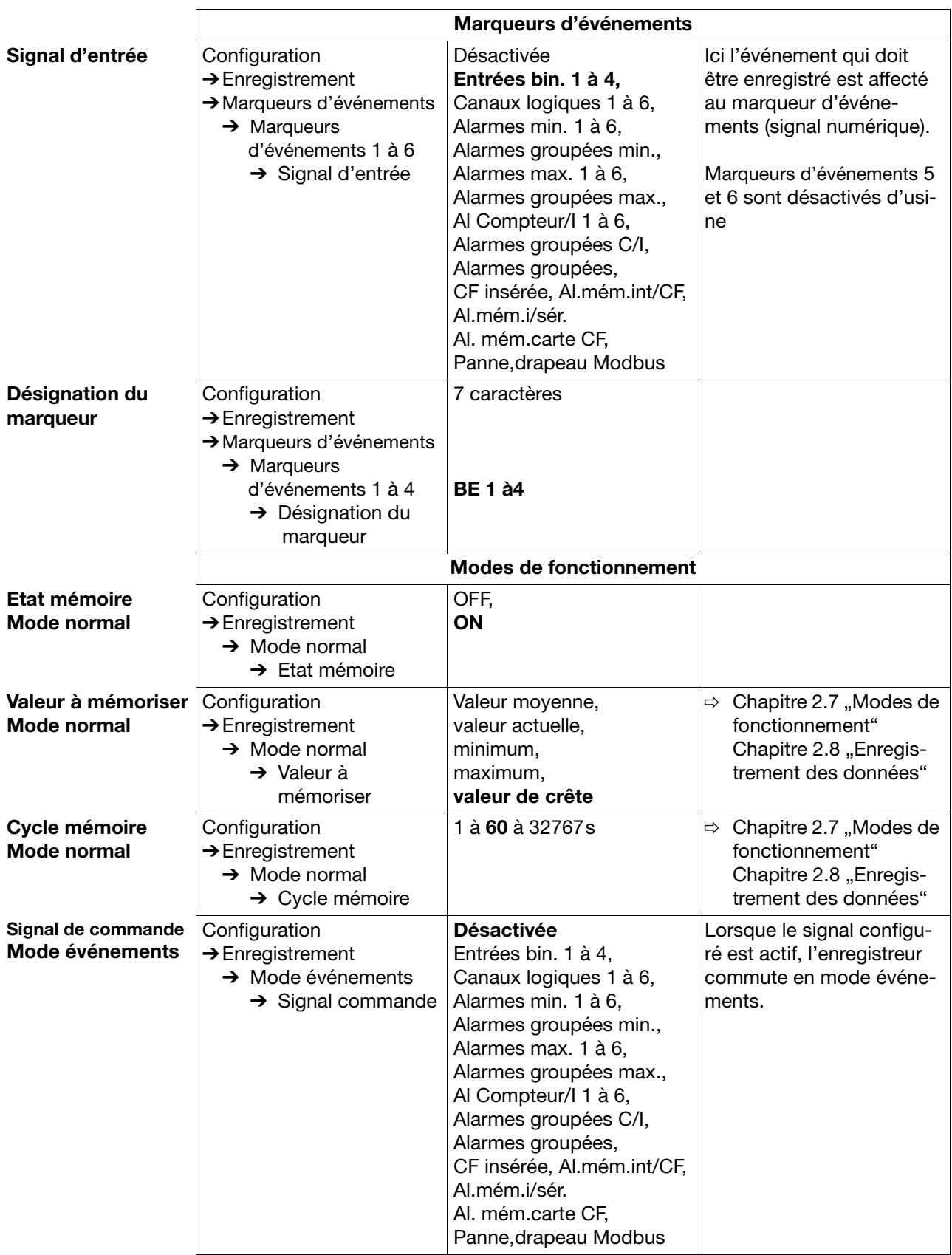

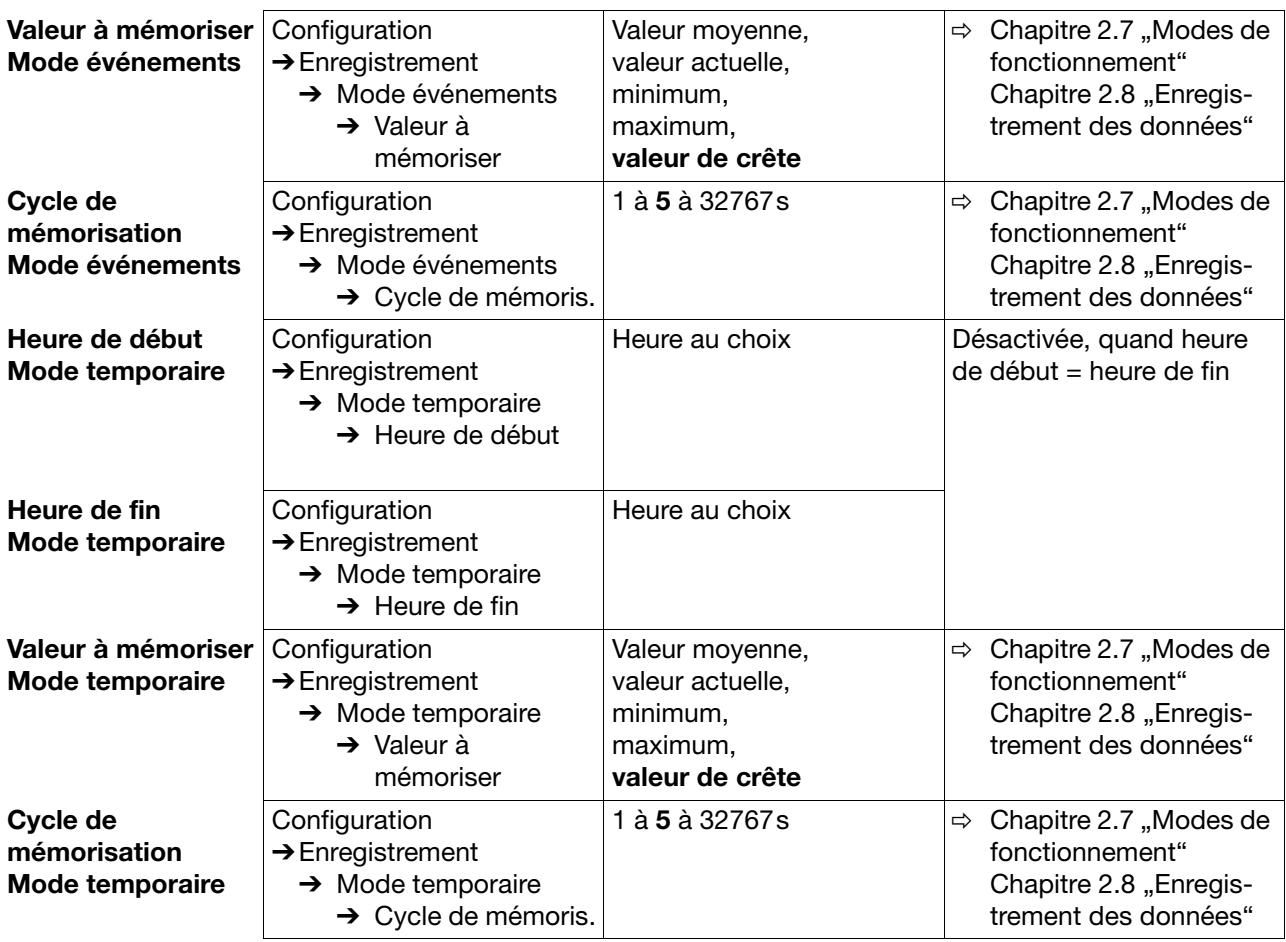

## **4.2.7 Configuration** - **Sorties (option)**

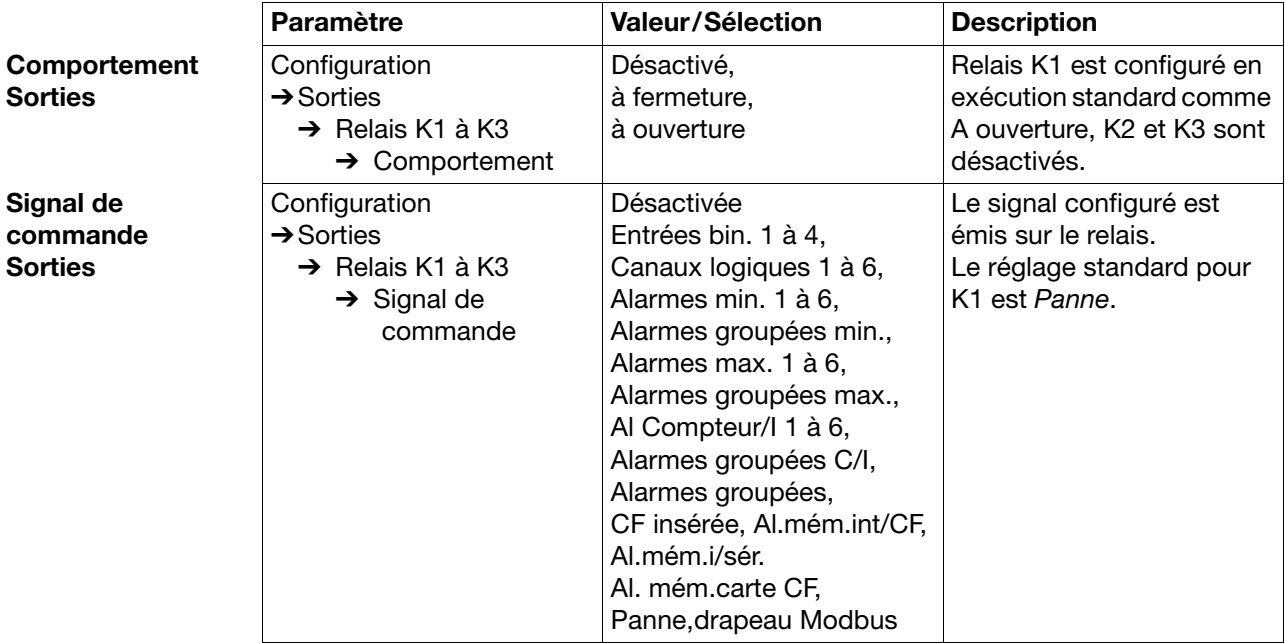

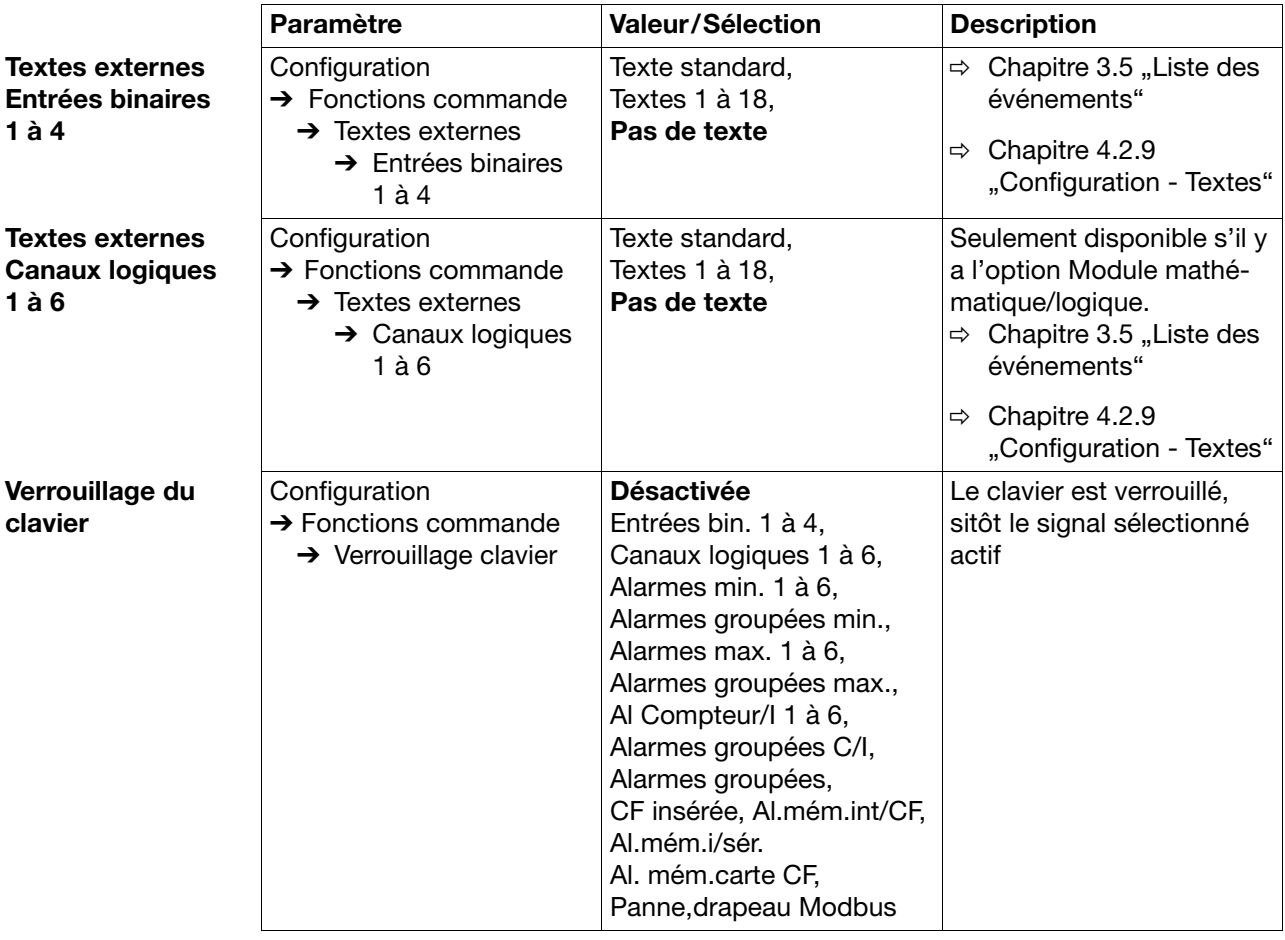

## **4.2.8 Configuration** - **Fonctions de commande**

### <span id="page-71-1"></span>**4.2.9 Configuration** - **Textes**

**Texte** 

<span id="page-71-0"></span>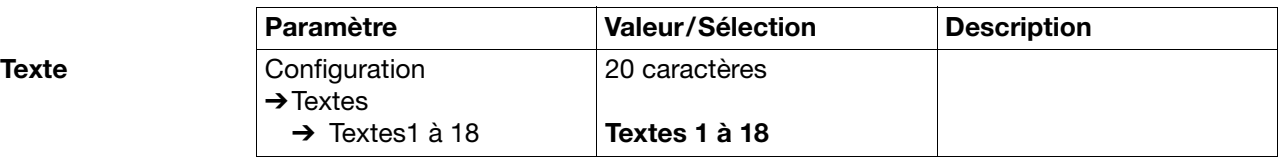
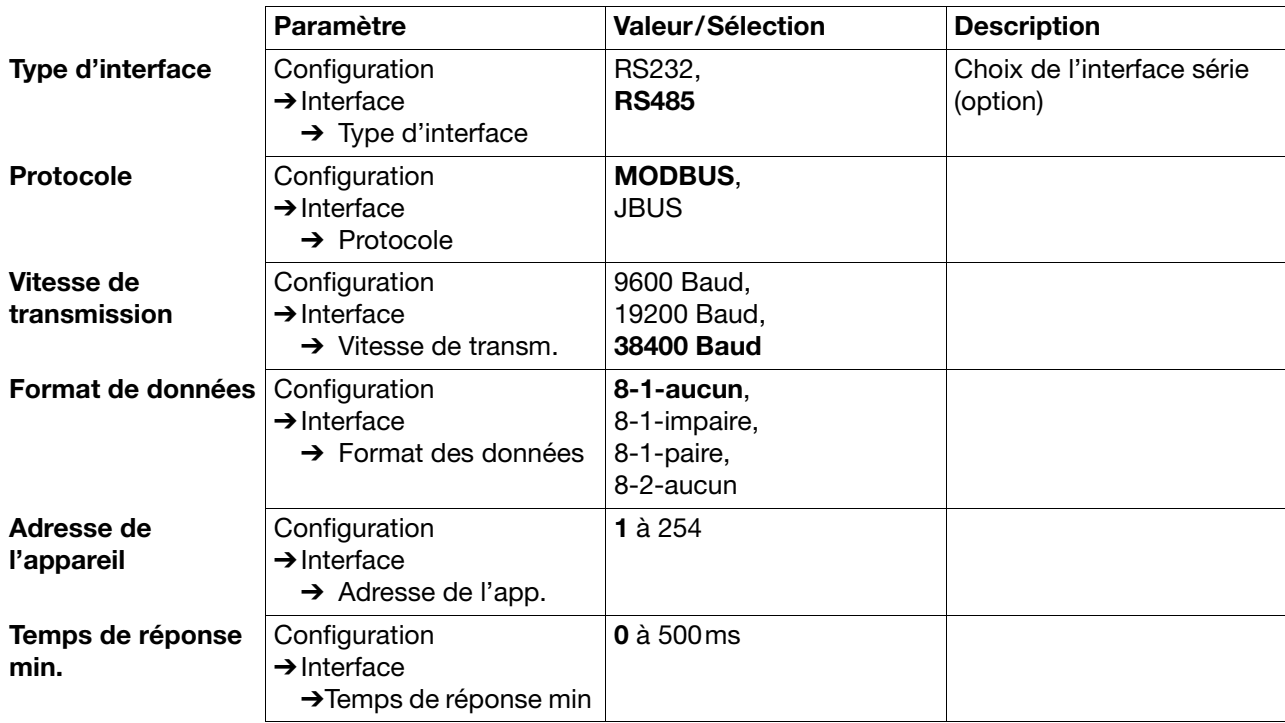

### <span id="page-72-0"></span>**4.2.10Configuration** - **Interfaces**

### **4.2.11Configuration** - **Paramètres non documentés**

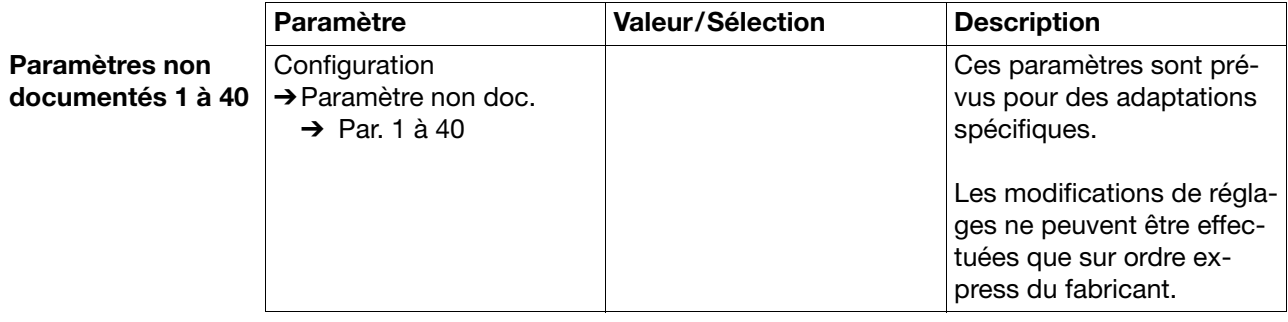

### **4.2.12Configuration** - **Réglage fin**

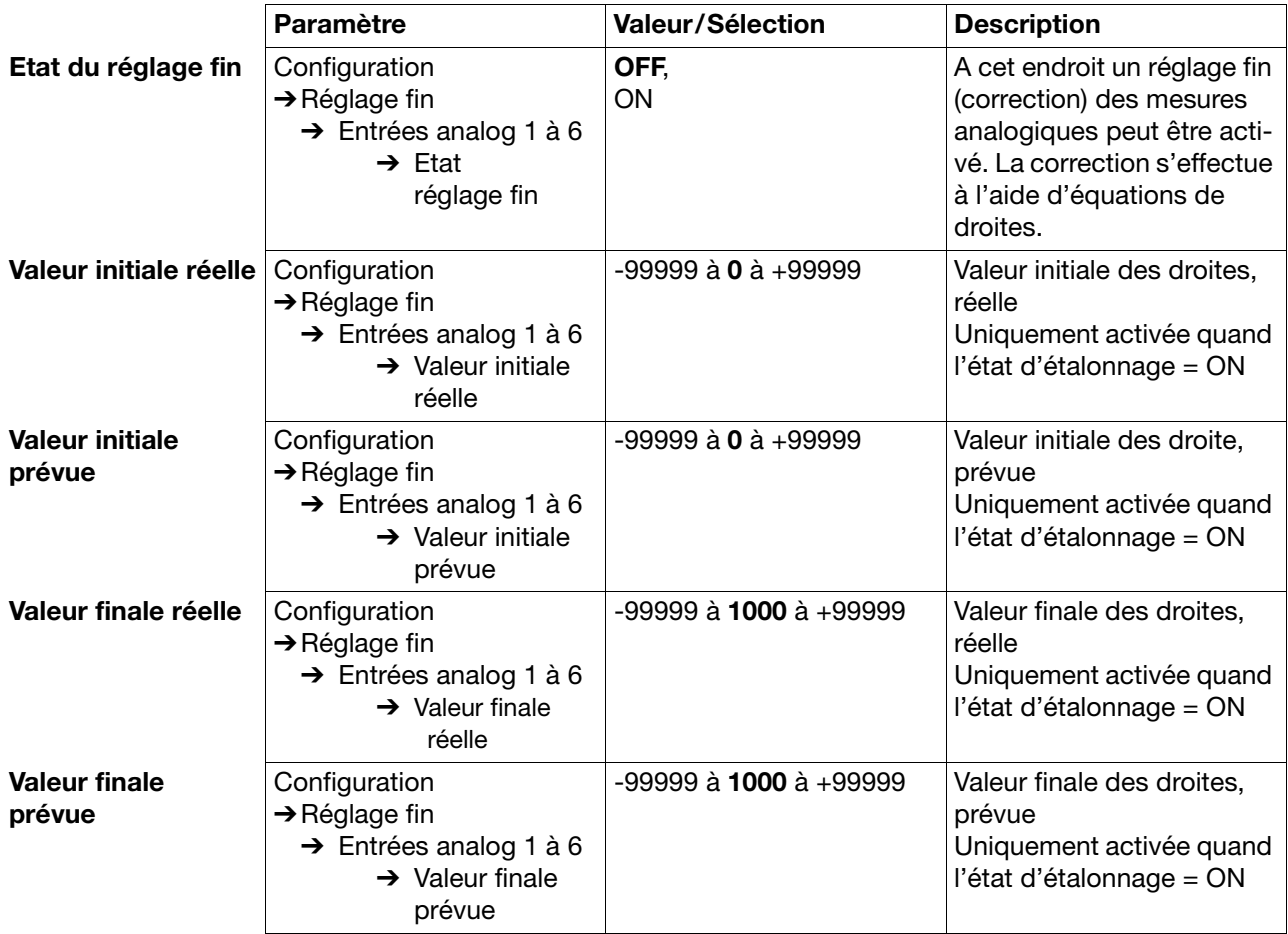

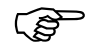

 Le réglage fin permet de compenser les erreurs systématiques - par ex. le positionnement inadapté d'une sonde.

Exemple :

Une sonde mesure une plage de température comprise entre 200 et 300°C. Elle est placée dans un four tunnel à un endroit inapproprié, de sorte que la sonde affiche 10°C de moins. Le réglage fin permet de corriger l'erreur de mesure.

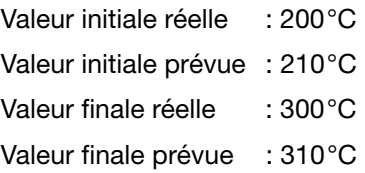

Le logiciel Setup sert à créer facilement des fichiers de configuration et à configurer les appareils avec un PC.

### **5.1 Conditions hardware et software**

Les conditions matérielles (hardware) et logicielles (software) ci-dessous doivent être remplies pour l'installation et le fonctionnement du logiciel Setup :

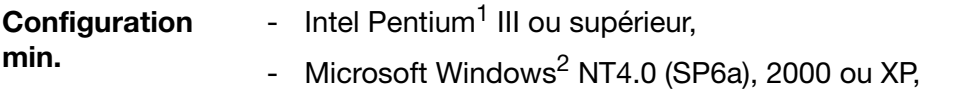

- mémoire centrale 128Mo,
- lecteur CD,
- souris,
- une interface série libre ou le raccordement au réseau ou une carte CompactFlash (dépend du type de transfert de données vers l'enregistreur) et
- 120Mo disponibles sur le disque dur.

Pour relier un PC à un enregistreur, il faut par ex. :

- lecteur/enregistreur pour carte CompactFlash ou
- Interface-PC y compris adaptateur (lorsque l'on utilise une interface Setup) ou
- câble d'interface série (lorsque l'on utilise une interface RS232 ou RS485) ou
- raccordement réseau (lorsque l'on utilise un raccord Ethernet).

**Configuration recommandée** - Intel Pentium 4 - Windows XP ou 2000

- 
- mémoire centrale 512Mo
- 2Go disponibles sur le disque dur pour les données

- 1. Intel et Pentium sont des marques déposées de Intel Corporation
- 2. Microsoft et Windows sont des marques déposées de Microsoft Corporation

# **5.2 Installation**

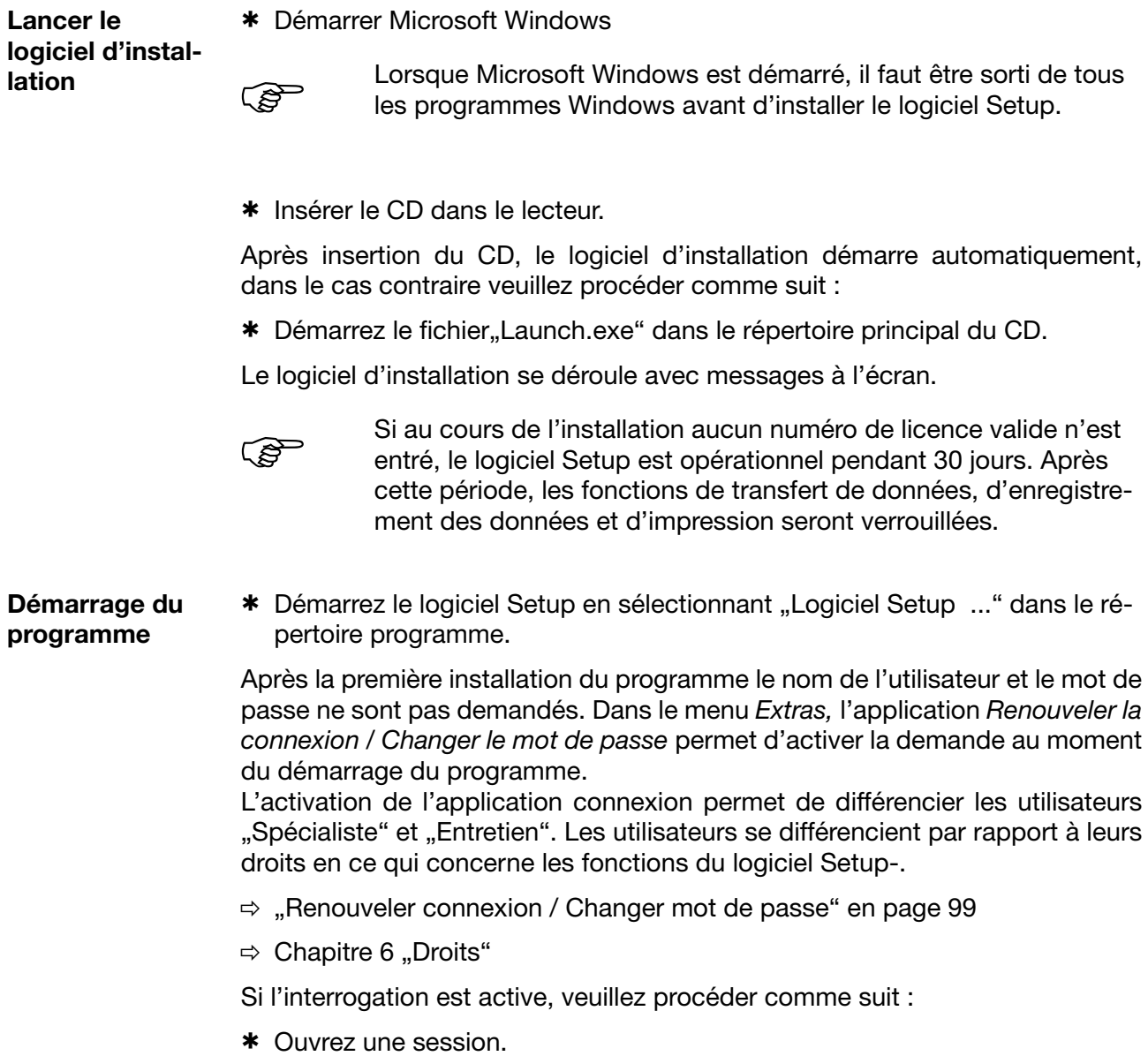

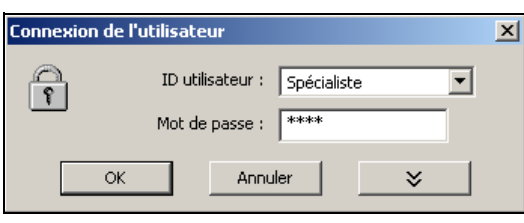

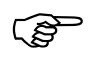

 Veillez à ce que chaque utilisateur n'ait pas accès à toutes les fonctions.

### **5.3 Interface du programme**

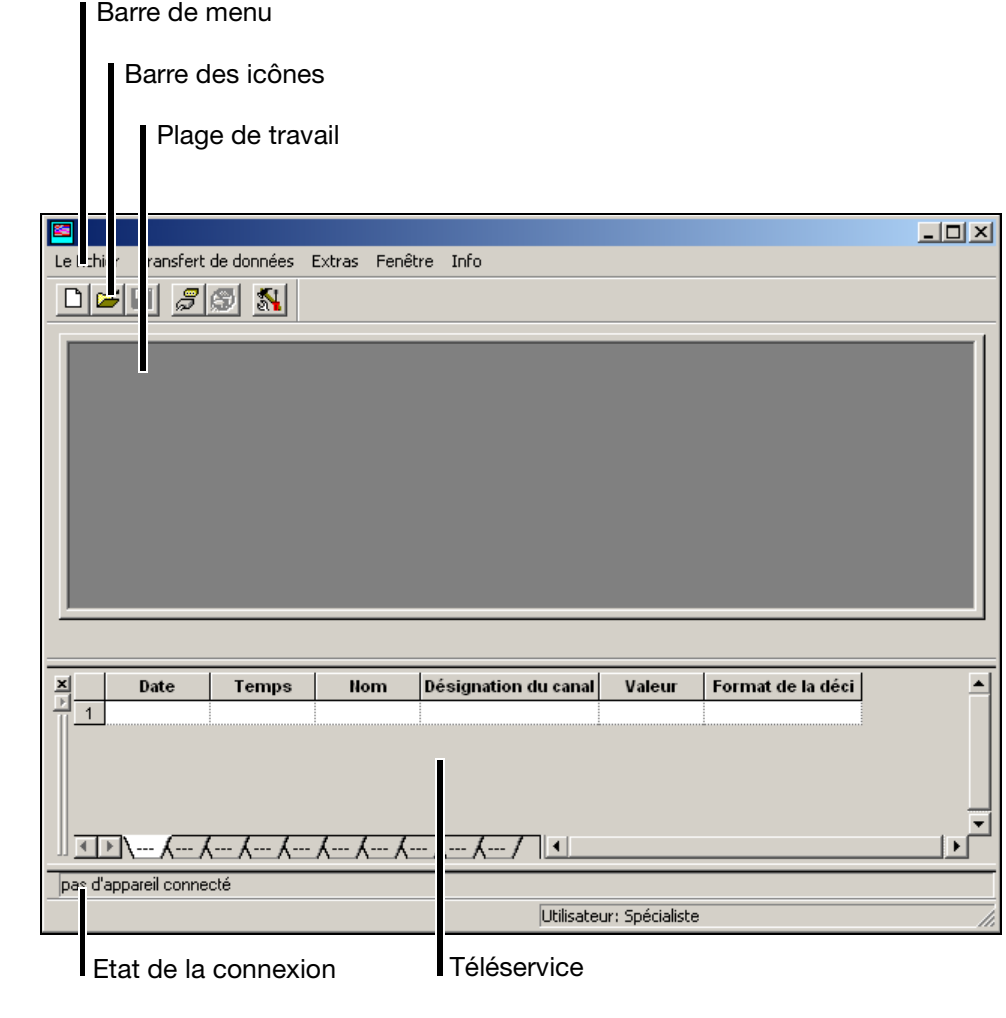

- **Barre de menu** La barre de menu permet de démarrer les différentes fonctions du logiciel Setup.
	- $\Rightarrow$  [Chapitre 5.8 "Fonctions menu"](#page-93-0)
- **Barre des icônes** La barre des icônes se compose de fonctions sélectionnées dans la barre de menu. Ces fonctions sont démarrées en appuyant sur le bouton gauche de la souris. Si vous laissez le pointeur de la souris sur une icône, le titre de l'application s'affiche.

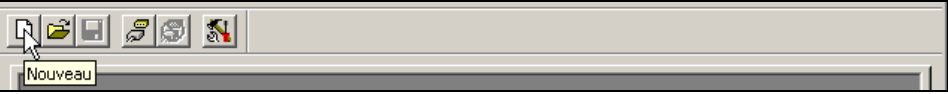

<span id="page-77-0"></span>La position de la barre des icônes peut être modifiée. **Déplacer la barre des**  \* Placez le pointeur de la souris entre deux groupes d'icônes. **icônes**  이려돼.  $\mathcal{Z}$ \* Appuyez sur le bouton gauche de la souris. \* Déplacez la barre des icônes - en maintenant enfoncé le bouton gauche de la souris- sur la position désirée. \* Relâchez le bouton de la souris. Le fichier Transfert de données Extras Fenêtre Info  $\vert x \vert$  $\Box \boxed{\mathcal{B}} \boxed{\boxdot} \ \boxed{\mathcal{B}} \boxed{\mathcal{B}}$ 'NI Les positions possibles sont : - bord droit et gauche de la fenêtre (alignement horizontal), - sous la barre de menu (alignement vertical), - bord inférieur par les indications de l'utilisateur (alignement vertical) ou - une position au choix (propre fenêtre - alignement vertical). **Plage de travail** Vous avez ici un aperçu des réglages en cours d'un fichier de configuration.  $\Rightarrow$  [Chapitre 5.4 "Configuration"](#page-78-0) **Etat de**  Vous pouvez vérifier dans la ligne "Etat de connexion" si un enregistreur est **connexion** connecté et avec quelles données d'interface. La ligne peut être affichée/masquée via l'application *Fenêtre* ➔ *Etat de connexion*.

<span id="page-77-1"></span>Exemple : pas de connexion

pas d'appareil connecté

Exemple : connexion à un appareil

Connecté avec : Enregistreur , Adr.:1 , COM3, 38400, 8-1-Aucun, RS232 , Connecté avec ID : Master

La ligne peut être déplacée (comme la barre des icônes). Pour cela, vous devez placer le pointeur de la souris sur la position avant d'appuyer sur le bouton gauche de la souris.

Connecté avec : Enregistreur , Adr.:1 , COM3, 38400, 8

**Téléservice** Téléservice vous permet de regarder les données de l'enregistreur et de modifier le drapeau Modbus. Téléservice peut être affiché/masqué via l'application *Fenêtre* ➔ *Téléservice*.

 $\Rightarrow$  [Chapitre 5.5 "Téléservice"](#page-81-0)

# <span id="page-78-0"></span>**5.4 Configuration**

**Boîte de** 

L'application *Fichier* ➔ *Nouveau* (ou *Fichier* ➔ *Ouvrir*) permet de créer un nouveau fichier de configuration (Setup) ou d'ouvrir un fichier déjà existant. La plage de travail se remplit avec les réglages respectifs.

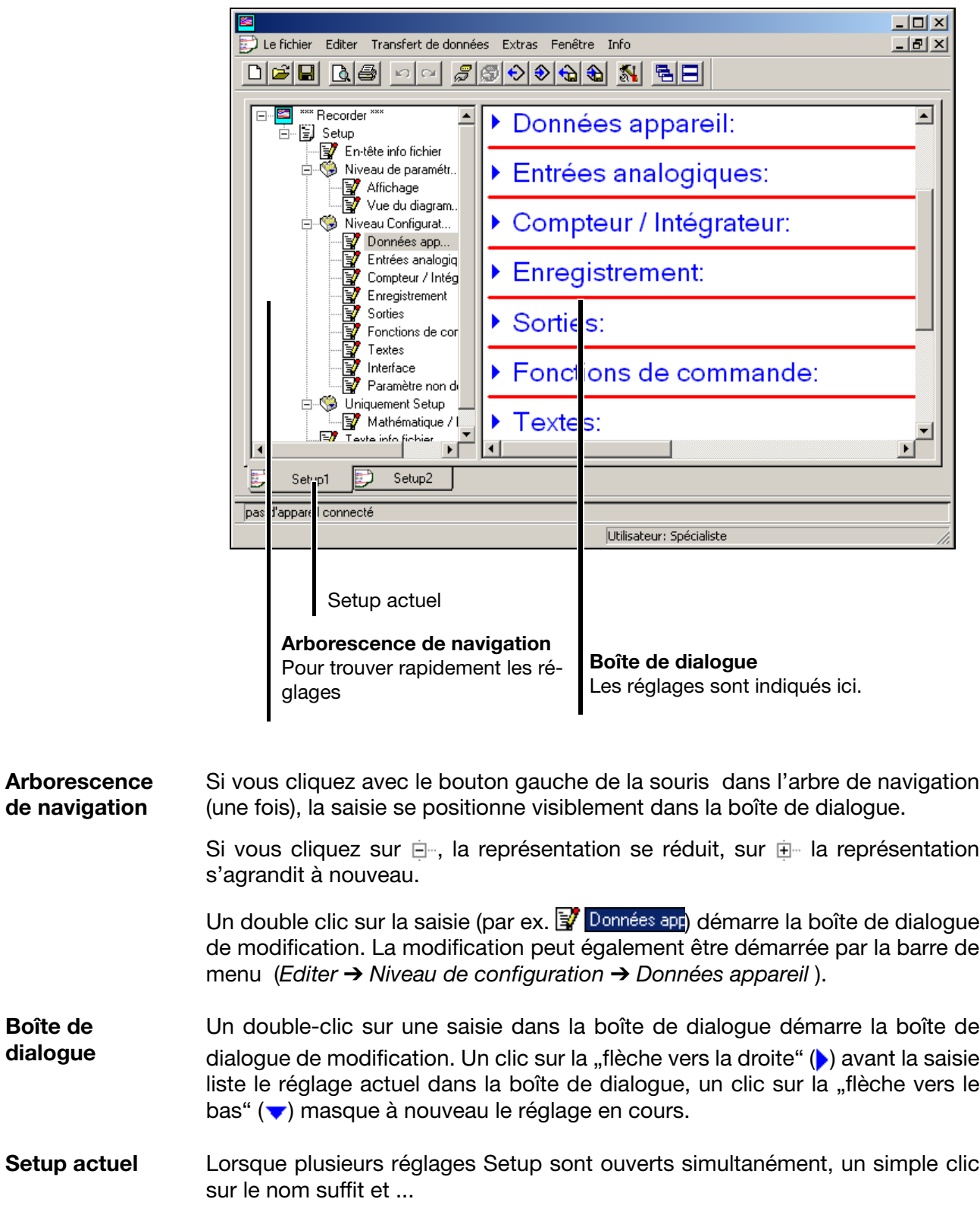

... la fenêtre devient active.

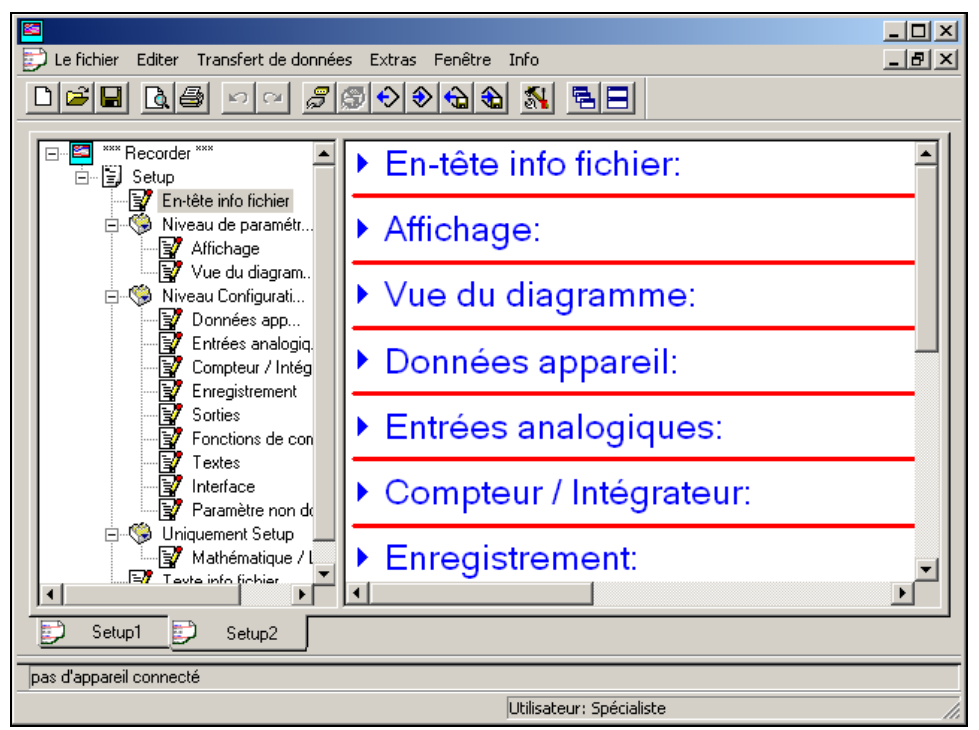

#### **Fonctions du bouton droit de la souris**

En cliquant sur le bouton droit de la souris dans la boîte de dialogue, différentes fonctions sont disponibles. Les fonctions concernent la partie de la configuration, où se trouvait le pointeur de la souris.

#### Exemple :

Le bouton droit de la souris a été actionné par la saisie "Entrées analogiques".

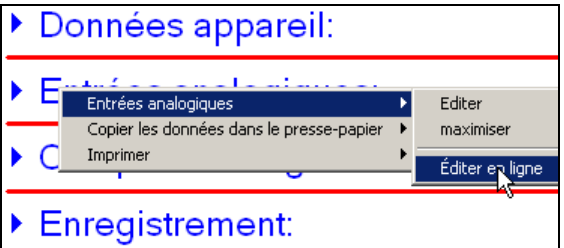

#### **Entrées analogiques** ! **Editer**

L'application démarre la boîte de dialogue de modification pour la configuration des entrées analogiques. La configuration peut également être démarrée par un double-clic avec le bouton gauche de la souris.

#### **Entrées analogiques** ! **Maximiser**

L'application permet d'afficher la configuration actuelle des entrées analogiques. La configuration actuelle peut également être affichée par un clic (bouton gauche de la souris) sur la "flèche vers la droite" ( $\blacktriangleright$ ).

#### **Entrées analogiques** ! **Editer en ligne**

Le réglage actuel des entrées analogiques est directement lu depuis l'appareil et la boîte de dialogue de modification s'ouvre. Vous pouvez maintenant modifier la configuration. Après modification, le nouveau réglage est renvoyé à l'appareil et enregistré dans la boîte de dialogue.

Le cas échéant, les informations nécessaires sont extraites de l'appareil et également enregistrées dans la boîte de dialogue. Les données de l'appareil sont également extraites de l'appareil pendant Editer en ligne les entrées analogiques.

#### **Copier les données dans le presse-papiers** ! **Entrées analogiques**

L'application copie dans le presse-papiers de Windows la configuration actuelle des entrées analogiques. Le contenu du presse-papiers peut être importé dans un éditeur ou dans un programme de traitement de texte par ex.

#### **Copier les données dans le presse-papiers** ! **Toutes les données**

L'application copie dans le presse-papiers de Windows la configuration actuelle complète et pas uniquement celle des entrées analogiques. Le contenu du presse-papiers peut être importé dans un éditeur ou dans un programme de traitement de texte par ex.

#### **Imprimer**

L'application permet d'imprimer le réglage actuel. Vous pouvez sélectionner les groupes de paramètres qui seront imprimés ou non. L'impression peut se faire également via le menu *Fichier*.

### <span id="page-81-0"></span>**5.5 Téléservice**

 Téléservice vous permet de consulter les données actuelles d'un enregistreur. De plus, le drapeau Modbus peut être enclenché (activé).

Pour pouvoir utiliser Téléservice il faut qu'un appareil soit connecté.

 $\Rightarrow$  [Chapitre 5.7 "Connexion entre PC et enregistreur"](#page-88-0)

Téléservice peut être affiché/masqué via le menu *Fenêtre*.

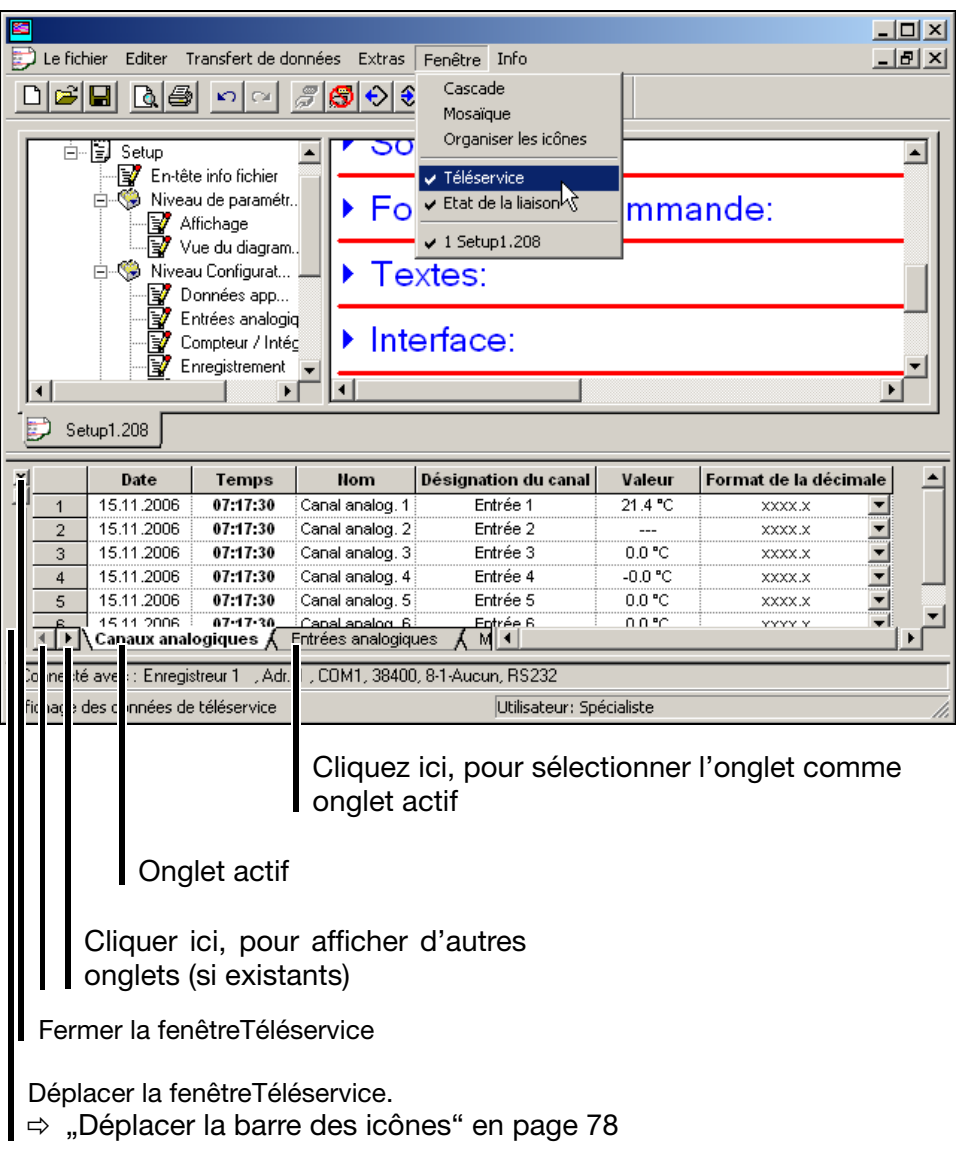

#### **Instaurer le drapeau Modbus**

- \* Cliquez plusieurs fois sur la flèche vers la droite avec le bouton gauche de la souris ( $\blacksquare$ ) Entrées analogiqu), jusqu'à ce que l'onglet "Autres signaux binaires" apparaisse à l'écran ( Autres signaux logiques).
- \* Cliquez sur l'onglet "Autres signaux binaires". L'onglet devient automatiquement actif.

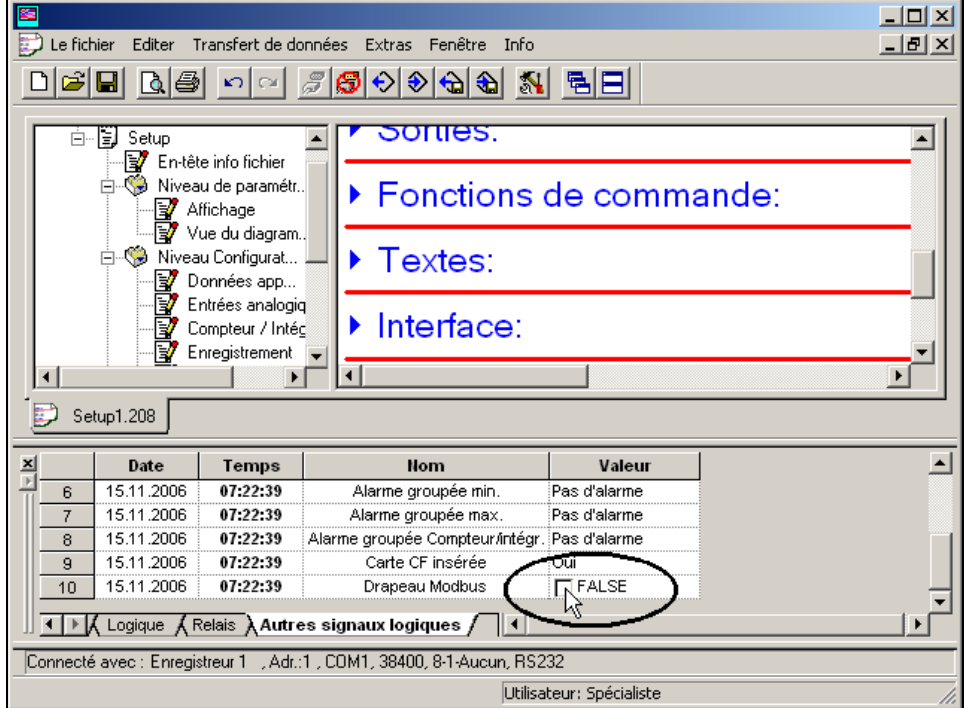

\* Cliquez avec le bouton gauche de la souris (simple clic) dans la case et cochez drapeau Modbus.

**Déplacer la fenêtre Téléservice** La fenêtre Téléservice peut également être déplacée. Les mêmes possibilités que pour le déplacement de la barre des icônes sont valables.

 $\Rightarrow$  ["Déplacer la barre des icônes" en page 78](#page-77-0)

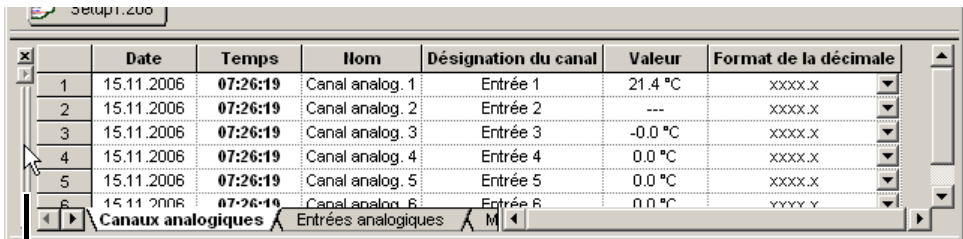

Placez ici le pointeur de la souris et vous pouvez déplacer la fenêtre Téléservice à l'aide du bouton gauche de la souris.

### **5.6 Transfert de données de et vers l'appareil**

Il existe deux façons de rapatrier les données Setup depuis ou vers l'enregistreur :

- transfert via la carte CompactFlash et
- transfert via l'interface.

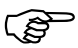

 Une nouvelle configuration efface les données dans l'appareil (mémoire FLASH). Si les données doivent être conservées, il faut avant le transfert de la configuration, démarrer l'application carte *CompactFlash* ➔ *Actualiser carte CF* ou extraire les données par l'intermédiaire du logiciel de communication PCA (PCC).

#### **5.6.1 Transfert via la carte CompactFlash**

Pour que vous puissiez lire et écrire sur des cartes CompactFlash avec un PC, il vous faut un appareil de lecture/écriture multicarte (CF, SD, etc...)

Lorsque vous aurez installé l'appareil de lecture/écriture multicarte et inséré une carte mémoire CompactFlash, vous disposerez automatiquement sous Windows d'un nouveau lecteur. Vous pourrez avec Windows Explorer, utiliser ce nouveau lecteur comme un disque dur normal.

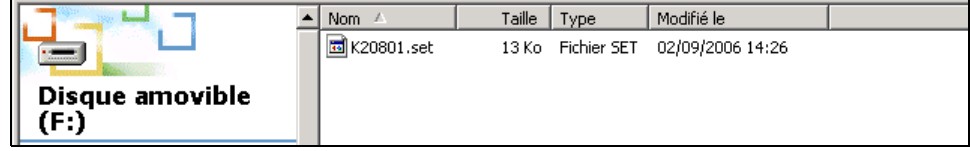

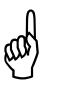

Vous ne pourrez retirer les cartes CompactFlash de l'appareil de<br>lecture/écriture multicarte, que lorsque l'application "Ejecter medium (carte CF)" (fonction du système d'exploitation) a été effectuée.

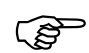

 Un seul fichier de configuration convient à la carte CF, étant donné qu'aucun nom de fichier variable n'est utilisé.

Des données de mesure de plusieurs appareils peuvent se trouver sur une carte CF car des identifications uniques sont utilisées.

**Enregistreur sans papier** Vous pouvez avec l'enregistreur écrire des données Setup sur la carte mémoire CompactFlash puis les lire à partir de cette carte.

 $\Rightarrow$  [Chapitre 3.6 "Carte CompactFlash"](#page-47-0)

#### **Erreur d'import/export**

Si une erreur survient du côté de l'enregistreur lors du transfert depuis ou vers la carte CF, celle-ci sera indiquée dans le menu carte CompactFlash et restera jusqu'à ce que l'erreur soit corrigée ou remplacée par un nouveau message d'erreur.

**Logiciel Setup** Utilisez la barre des icônes ou le menu *Transfert de données* avec ses fonctions "Exportation de données sur la carte CF" et "Importation de données de*puis la carte CF*" pour transférer les données Setup.

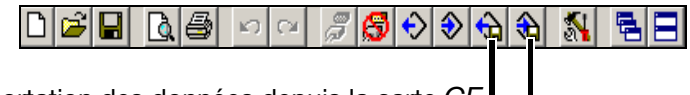

Importation des données depuis la carte *CF*

Exportation des données sur la carte *CF*

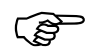

**Ne pas** utiliser l'application du menu "*Fichier → Enregistrer sous ...*".

Cette fonction ne permet pas de créer une carte CF valide pour l'enregistreur.

**Formater une carte CF**

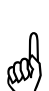

Une carte mémoire CompactFlash (carte CF) doit être formatée en<br>FAT (mais pas en FAT32 ou NTFS). FAT (**mais pas en** FAT32 ou NTFS).

Si vous formatez vous-même une carte CF, vous **ne devez pas** effectuer de formatage rapide (format Quick). En cas de non respect un échange de données sans erreur ne peut être assuré.

Formatez une carte CF via le poste de travail de Windows (par ex. Windows XP):

- \* Faites un double clic sur l'icône du poste de travail du bureau du PC avec le bouton gauche de la souris
- \* Cliquez avec le bouton droit de la souris la lettre du lecteur de la carte CF.
- h Sélectionner l'application *Formater*.

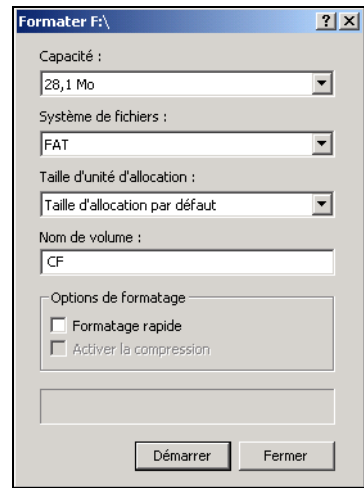

- \* Sélectionner le système de fichier FAT.
- \* Cliquer le bouton "Démarrer".

#### **5.6.2 Transfert via l'interface**

Le transfert de données par interface est possible à l'aide d'une des interfaces suivantes :

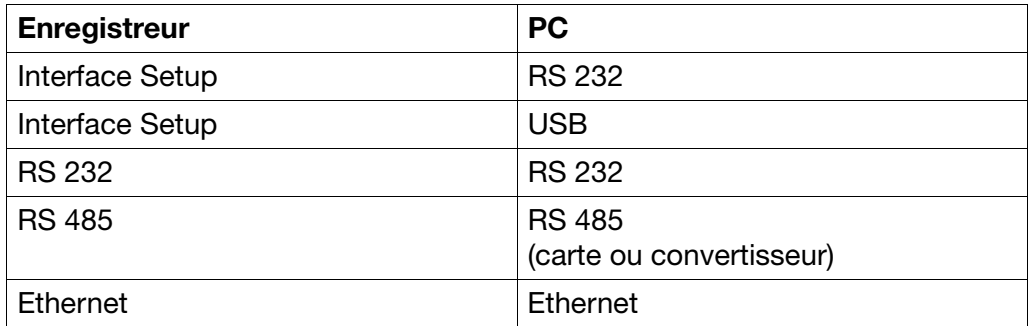

 $\Rightarrow$  Vous trouverez le réglage des paramètres d'interface dans [Chapitre 4.2.10](#page-72-0) ["Configuration - Interfaces"](#page-72-0).

```
Setup - RS232 Il vous faut un câble d'interface (y compris adaptateur). En option.
```
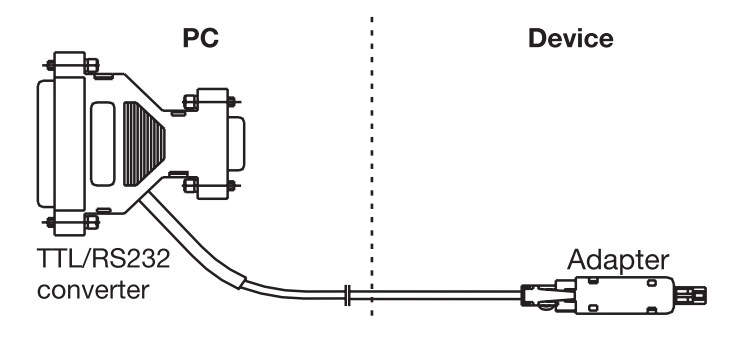

Setup - USB Il vous faut un câble d'interface (y compris adaptateur). En option.

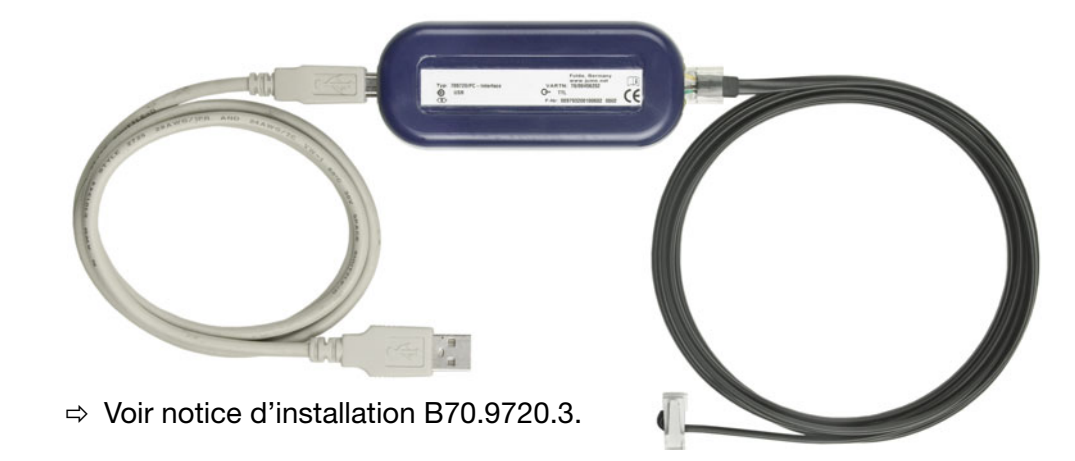

**RS 232** → Vous trouverez le brochage dans la notice de description de l'interface B 70.6510.2.0.

**RS 485**  $\Rightarrow$  Vous trouverez le brochage dans la notice de description de l'interface B 70.6510.2.0.

**Ethernet** Le raccordement d'un enregistreur ou d'un PC à un réseau s'effectue à l'aide de câbles réseau usuels (connecteur RJ45). Lorsqu'un enregistreur et un PC doivent être directement raccordé, un câble croisé (Crossover) est nécessaire.

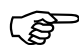

 1 seul PC (client) peut accéder via l'interface Ethernet à l'appareil (serveur).

**Démarrer transfert** Utilisez la barre des icônes ou le menu *Transfert de données* avec ses fonctions "*Transfert de données vers l'appareil*" et "*Transfert de données depuis l'appareil*" pour transférer les données Setup.

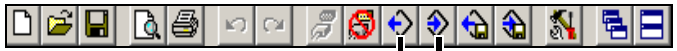

Transfert de données depuis l'app.

Transfert de données vers l'app.

### <span id="page-88-0"></span>**5.7 Connexion entre PC et enregistreur**

Lorsque des données doivent être échangées entre un enregistreur et un PC il faut définir avec quel appareil et de quelle manière la communication doit être établie et qu'une connexion avec l'appareil soit possible.

La connexion se fait par l'application *Transfert de données* ➔ *Etablir la connexion* ou par un clic sur l'icône  $\mathbb{F}$ .

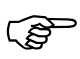

 Si la liaison est établie (communication) entre le logiciel Setup et un appareil, aucun autre composant du logiciel (par ex. PCC) ne peut accéder à l'appareil via la même interface.

#### **5.7.1 Assistant pour les réglages de l'appareil**

Lorsqu'aucune communication n'a encore été établie avec un appareil, l'"Assistent pour les réglages de l'appareil" démarre automatiquement (lors de la première tentative). Il vous aidera à créer la liste des appareils.

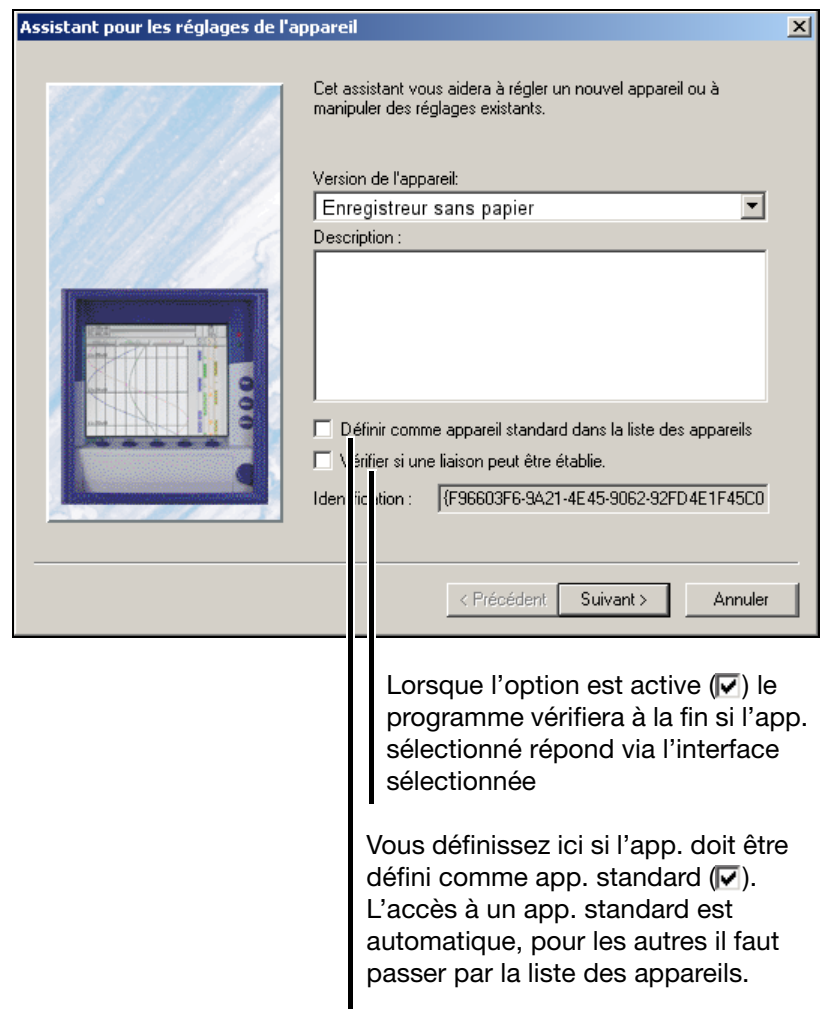

\* Sélectionnez la version appareil.

- \* Entrez une description supplémentaire.
- \* Réglez un des champs en option
- **\*** Appuyez sur la touche  $\vert$  Suivant >  $\vert$ .

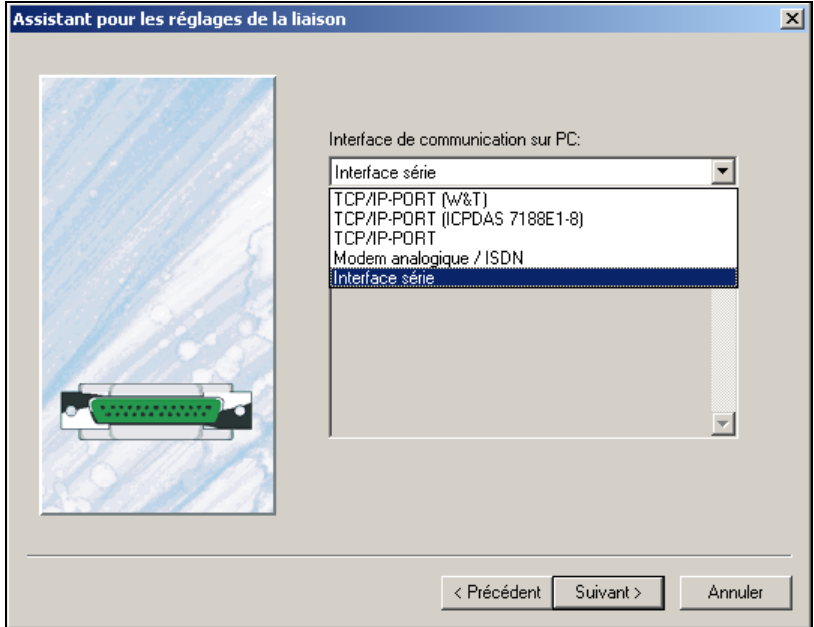

\* Sélectionnez l'interface, par laquelle vous souhaitez accéder à l'appareil.

Les étapes suivantes dépendent de l'interface sélectionnée ou du type de connexion.

**PORT TCP/IP** Les paramètres suivants doivent être sélectionnés :

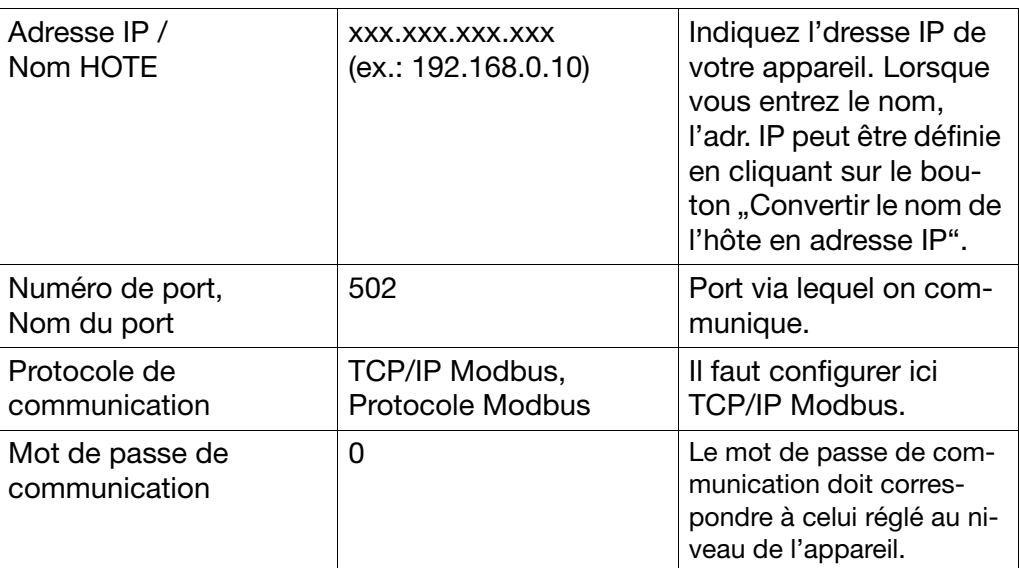

**Modem analogique / ISDN**

Les paramètres suivants doivent être sélectionnés :

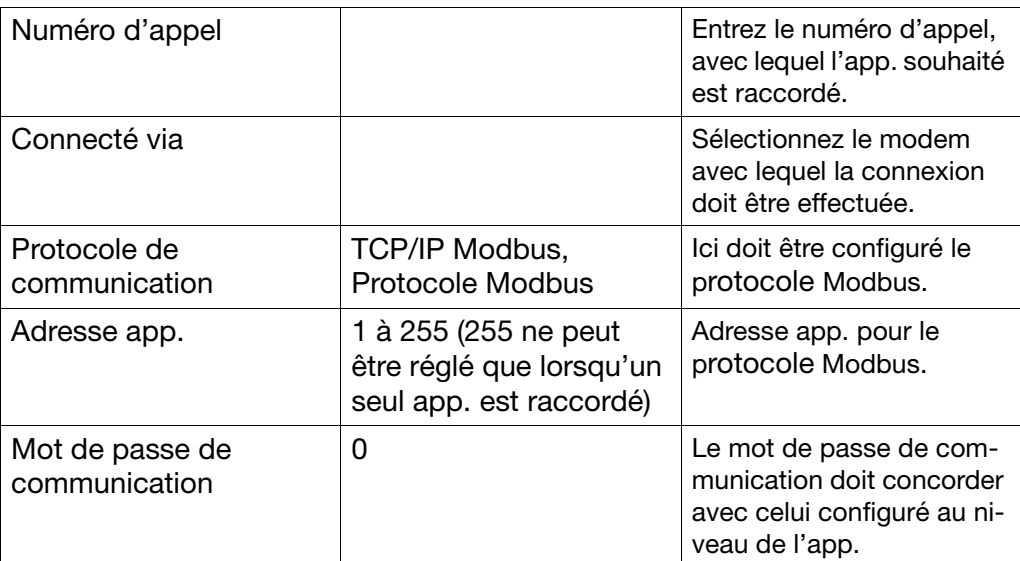

**Interface série**

Les paramètres suivants doivent être sélectionnés :

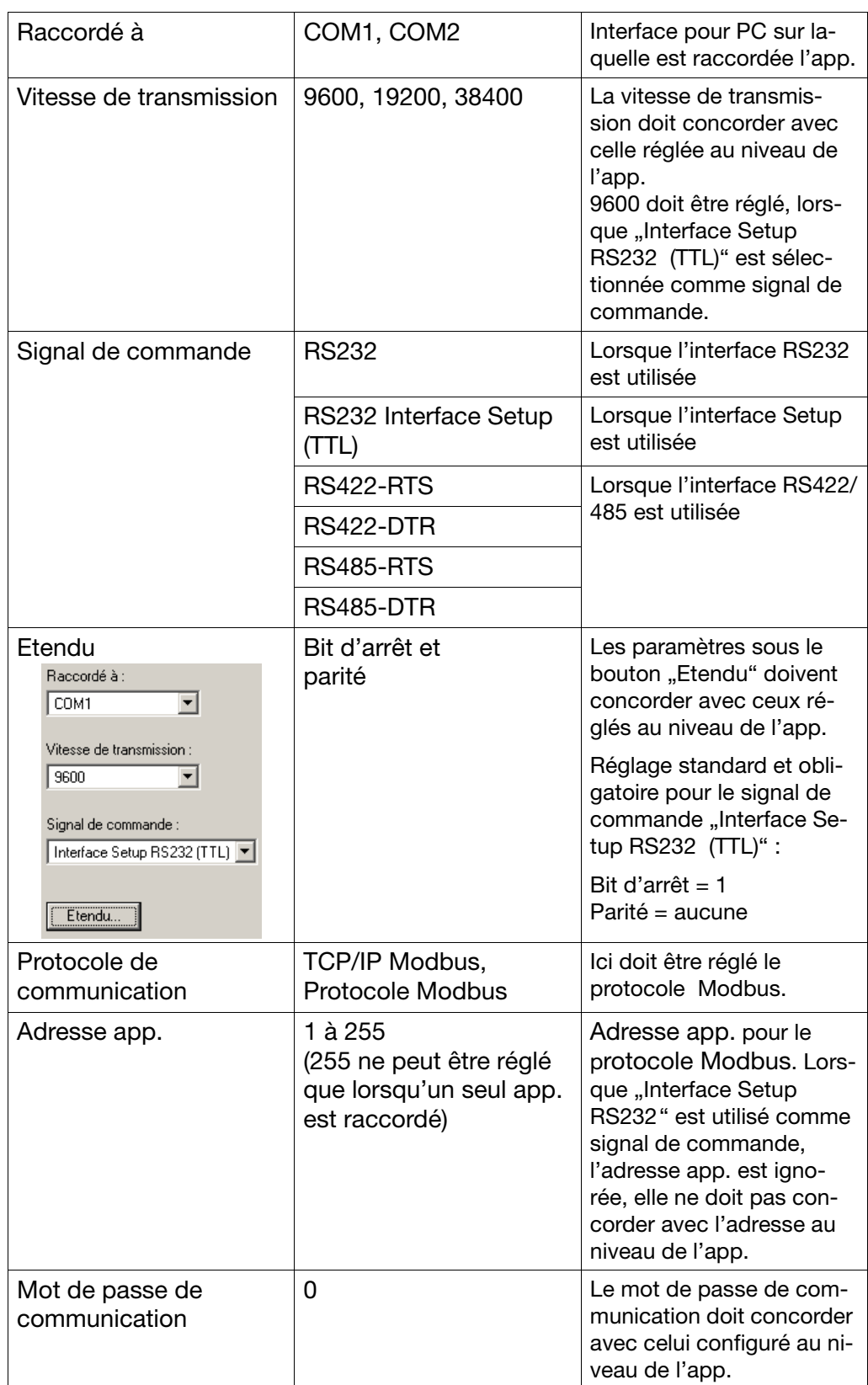

**Liste des appareils** Lorsque tous les réglages sont réalisés, l'appareil est enregistré dans la liste des appareils.

#### **5.7.2 Liste des appareils**

Tous les appareils définis sont indiqués dans une liste d'appareils. Les paramètres de l'interface y sont également gérés, de nouveaux app. peuvent être définis dans la liste d'appareils.

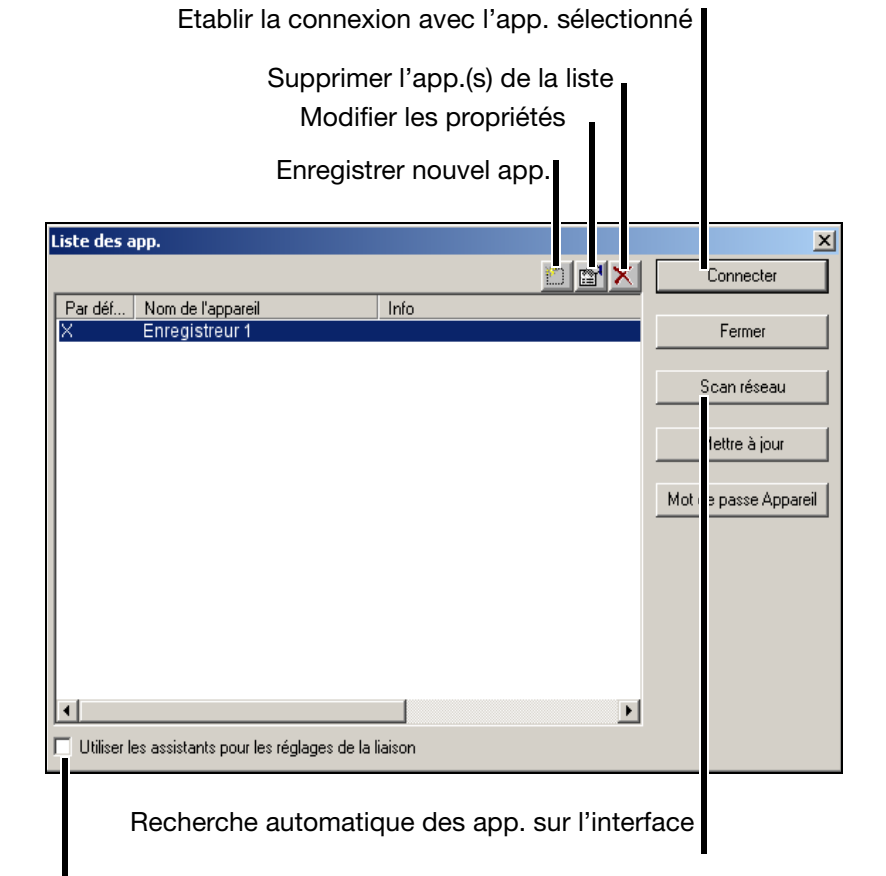

Utiliser les assistants, lorsque l'application "Enregistrer nouvel app." ou "Modifier les propriétés" est exécutée.

Utilisez le bouton Connecter, pour établir la communication avec un appareil. Vous pouvez, à l'aide de la touche Ctrl du clavier du PC et le bouton gauche de la souris, sélectionner simultanément plusieurs app. (uniquement pour supprimer des app. de la liste des app.).

Lorsque la connexion a été établie avec succès, une modification a lieu dans la barre des icônes.

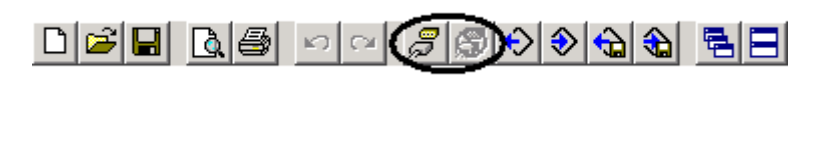

#### **Raccordé**

**Non raccordé**

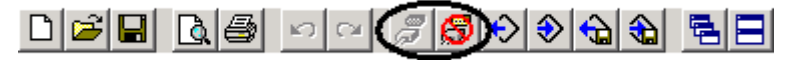

# <span id="page-93-0"></span>**5.8 Fonctions menu**

#### **5.8.1 Fichier**

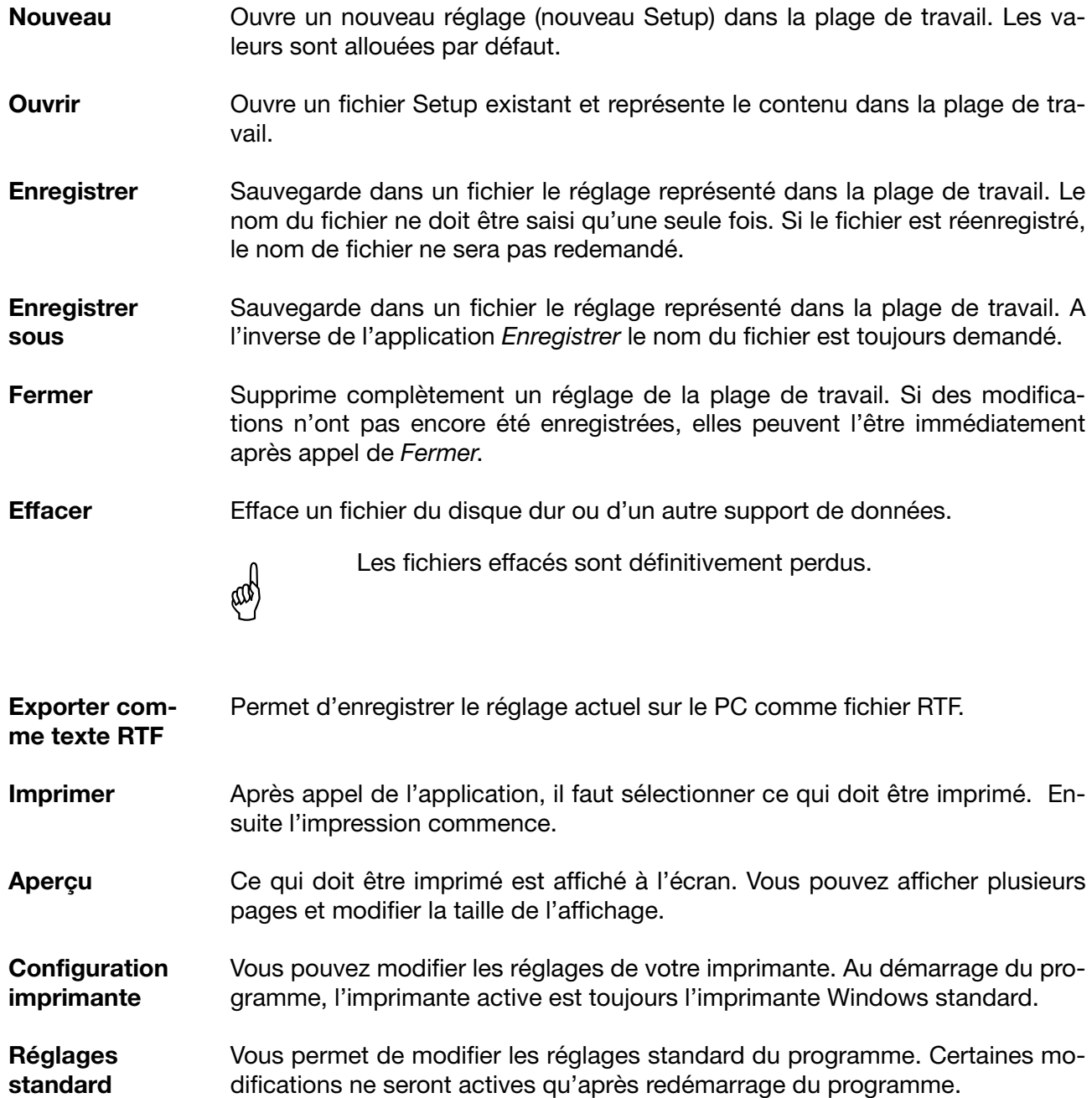

**Quitter** On sort du logiciel Setup.

#### **5.8.2 Editer**

- **Annuler ...** Annule la dernière édition. Dans le menu sous *Annuler* s'affiche le réglage qui sera annulé.
- **Restaurer ...** L'application *Restaurer* n'est disponible que lorsque l'application *Annuler* a été appelée. Le réglage qui a été supprimé par *Annuler* est restauré.
- **Paramétrage** L'application correspond a un double-clic avec le bouton gauche de la souris sur l'application ci-dessous dans la boîte de dialogue.
	- $\blacktriangleright$  Affichage:
	- ▶ Vue du diagramme:

**Niveau de configuration** L'application correspond a un double-clic avec le bouton gauche de la souris sur l'une des fonctions ci-dessous dans la boîte de dialogue.

- Données appareil:
- Entrées analogiques:
- Compteur / Intégrateur:
- ▶ Enregistrement:
- Sorties:
- ▶ Fonctions de commande:
- $\blacktriangleright$  Textes:
- $\blacktriangleright$  Interface:
- ▶ Paramètre non documenté:

**Réglages uniquement par le Setup** L'application correspond a un double-clic avec le bouton gauche de la souris sur l'application ci-dessous dans la boîte de dialogue.

Mathématique / Logique:

 $\Rightarrow$  [Chapitre 5.9 "Mathématique / Logique"](#page-102-0)

**Info données Setup**  L'application correspond a un double-clic avec le bouton gauche de la souris sur l'une des fonctions ci-dessous dans la boîte de dialogue.

 $\blacktriangleright$  En-tête info fichient

 $\blacktriangleright$  Texte info fichier:

#### **5.8.3 Transfert de données**

**Etablir liaison** L'application établit une liaison avec un appareil. Pour qu'une liaison soit établie, il faut qu'un réglage (Setup) via une interface (série ou Ethernet) puisse étre transféré vers/depuis un appareil. **Interrompre liaison** Interrompt une liaison. Une liaison doit être interrompue, pour qu'une liaison avec un autre appareil soit possible. **Transfert de données vers l'appareil** Envoi un réglage (Setup) à un appareil. **Transfert de données depuis l'appareil** Lecture d'un réglage à partir d'un appareil. Lorsqu'aucune liaison n'est établie, le programme essaie automatiquement d'adresser l'appareil standard-. **Exportation de données sur carte CF** Le réglage est enregistré sur la carte CompactFlash. La carte CompactFlash peut être lue au niveau de l'appareil. **Importation de données depuis la carte CF** Lit un réglage de la carte CompactFlash et le représente dans la plage de travail.

#### <span id="page-95-0"></span>**5.8.4 Extras**

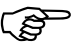

 Toutes les fonctions dans le menu *Extras*, qui nécessitent un accès à l'appareil, doivent établir une liaison avec l'appareil. S'il n'y a pas de liaison, le logiciel Setup tente d'établir une liaison avec l'appareil standard de la liste des appareils. Si aucun appareil standard n'est défini, la liste des appareils est affichée et l'utilisateur doit établir manuellement la liaison.

#### **Libération d'options du programme** Lorsqu'aucun numéro de série valide n'est saisi au moment de l'installation d'un programme, celui-ci ne fonctionne qu'en mode test 30 jours ou en mode démo. Cette fonction vous permet d'enregistrer ultérieurement un programme et de le convertir en version complète.

**Libération d'options** Cette fonction est prévue pour des extensions ultérieures (par ex. libération de l'option "Intégrateurs et compteurs ainsi que Modules mathématique et logique"). Après démarrage de l'application, un numéro de code doit être extrait de l'appareil au moyen de l'application  $\bullet$  Créer code et transmise au fabricant. Le fabricant crée un "numéro de libération". L'application  $\bullet$  Entrer le code de libération permet d'envoyer un numéro de libération à l'appareil

**Etalonner / Tester** Différents tests et étalonnages sont effectués. Un numéro de licence spéciale est nécessaire à l'étalonnage et est réservé au service S.A.V du fabricant.

et de libérer les nouvelles fonctions de l'enregistreur.

Après appel d'*Extras* ➔ *Etalonner / Tester* et validation du conseil de sécurité, il faut, lorsqu'aucune liaison n'est établie, sélectionner un appareil. La boîte de dialogue apparaît, le hardware et le software sont extraits automatiquement et des informations sur le résultat s'affichent.

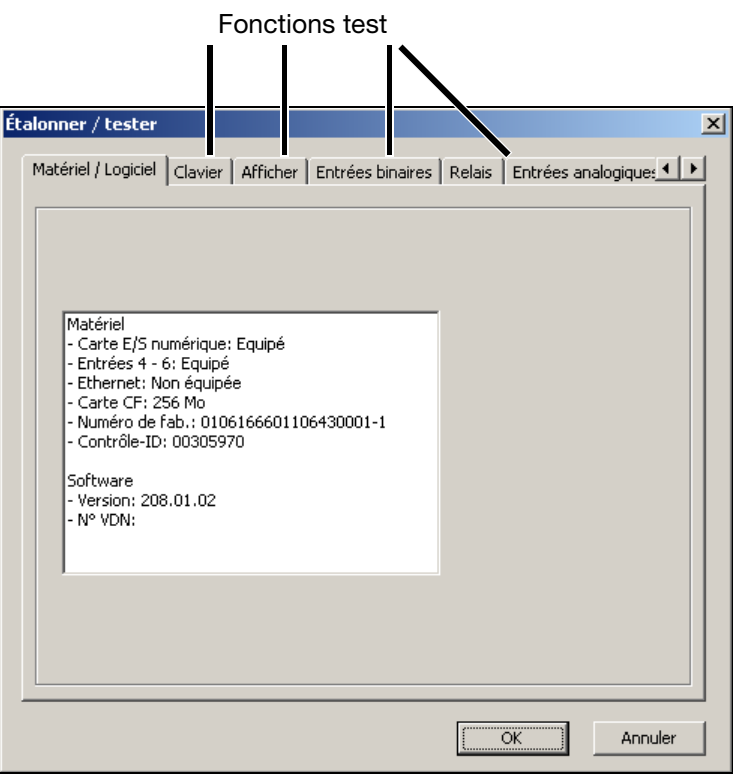

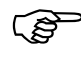

 Certaines fonctions test ne peuvent être interrompue tant qu'une liaison est établie. Interrompez la liaison, si nécessaire à l'aide de la boîte de dialogue.

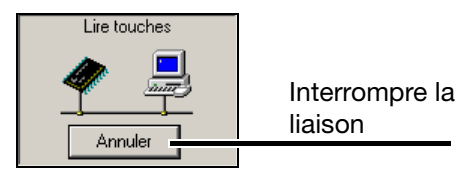

Date et heure Cette fonction vous permet de régler la date et l'heure d'un PC et d'un enregistreur.

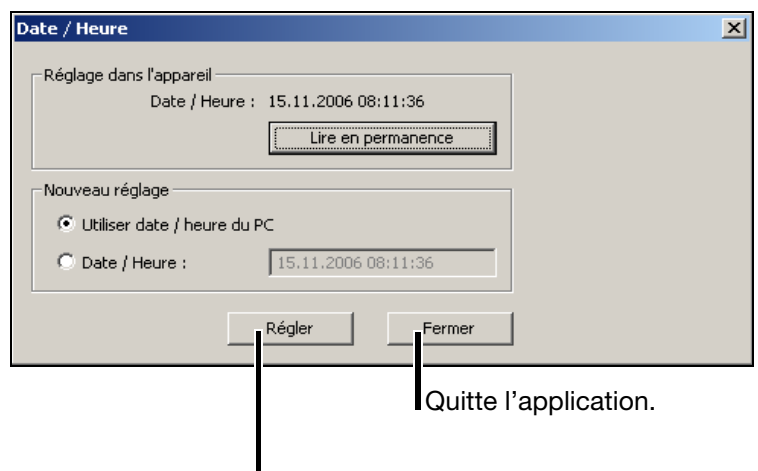

Envoyer la date et l'heure à un appareil.

Le bouton Régler permet de régler à nouveau la date et l'heure d'un appareil. L'application utilise les indications lors de la sélection "Nouveau réglage" comme base au réglage.

Lire en permanence veille à ce que l'horloge de l'appareil soit lue en permanence (cyclique). La lecture permanente doit être interrompue en appuyant sur Fermer . Pendant la lecture permanente de l'heure, l'horloge ne peut être réglée.

**Copie-écran** Cette fonction vous montre comment vous pouvez documenter les réglages ou les événements. Lorsque vous démarrez cette fonction et appuyez sur le bouton "Créer", une copie-écran (Screenshot) de l'appareil raccordé est créée. Vous pouvez enregistrer la copie comme Bitmap ou l'imprimer directement.

**Image de démarrage** Avec cette fonction, l'image de démarrage (logo de démarrage après mise sous tension) peut être lue, modifiée ou remplacée puis envoyé vers l'enregistreur.

**Ecrire un**  Cette fonction vous permet d'envoyer un message à l'appareil.

> Ce message vous permet d'effectuer une saisie dans la liste des app. d'un enregistreur.

Cette fonction est indépendante du réglage en cours dans la boîte de dialogue. Ces données peuvent être envoyées vers un appareil, sans qu'il y ait une reconfiguration.

**message**

<span id="page-98-0"></span>**Renouveler connexion / Changer mot de passe**

L'application *Renouveler connexion* / *Modifier mot de passe* permet

- d'activer la demande de l'utilisateur et du mot de passe lors du démarrage du programme et
- de modifier le mot de passe en cours.

Cette fonction n'agit que sur la commande du logiciel Setup et non sur l'enregistreur.

#### **Activation de la demande de l'utilisateur et du mot de passe lors du démarrage du programme**

Après la première installation du logiciel Setup, au moment du démarrage du programme le nom de l'utilisateur et le mot de passe ne sont pas encore demandés. Ils apparaissent automatiquement comme "Spécialiste" avec mot de passe vide.

Procédez comme suit :

- \* Démarrer fonction "Renouveler connexion / Changer mot de passe".
- \* Afficher les options.

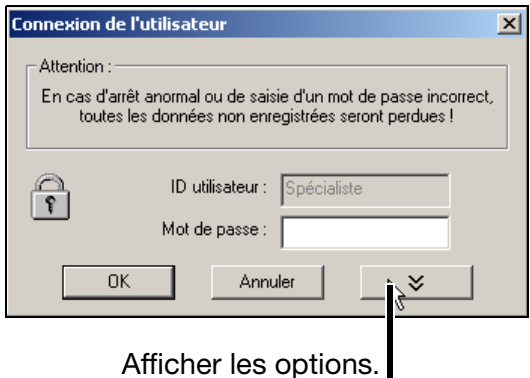

\* Activer l'option "Modifier mot de passe après connexion" et valider avec . **OK** 

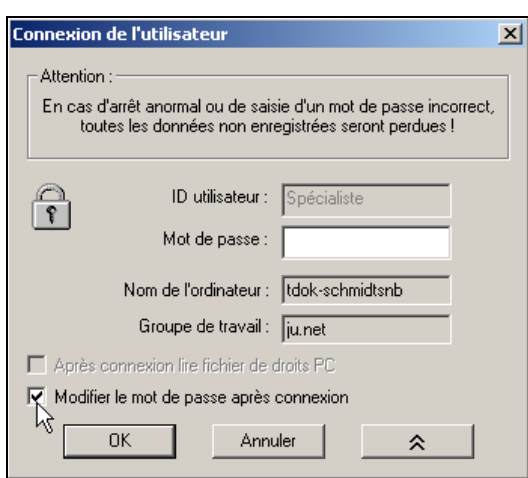

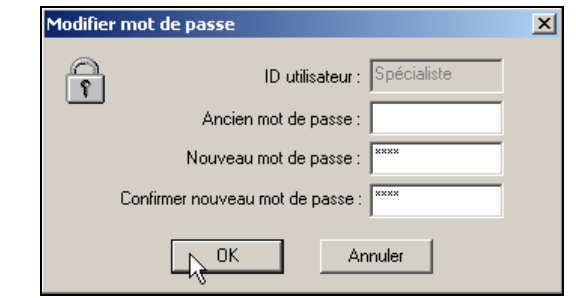

\* Entrer le mot de passe - le champ "Ancien mot de passe" reste vide.

A la fin de la saisie, le nouveau mot de passe est activé par  $\begin{bmatrix} a & b \\ c & d \end{bmatrix}$ . A partir de maintenant, le nom de l'utilisateur et le mot de passe seront demandés à chaque démarrage du programme.

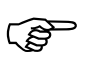

 Le mot de passe de démarrage n'est pas attribué non plus à l'utilisateur "Entretien". Connectez-vous au moment du démarrage du programme avec le nom d'utilisateur "Entretien" et entrez le mot de passe comme décrit ci-dessus.

#### **Modification du mot de passe**

La modification du mot de passe est identique à l'activation de la demande de mot de passe. La seule différence est que le champ "Ancien mot de passe" ne doit pas rester vide.

### **5.8.5 Fenêtres**

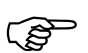

 Les possibilités habituelles de Windows sont valables pour le positionnement des fenêtres.

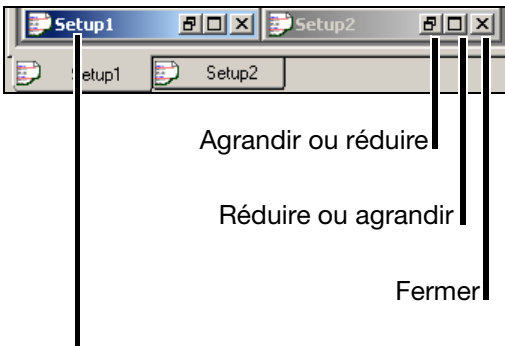

Un double clic avec le bouton gauche de la souris produit un agrandissement.

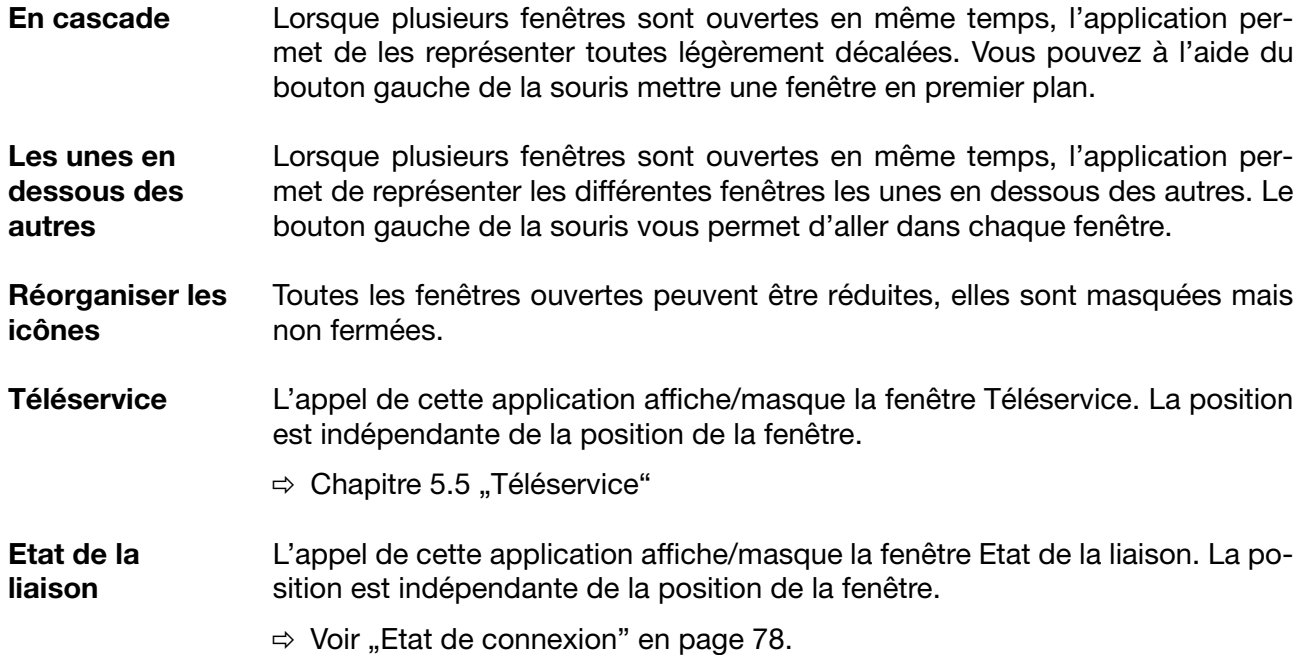

**5.8.6 Info**

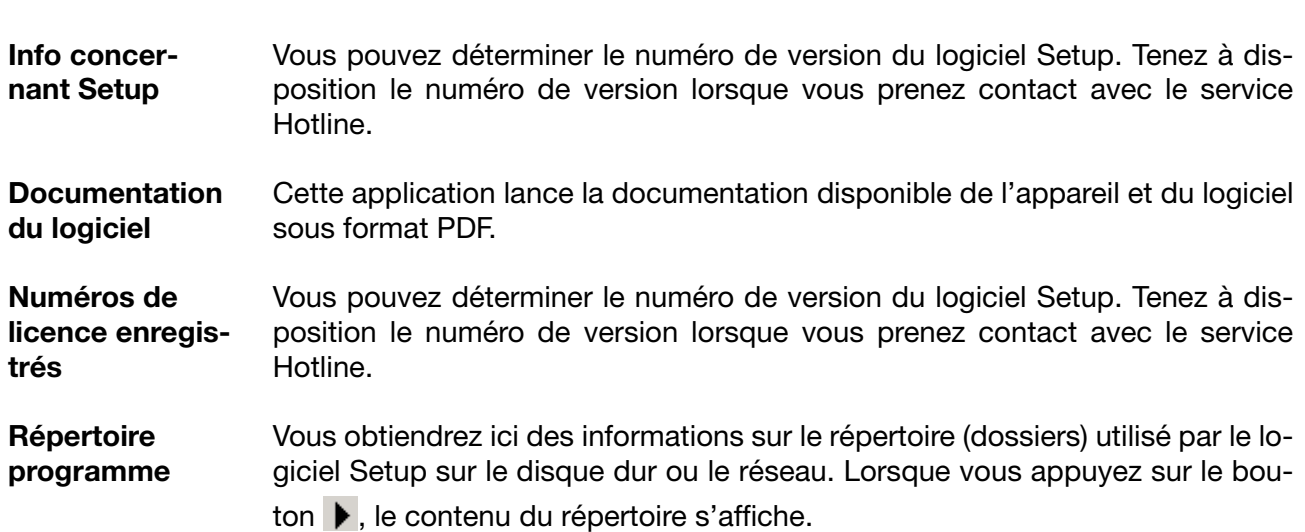

### <span id="page-102-0"></span>**5.9 Mathématique / Logique**

Le module mathématique et logique est disponible en option. Il doit être commandé avec l'enregistreur ou être libéré ultérieurement via l'application *Extras* ➔ *Libération des options* ([page 96](#page-95-0)).

Pour le module mathématique et logique il s'agit de canaux qui ne sont pas disponibles sous forme de matériel mais qui sont calculés à l'aide des logiciels de l'enregistreur.

**Mathématique** Vous activerez les canaux mathématiques du logiciel Setup dans la plage "Mathématique / Logique" ou via le menu *Editer* ➔ *Réglages uniquement via le Setup* ➔ *Mathématique / Logique.*

Maths / Logics:

Dans l'exemple ci-dessous le canal mathématique 3 est configuré :

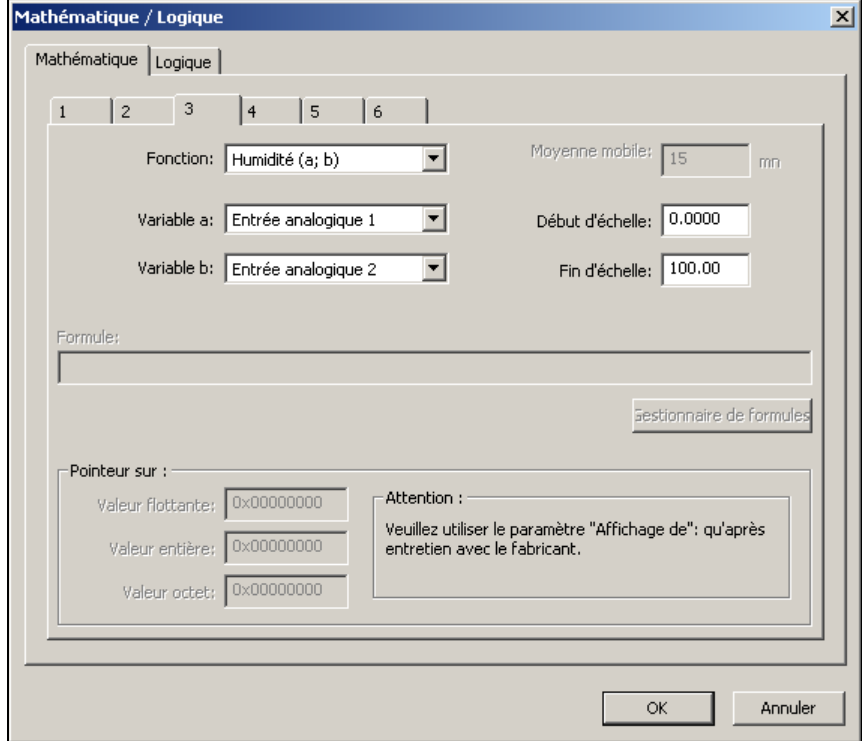

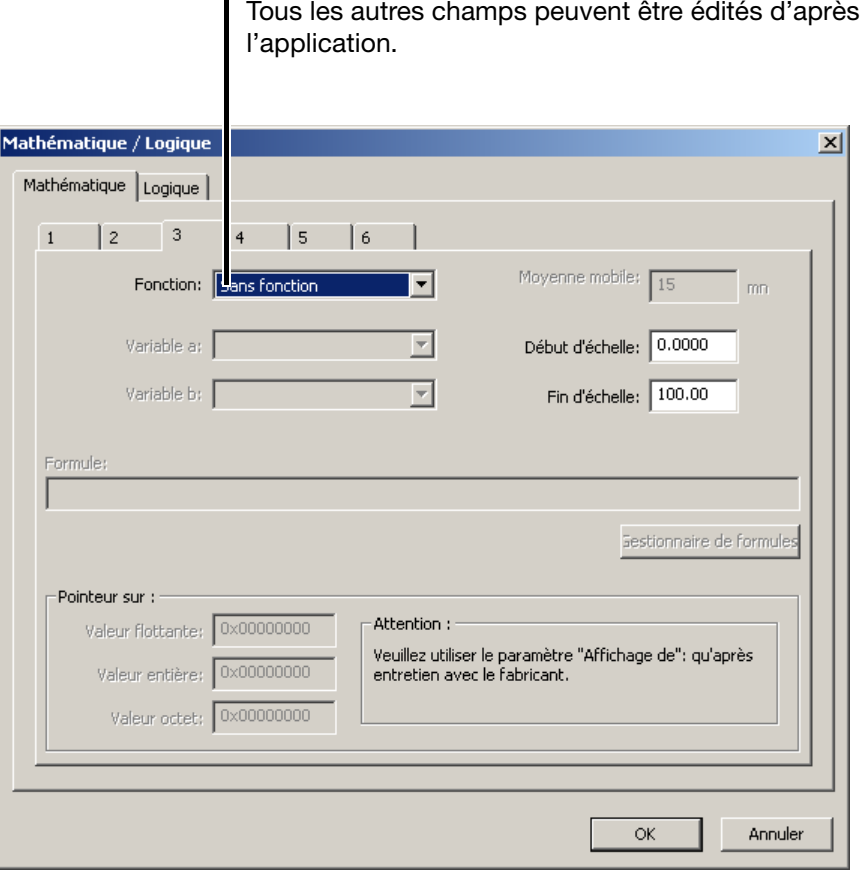

Sélection de l'application

Vous devez éditer les zones de saisie "Variable a", "Variable b" ou "Mise à jour de la moyenne", lorsqu'une des applications standard a été programmée (différence, rapport, humidité, moyenne).

Lorsque vous avez réglé la fonction "Formule", il faut éditer la zone de saisie "Formule". La saisie peut être faite directement ou par l'intermédiaire d'une boîte de dialogue (Gestionnaire de formules).

#### **Ex. humidité**

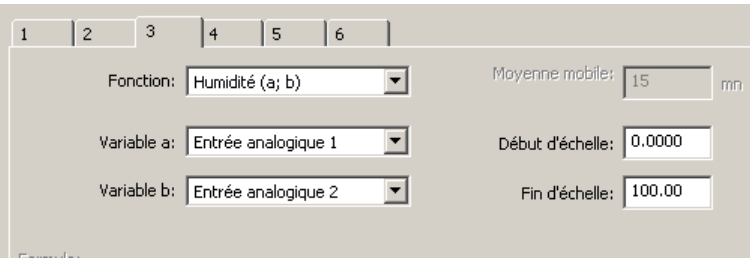

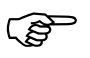

Pour la mesure de l'humidité, vous devez indiquer pour la variable A le canal de la température sèche et pour la variable B la canal de la température humide.

#### **Ex. formule**

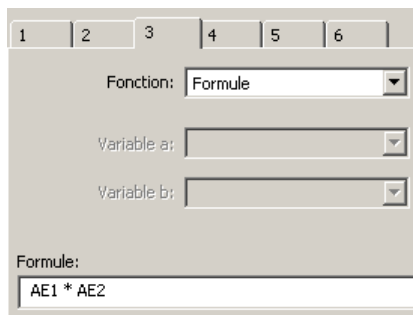

La formule peut être saisie soit directement au moyen du clavier du PC soit en appelant l'application Gestionnaire de formules .

En appelant cette application, la boîte de dialogue suivante s'ouvre : Gestionnaire de formules

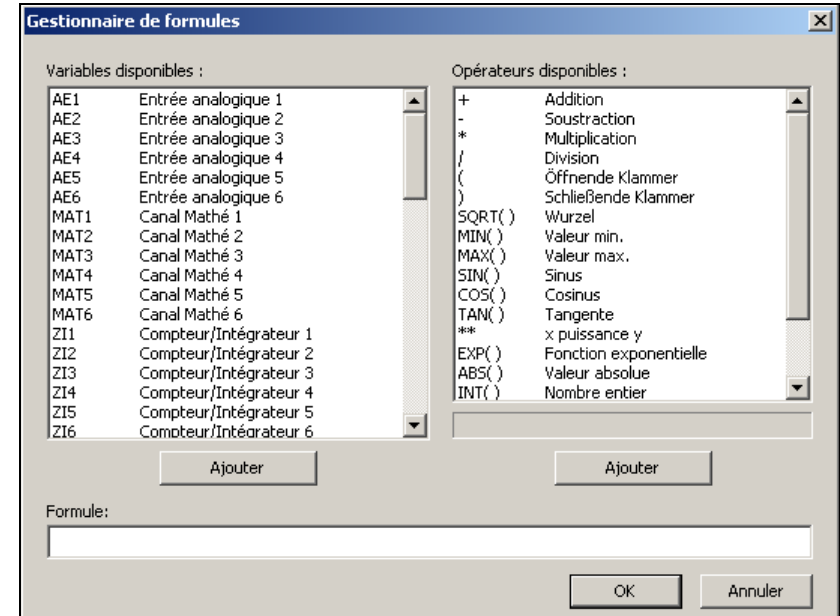

Vous pouvez sélectionner le signal souhaité dans la fenêtre de gauche, l'opérateur souhaité dans la fenêtre de droite puis valider dans la formule au moyen du bouton correspondant ( ) Ajouter | Une sélection peut également être validée par un double-clic sur le bouton gauche de la souris . Ajouter

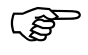

 Avec les fonctions terminant par ( ), vous devez ajouter vous même la parenthèse fermante.

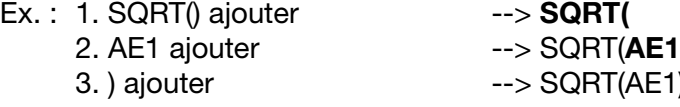

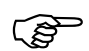

Les applications "Pointeur sur valeurs flottantes", "Pointeur sur valeurs entières" et "Pointeur sur valeurs octets" ne peuvent être utilisés que sur instruction du fabricant.

 $(AE1)$ 

#### **Récapitulatif**  érateurs

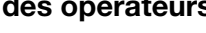

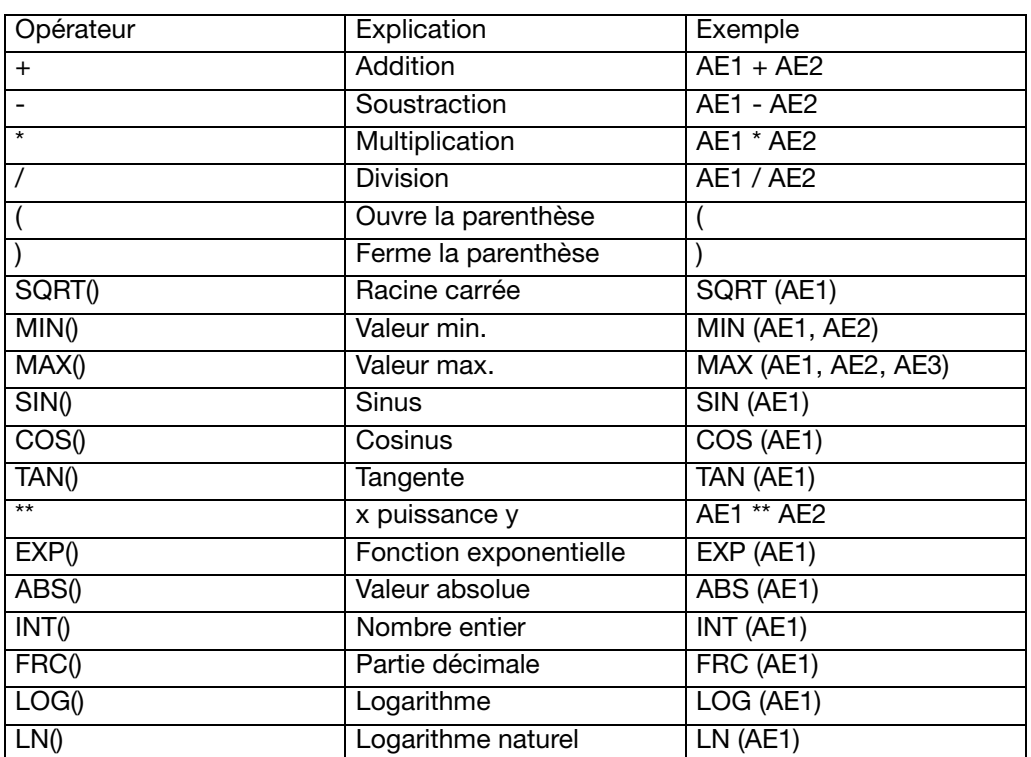

#### **Priorité des opérateurs**

### **Symboles et fonctions**

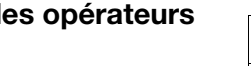

### **Priorité Symboles/Fonction** Remarque haute ( ) Rarenthèses SQRT, MIN, MAX, LOG, LN, SIN, COS, TAN, ABS, EXP, INT, FRC Fonctions \*\* Exposant (x<sup>y</sup>) +, - Signes \*, / Multiplication, division basse +, - <br>
Addition, soustraction

#### **Opérateurs logiques**

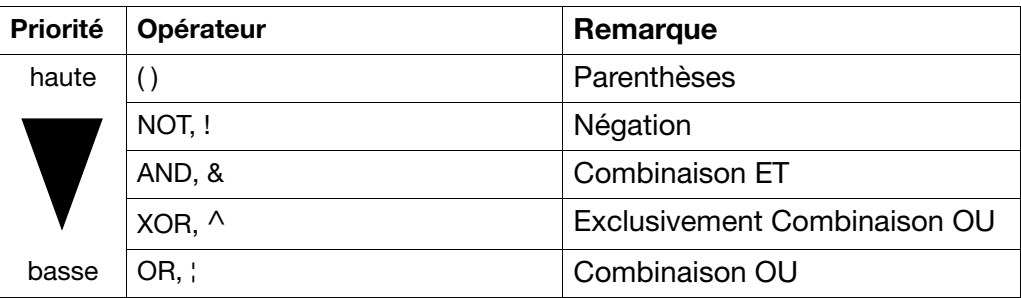

# **5.10 Jeu de caractères**

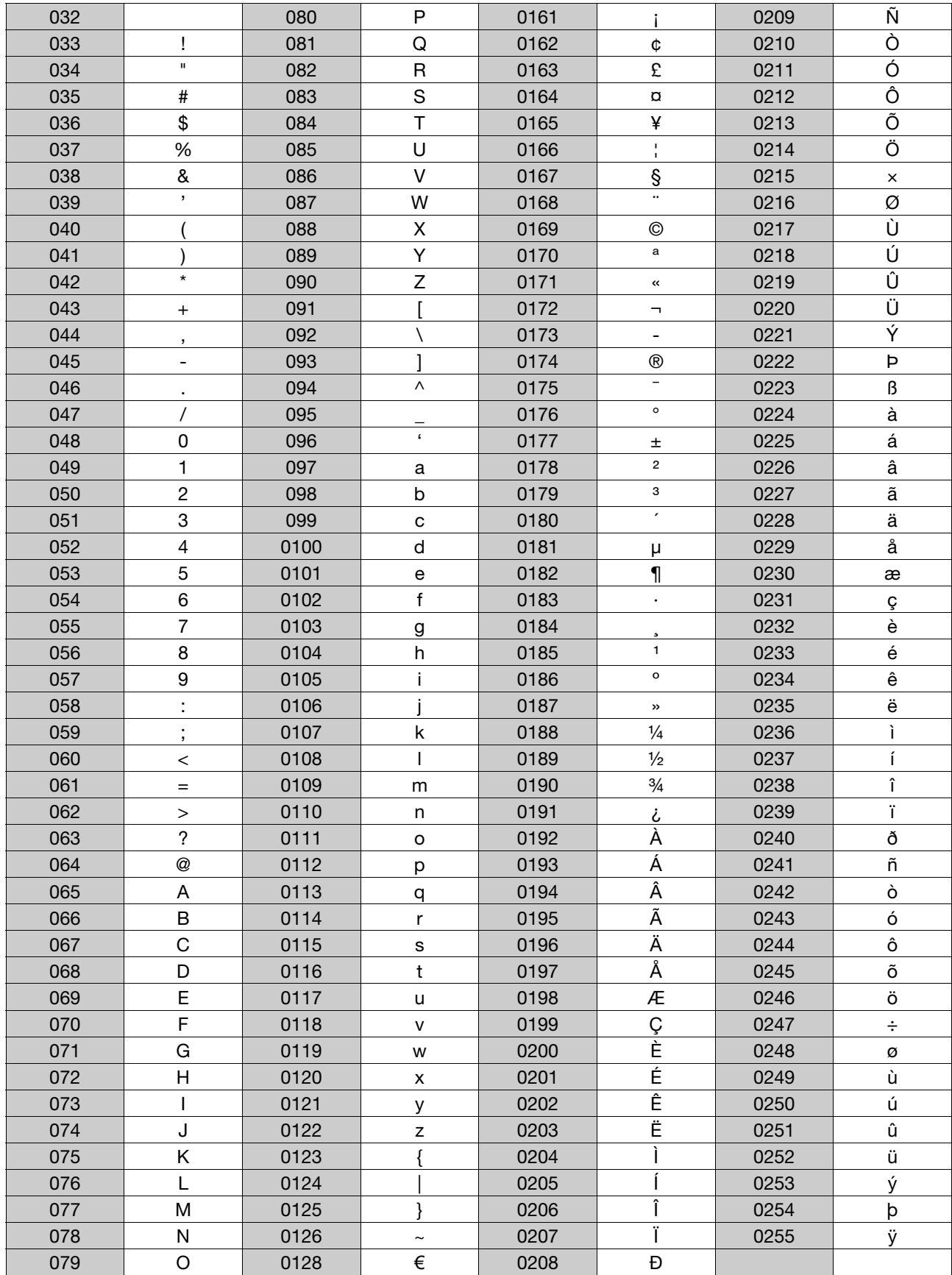

**Saisie de caractères spéciaux** Les caractères (spéciaux) qui ne peuvent être entrés directement par le clavier du PC sont saisis à l'aide de la touche Alt et de la combinaison des touches numériques du tableau.

**Exemple** Le caractère spécial © doit être saisi :

- \* placer le curseur à l'aide de la souris ou des touches du curseur, à l'endroit où le caractère doit être inséré
- \* Appuyer sur la touche **Alt et la maintenir enfoncée**
- \* Entrer la combination des chiffres 0169 sur le clavier numérique (à droite sur le clavier) (le zéro **doit** également être saisi)
- \* Relâcher la touche Alt

Le caractère © est inséré là où se trouve le curseur.

**Caractères cyrilliques**

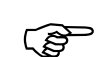

 Le jeu de caractères dépendant de la langue qu'utilise le système d'exploitation peut dériver de l'exemple.

Lorsque la langue sélectionnée est le "Russe" les caractères compris entre 0192 et 0255 sont remplacés par des lettres cyrilliques .
## **6.1 Droits relatifs au logiciel Setup**

Suivant l'installation et la connexion, les différents utilisateurs disposent de droits différents en ce qui concerne le logiciel Setup.

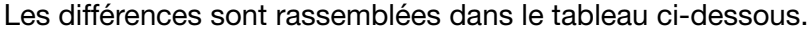

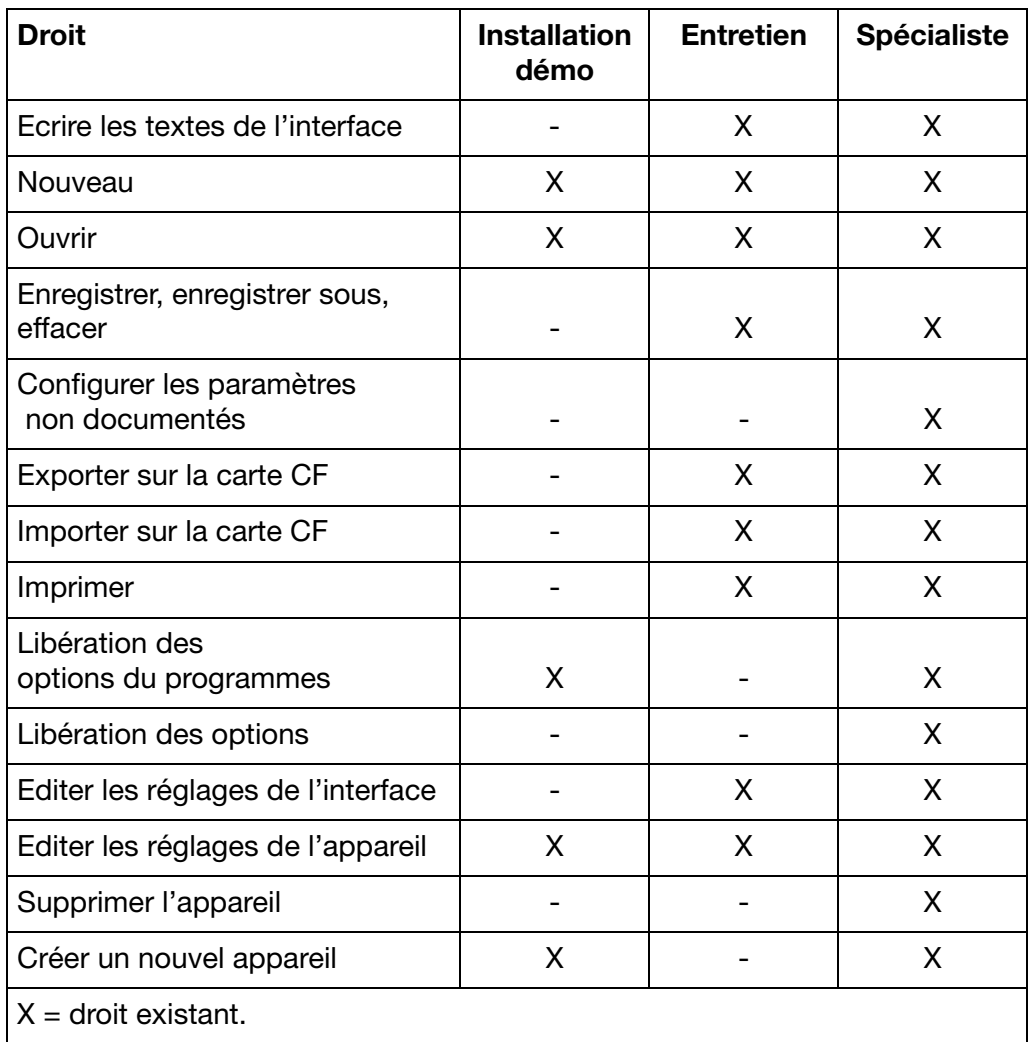

# **6 Droits**

#### **7.1 Logiciel d'exploitation pour PC (PCA3000)**

<span id="page-110-0"></span>

PCA3000 est plus amplement décrit dans la notice B 70.9701.0.

PCA3000 est le logiciel d'exploitation professionel pour l'analyse des données de process archivés.

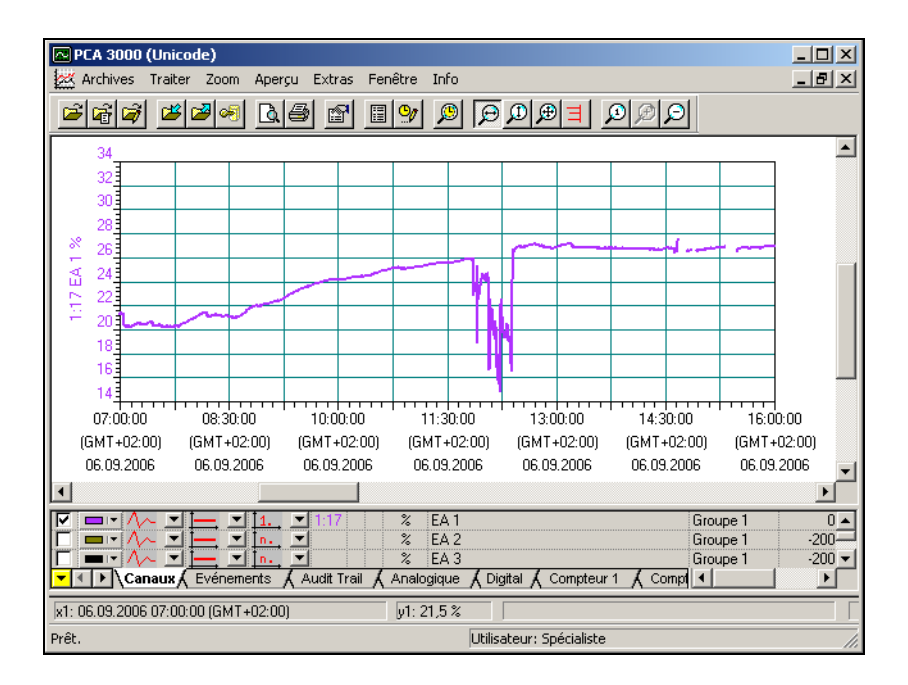

<span id="page-110-1"></span>PCA3000 est le logiciel idéal pour représenter grafiquement et alphanumériquement des mesures enregistrées électroniquement. Ce logiciel permet à plusieurs utilisateurs d'accéder simultanément aux mêmes données. PCA3000 fonctionne sous Windows NT, Windows 2000 et Windows XP.

- **Mémoire de données** La structure d'archivage de Lifecycle permet de sauvegarder et d'archiver simplement, sur demande, toutes les données de process dans un fichier.
- **Sauvegarde des données** Les données archivées peuvent être lues et visualisée directement de CD-ROM/DVD (un transfert sur disque dur n'est plus obligatoire).
- **Exportation des données** Exportation des données en format HTML ou fichier texte ASCII (pour exploitation dans Excel).
- **Communication** Le logiciel de transfert de données PCC (logiciel de communication) adapté de façon optimale au PCA3000 abgestimmte permet de lire facilement les données avec une interface via une RS232, RS485, Ethernet, un modem et via l'interface Setup.

### **7.2 Logiciel de communication PCA (PCC)**

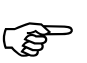

<span id="page-111-0"></span>PCC est plus amplement décrit dans la notice B 70.9702.0.

PCC est un logiciel d'archives professionel, il transfert les données depuis l'enregistreur (ou plusieurs enregistreurs et régulateurs) via une interface (Setup, série ou Ethernet) et les stocke sur un PC ou sur réseau.

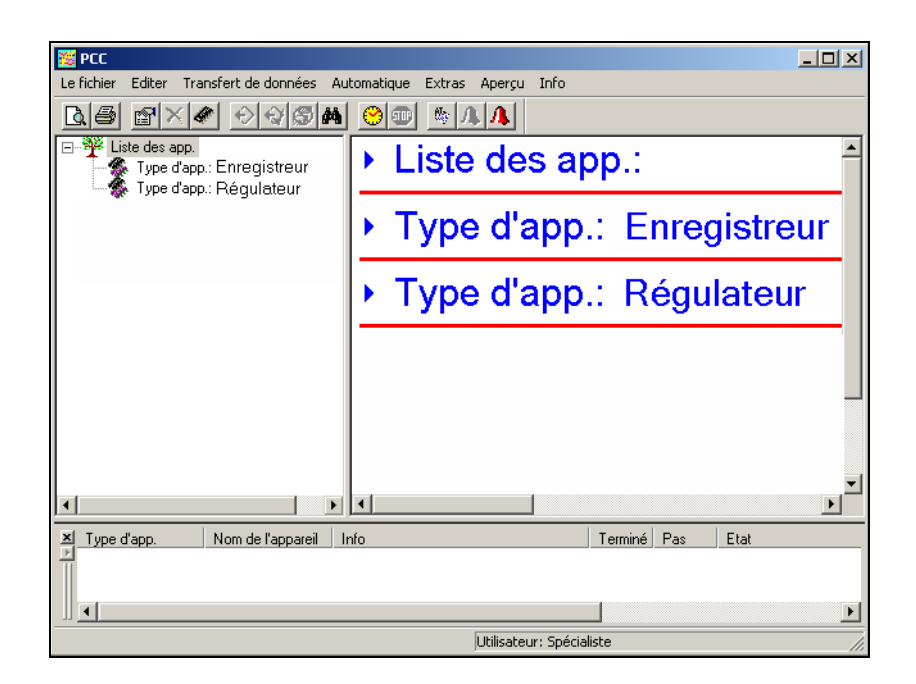

### <span id="page-112-0"></span>**8.1 Identification du type**

Enregistreur sans papier avec carte CompactFlash et Lifecycle management des données

<span id="page-112-2"></span>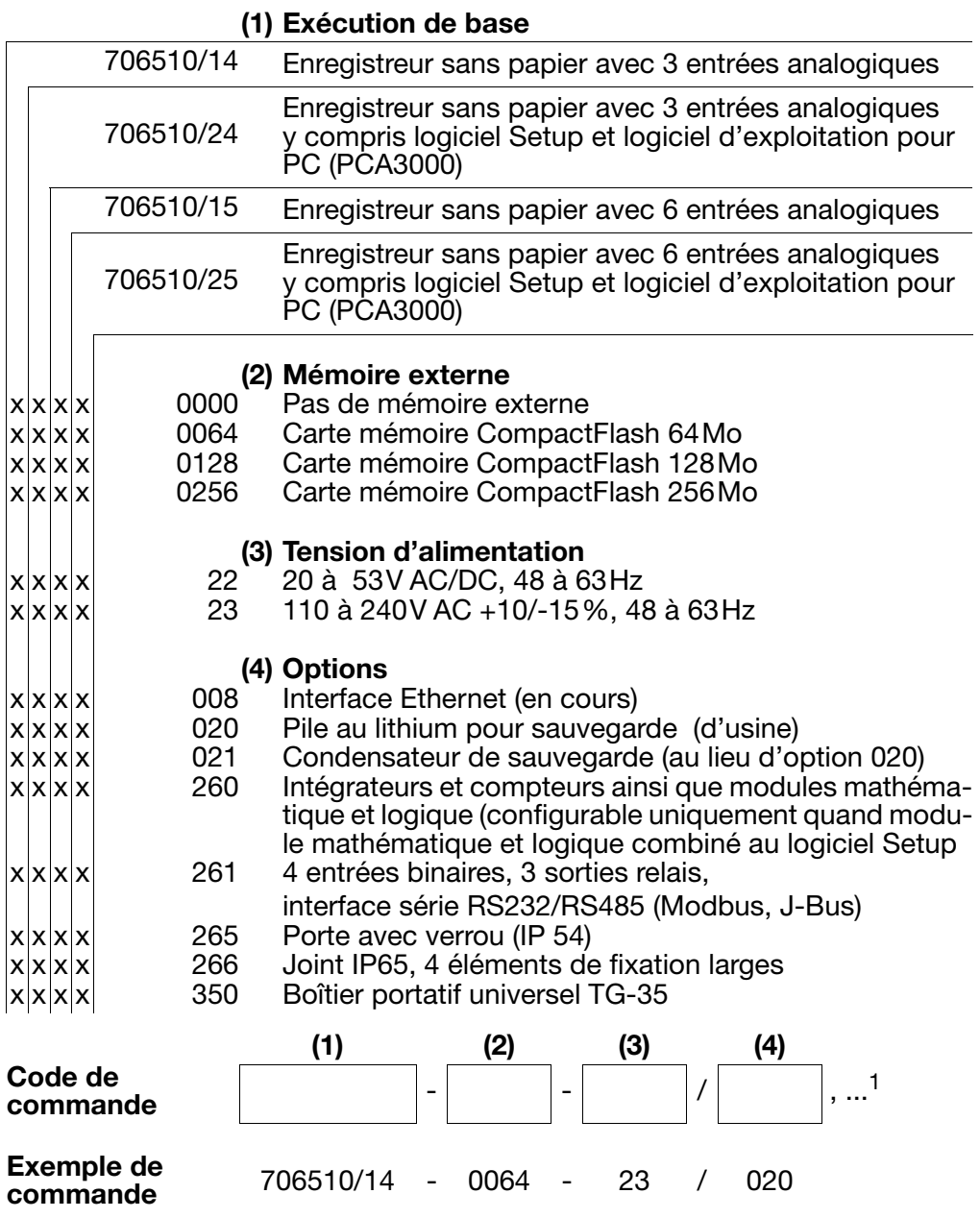

<span id="page-112-1"></span> $1$ . Enumérer les options les unes après les autres en les séparant par une virgule.

#### **8.2 Accessoires de série**

- 1 notice de mise en service B 70.6510.0
- 2 éléments de fixation ou 4 éléments de fixation pour l'option 266
- 1 joint pour l'option 266
- 2 obturateurs pour trous de fixation
- Collier (déverrouillable) pour suppression des tractions mécaniques sur les câbles des capteurs raccordés

#### **8.3 Accessoires en option**

- Logiciel Setup, multilingue
- Interface PC avec convertisseur TTL/RS232 et adaptateur
- Interface PC avec convertisseur USB/TTL, adaptateur (prise femelle) et adaptateur (fiche mâle)
- <span id="page-113-0"></span>- Logiciel d'exploitation pour PC (PCA3000), multilingue
- <span id="page-113-1"></span>- Logiciel de communication PCA (PCC), multilingue
- Configuration spécifique des entrées

#### <span id="page-114-1"></span>**9.1 Lieu de montage et conditions climatiques**

<span id="page-114-0"></span>Le lieu de montage, doit autant que possible, être exempt de vibrations. Il faut éviter les champs électromagnétiques provoqués par ex. par des moteurs, des transformateurs, etc...

La température sur le lieu de montage doit se situer entre 0 et +45°C pour une humidité relative ≤75% sans condensation.

 $\Rightarrow$  [Chapitre 10.1 "Remarques concernant l'installation"](#page-118-0)

#### <span id="page-114-2"></span>**9.2 Montage**

<span id="page-114-4"></span>**Vues**

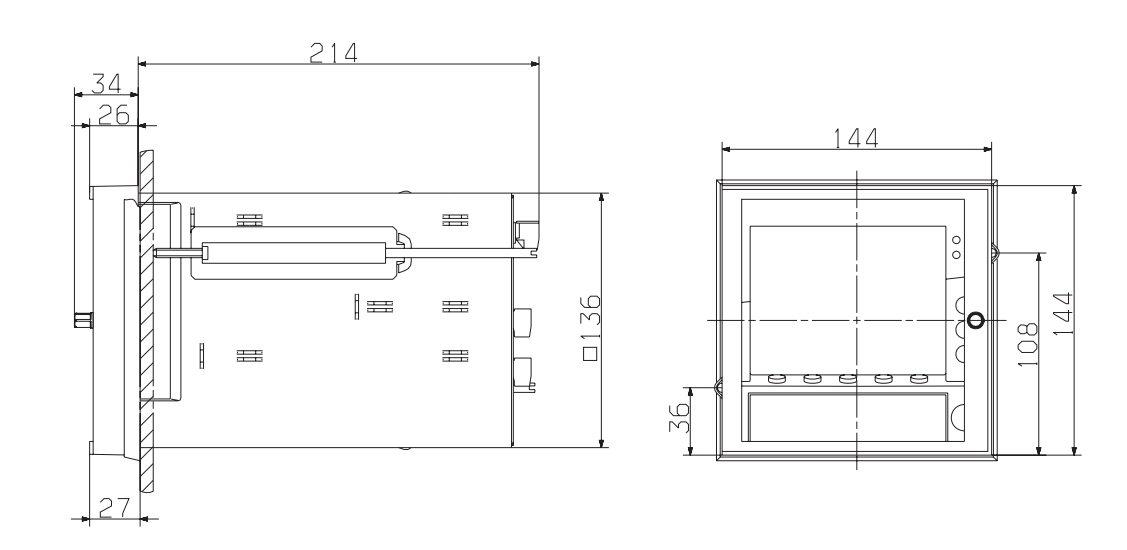

La cote 26 passe à 27 lorsque l'on utilise le joint d'étanchéité IP65.

#### <span id="page-114-3"></span>**Montage sur tableau**

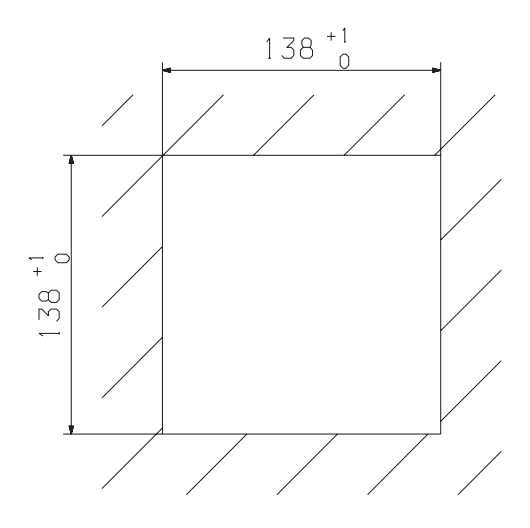

# **9 Montage**

- **Encastrement**  $*$  Insérer l'enregistreur par l'avant dans la découpe du tableau
	- \* Fixer les 2 éléments de fixation par l'arrière du tableau dans les encoches latérales du boîtier. Pour cela, le côté plat des éléments de fixation doit se situer contre le boîtier.

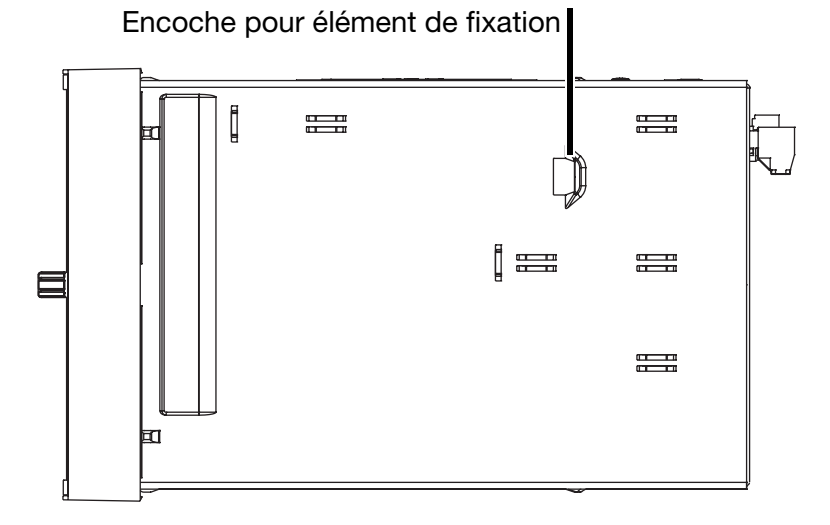

\* Amener les éléments de fixation contre l'arrière du tableau de commande et serrer uniformément avec un tournevis.

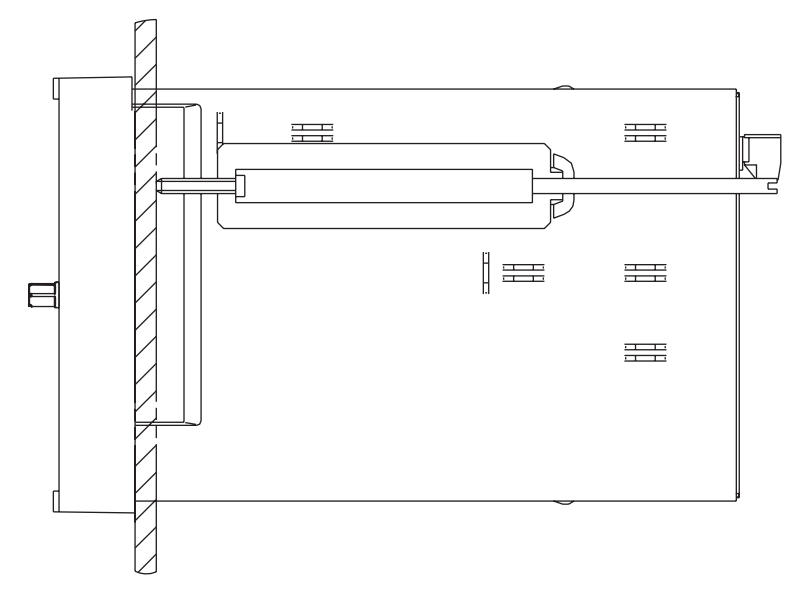

\* Obturer les encoches qui ne sont pas utilisées.

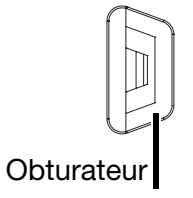

**Option 266 (IP65)** Veuillez tenir compte des instrcutions suivantes lors du montage de l'enregistreur avec option 266 (IP65) :

> <span id="page-116-0"></span>- Le joint d'étanchéité du tableau de commande doit être fixé avant le montage.

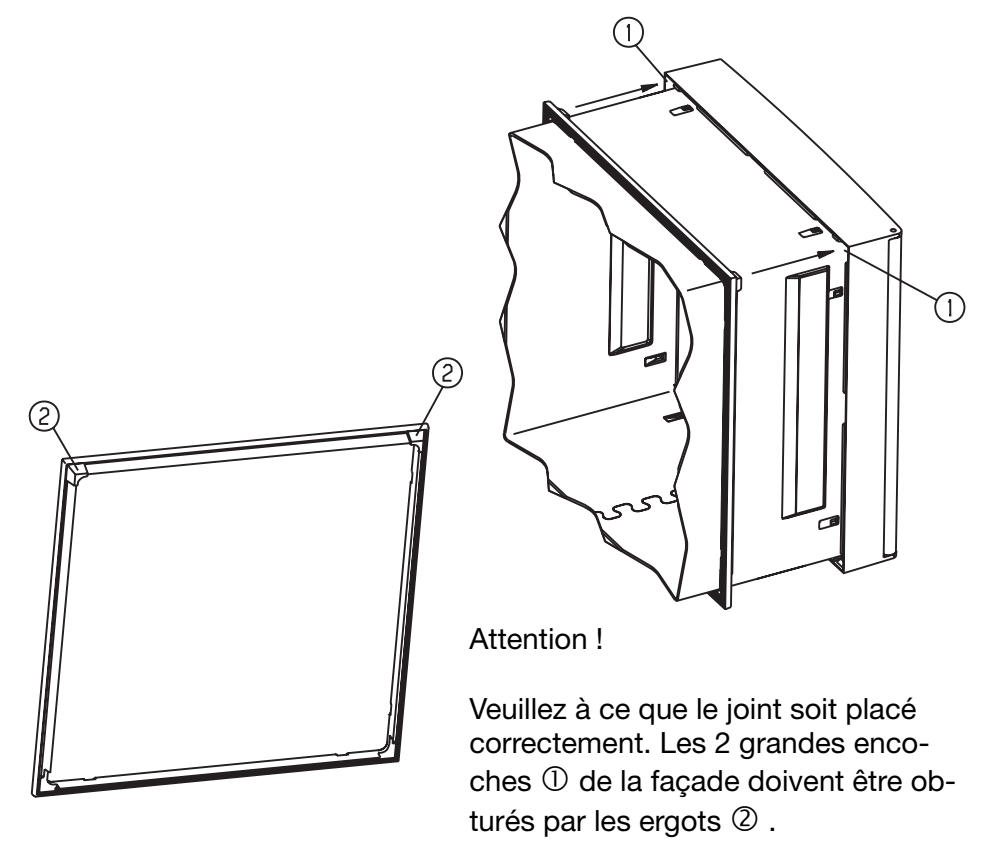

- Il faut utiliser les 4 éléments de fixation larges au lieu des 2 (un élément pour chaque côté du boîtier).
- Ne pas utiliser les obturateurs pour les encoches.

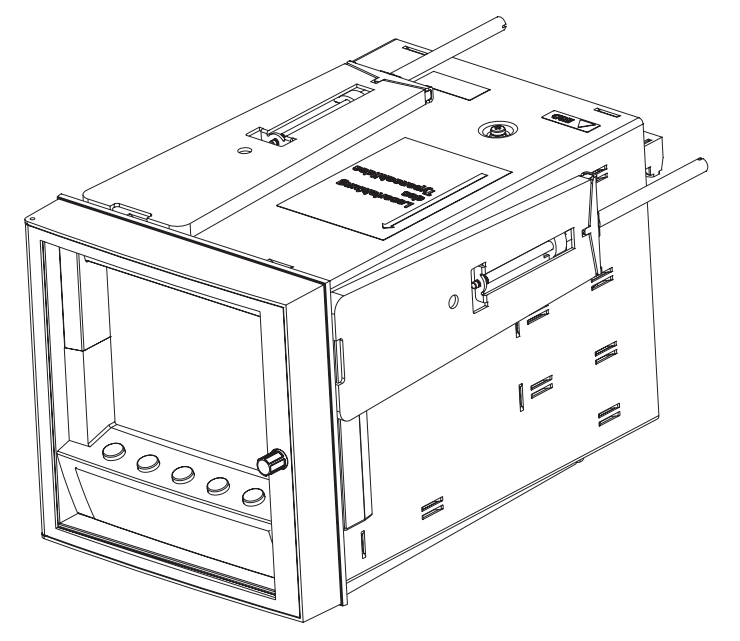

#### <span id="page-118-0"></span>**10.1 Remarques concernant l'installation**

- k Veuillez respecter la réglementation en vigueur aussi bien pour le choix du matériel des lignes, pour l'installation, que pour le raccordement électrique de l'appareil.
- k Les interventions à l'intérieur de l'appareil ainsi que le raccordement électrique ne doivent être effectués que par du personnel qualifié.
- k Débrancher les 2 conducteurs du réseau d'alimentation si des pièces sous tension peuvent être touchées lors d'une intervention.
- k La compatibilité électromagnétique correspond aux normes et prescriptions mentionnés dans les données techniques.

 $\Rightarrow$  Fiche technique T 70.6510

- k Les lignes d'entrée, de sortie et d'alimentation doivent être séparées physiquement les unes des autres et elles ne doivent pas circuler parallèlement les unes aux autres.
- **k**  Tous les câbles d'entrée/sortie qui ne sont pas raccordés au secteur doivent être torsadés et blindés. Mettre le blindage à la terre du côté.
- k Mettre l'appareil à la terre à la borne PE. Cette ligne doit avoir la même section que les lignes d'alimentation. Amener les lignes de mise à la terre en étoile à un point de terre commun, relié à l'alimentation par le conducteur de protection. Ne pas boucler les lignes de mise à la terre, c-à-d ne pas les amener d'un appareil à l'autre.
- **k**  Ne raccorder aucun autre récepteur aux bornes de l'alimentation de l'appareil.
- k L'appareil n'est pas adapté pour être installé dans des endroits exposés à des risques d'explosion.
- **k**  Blinder les consommateurs inductifs qui se trouvent à proximité de l'appareil, comme par ex. contacteurs ou électrovannes avec circuits RC.

#### **10.2 Caractéristiques techniques**

 $\Rightarrow$  Fiche technique T 70.6510

#### <span id="page-119-0"></span>**10.3 Schéma de raccordement**

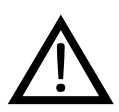

 Le raccordement électrique ne doit être effectué que par du personnel qualifié.

<span id="page-119-1"></span>**Vue arrière**

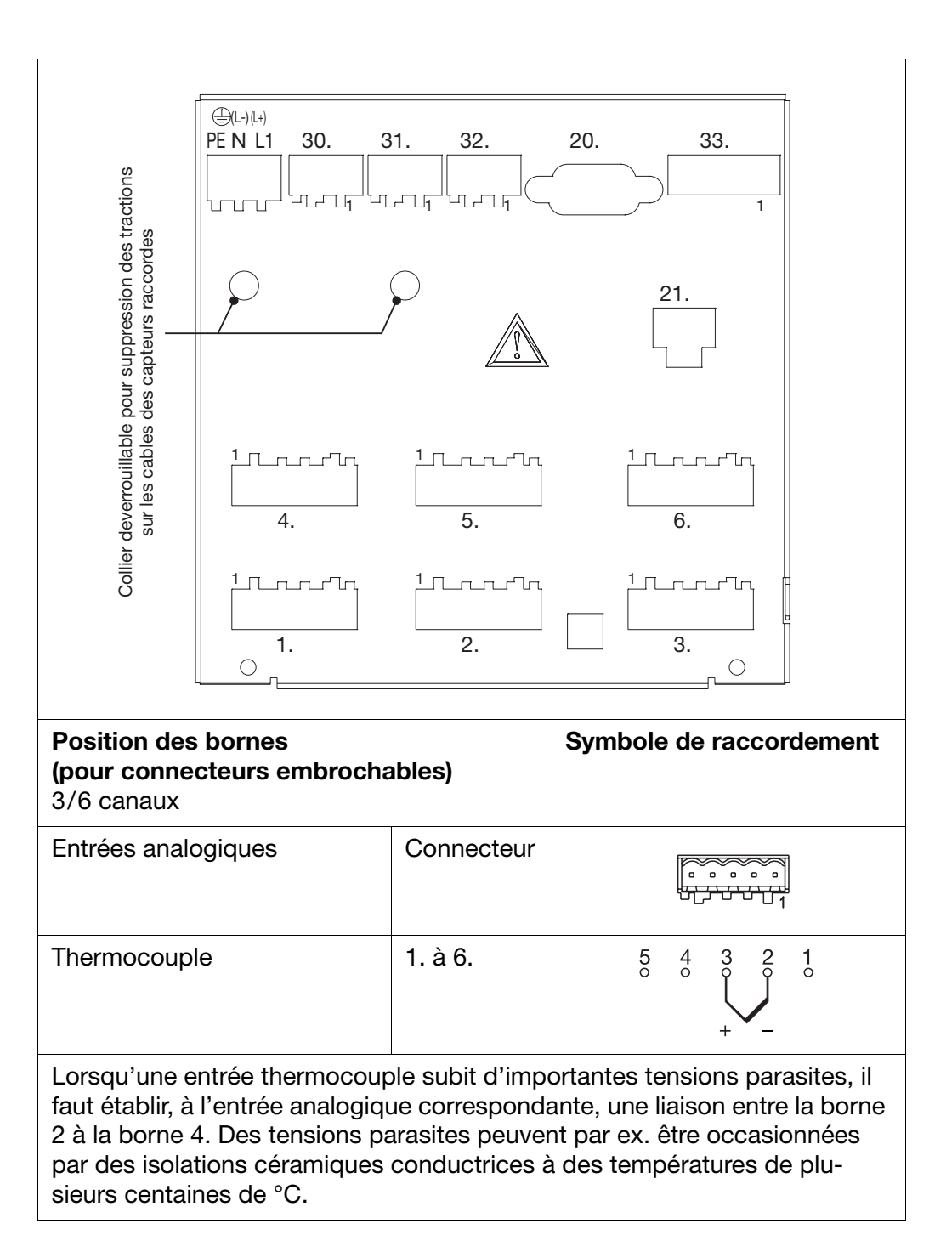

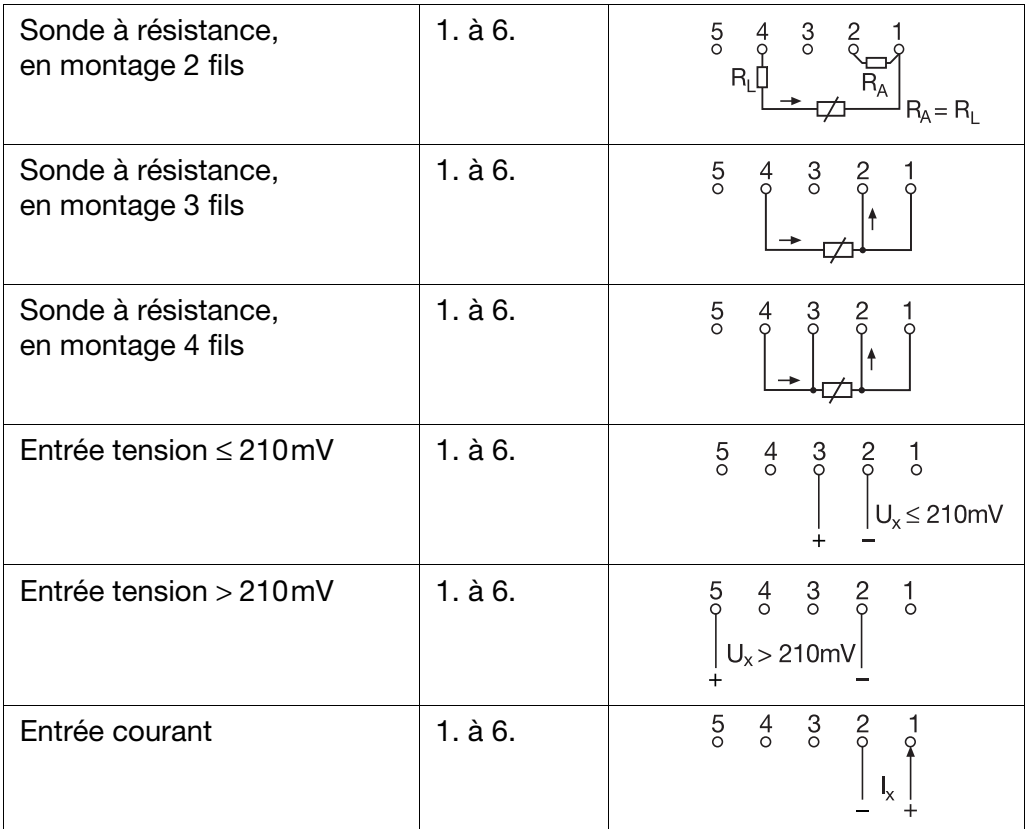

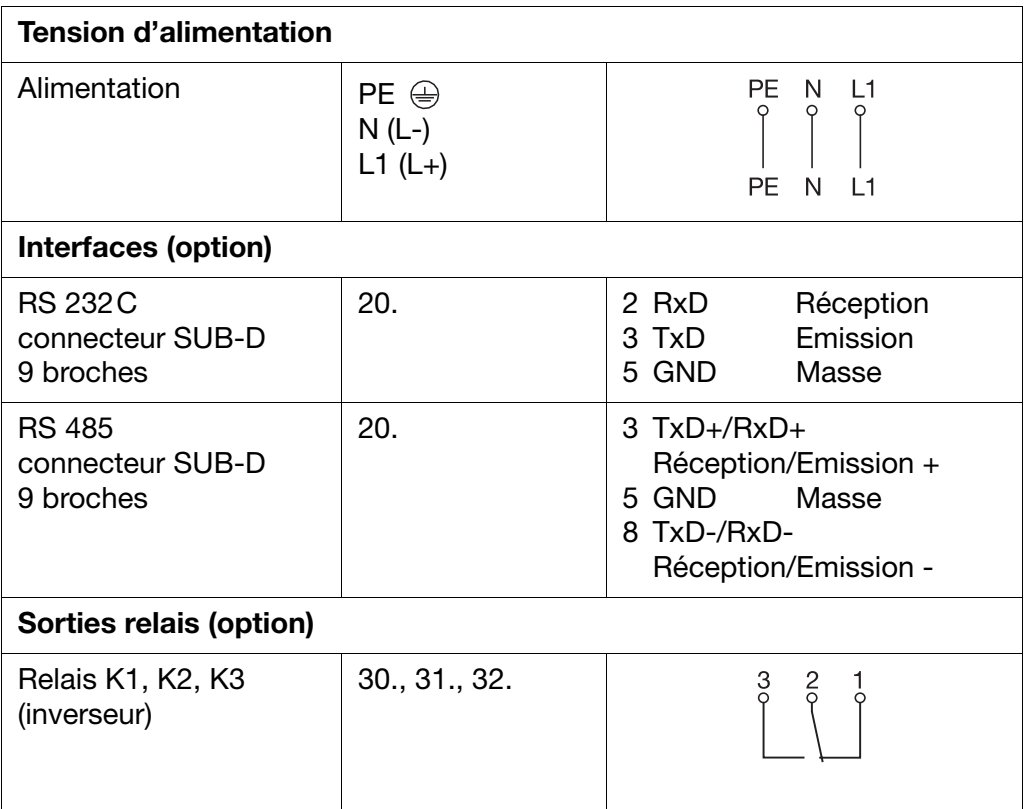

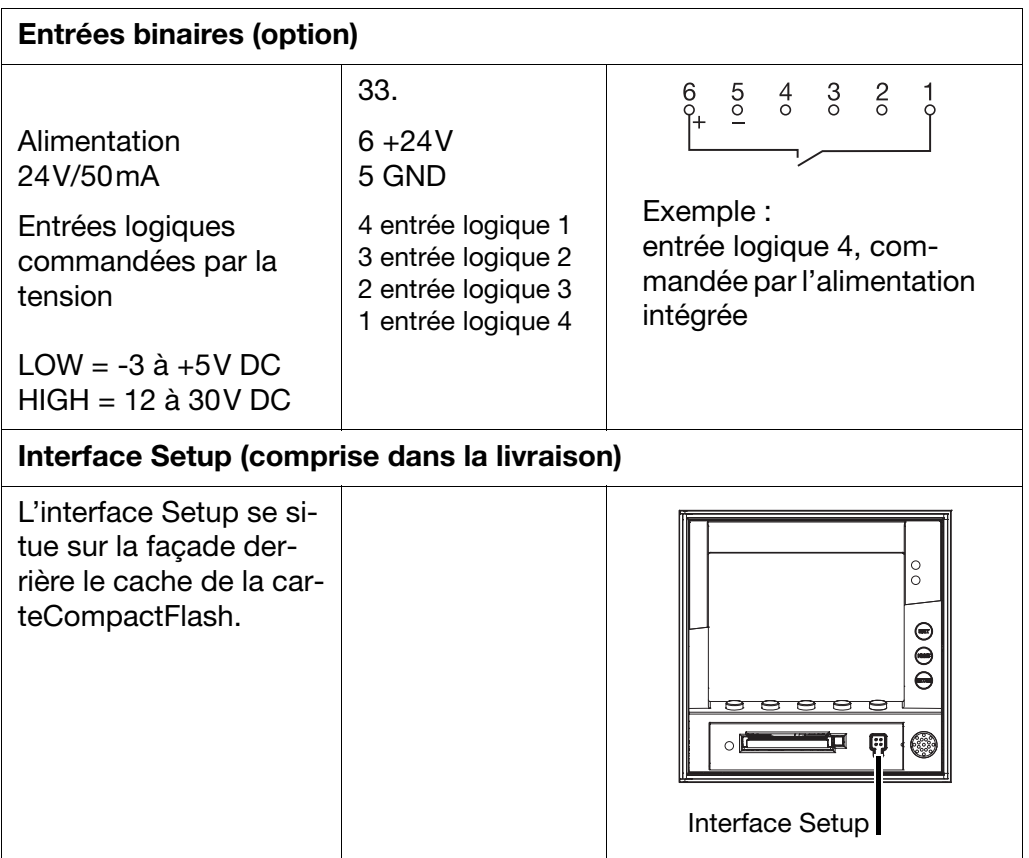

# **Symbols**

*[71](#page-70-0)*

# **A**

Acquisition des valeurs *[38](#page-37-0)* Activation du mot de passe *[99](#page-98-0)* Adresse de l'appareil *[73](#page-72-0)* Affichage *[58](#page-57-0)* Affichage de l'avance *[58](#page-57-0)* Affichage du canal *[14](#page-13-0)*, *[59](#page-58-0)* Affichage et commande *[11](#page-10-0)* Alarme *[68](#page-67-0)* Alarme (compteur/intégrateur) *[66](#page-65-0)* Alarme de mémoire *[27](#page-26-0)* Alarme mémoire *[61](#page-60-0)* Aperçu *[94](#page-93-0)* Application (Compteur/Intégrateur) *[64](#page-63-0)*

## **B**

Base de temps (compteur/intégrateur) *[65](#page-64-0)*

# **C**

Canal (Compteur/Intégrateur) *[64](#page-63-1)* Capteur *[62](#page-61-0)* Cause d'extinction *[58](#page-57-1)* Code de libération *[62](#page-61-1)* CompactFlash *[84](#page-83-0)* Erreur *[50](#page-49-0)* Compteur *[17](#page-16-0)*, *[64](#page-63-2)* Compteur de temps de fonctionnement *[18](#page-17-0)* Concept de commande *[44](#page-43-0)* Conditions climatiques *[115](#page-114-0)* **Configuration** Compteur/Intégrateur *[64](#page-63-2)* Enregistrement des données *[68](#page-67-1)* Entrées analogiques *[62](#page-61-2)* Fonctions de commande *[72](#page-71-0)* Interfaces *[73](#page-72-1)* Marqueurs d'événements *[64](#page-63-3)* Réglage fin *[74](#page-73-0)* Sorties *[71](#page-70-1)* Textes *[72](#page-71-1)*–*[73](#page-72-2)* Configuration imprimante *[94](#page-93-1)* Constante du filtre *[63](#page-62-0)* Contraste *[58](#page-57-2)* Créer copie-écran *[98](#page-97-0)*

Cycle de mémorisation *[71](#page-70-2)*

#### **D**

Date *[60](#page-59-0)* Date et heure *[98](#page-97-1)* Début d'étendue de mesure *[63](#page-62-1)* Début de mise à l'échelle *[63](#page-62-2)*–*[64](#page-63-4)* Décimale (compteur/intégrateur) *[66](#page-65-1)* Définition d'un événement *[45](#page-44-0)* Dépassement de l'étendue de mesure *[14](#page-13-1)* Dépassement inf. de l'étendue de mesure *[14](#page-13-2)* Désignation de l'appareil *[60](#page-59-1)* Données exploitation *[27](#page-26-1)* extraction via l'interface *[27](#page-26-2)* Données de configuration enregistrer sur disquette *[49](#page-48-0)* lire depuis la disquette *[49](#page-48-0)* Drapeau Modbus *[82](#page-81-0)*–*[83](#page-82-0)*

### **E**

Echelle graduée *[33](#page-32-0)* Economiseur d'écran *[11](#page-10-1)* économiseur d'écran *[58](#page-57-1)* Ecran *[11](#page-10-2)* Ecran couleurs *[11](#page-10-2)* Ecrire texte interface *[98](#page-97-2)* Effacer *[94](#page-93-2)* En cascade *[101](#page-100-0)* Enregistrer *[94](#page-93-3)* Enregistrer sous *[94](#page-93-4)* En-tête *[12](#page-11-0)*, *[31](#page-30-0)* Entrées analogiques *[62](#page-61-3)*–*[63](#page-62-3)*, *[68](#page-67-2)*–*[69](#page-68-0)* Entrées analogiques internes *[14](#page-13-3)* Erreur d'import/export *[85](#page-84-0)* Etablir liaison *[96](#page-95-0)* Etat de connexion *[78](#page-77-0)* Etat de la liaison *[101](#page-100-1)* Etat du réglage fin *[74](#page-73-1)* Etat mémoire *[70](#page-69-0)* Evaluation (compteur/intégrateur) *[17](#page-16-1)*, *[65](#page-64-1)* Exploitation des mesures enregistrées *[36](#page-35-0)* Exportation de données sur carte CF *[96](#page-95-1)* Extraire de la mémoire *[61](#page-60-1)*

#### **F**

Fermer *[94](#page-93-5)*

Fin d'étendue de mesure *[63](#page-62-4)* Fin de mise à l'échelle *[63](#page-62-5)*–*[64](#page-63-5)* Fonctions de commande *[72](#page-71-2)* Format de données *[73](#page-72-3)* Fréquence de mémorisation *[23](#page-22-0)* Fréquence du compteur (compteur/intégrateur) *[17](#page-16-2)*

# **H**

Heure *[60](#page-59-2)* Heure d'été *[60](#page-59-3)* Heure de début (mode temporaire) *[71](#page-70-0)* Heure de début quotidienne (compteur/intégrateur) *[67](#page-66-0)* Heure de fin quotidienne (compteur/intégrateur) *[67](#page-66-1)* Heure de fin(mode temporaire) *[71](#page-70-3)* Heure de synchronisation (compteur/intégrateur) *[66](#page-65-2)* Historique *[36](#page-35-1)* Hystérésis *[69](#page-68-1)*

## **I**

Identification du type *[113](#page-112-0)* Importation de données depuis la carte CF *[96](#page-95-2)* Imprimer *[94](#page-93-6)* Info appareils *[51](#page-50-0)* Info concernant Setup *[102](#page-101-0)* Intégrateur *[17](#page-16-3)*, *[64](#page-63-2)* Interrompre liaison *[96](#page-95-3)* IP65 *[113](#page-112-1)*, *[117](#page-116-0)*

#### **J**

Jours (compteur/intégrateur) *[67](#page-66-2)*

#### **L**

Langue *[61](#page-60-2)* LED *[11](#page-10-3)* LED d'état *[11](#page-10-4)* Les unes en dessous des autres *[101](#page-100-2)* Libération d'option *[62](#page-61-4)* Libération d'options *[97](#page-96-0)* numéro de code *[62](#page-61-5)* Libération d'options du programme *[96](#page-95-4)* Lieu de montage *[115](#page-114-1)* Lifecycle-management des données *[24](#page-23-0)* Ligne d'état *[13](#page-12-0)* Ligne d'état des canaux *[59](#page-58-1)* Lignes des canaux *[14](#page-13-4)* Linéarisation *[62](#page-61-6)*

Liste des événements *[45](#page-44-1)* Logiciel Setup actuel *[79](#page-78-0)* Logiciel de l'appareil *[52](#page-51-0)* Logiciel Setup Arborescence de navigation *[79](#page-78-1)* Assistant pour les réglages de l'appareil *[89](#page-88-0)* Barre des icônes *[77](#page-76-0)* CompactFlash *[84](#page-83-1)* Conditions hardware et software *[75](#page-74-0)* Configuration *[79](#page-78-2)* Démarrage du programme *[76](#page-75-0)* déplacer la barre des icônes *[78](#page-77-1)* Déplacer la fenêtre Téléservice *[83](#page-82-1)* Drapeau Modbus *[82](#page-81-0)*–*[83](#page-82-0)* Fonctions menu *[94](#page-93-7)* Installation *[76](#page-75-1)* liste des appareils *[93](#page-92-0)* Plage de travail *[78](#page-77-2)* Téléservice *[78](#page-77-3)*, *[82](#page-81-1)* Transfert *[84](#page-83-2)* Transfert de données *[84](#page-83-3)* **LogicielSetup** Interface du programme *[77](#page-76-1)*

#### **M**

Menu de démarrage *[30](#page-29-0)* Messages concernant les états *[50](#page-49-1)* Mesure de l'humidité *[104](#page-103-0)* Mise en service *[7](#page-6-0)* Mode défilement *[36](#page-35-2)* Mode événements *[23](#page-22-1)* Cycle de mémorisation *[71](#page-70-2)* Mode normal *[23](#page-22-2)* Etat mémoire *[70](#page-69-0)* Signal de commande *[70](#page-69-1)* Mode temporaire *[23](#page-22-3)* Cycle de mémorisation *[71](#page-70-4)* Modes de fonctionnement *[23](#page-22-4)* Modification du mot de passe *[100](#page-99-0)* Modifier mot de passe *[99](#page-98-1)* Module logique *[22](#page-21-0)*, *[103](#page-102-0)* Priorités des opérateurs *[106](#page-105-0)* Module mathématique *[103](#page-102-1)* Priorités des opérateurs *[106](#page-105-1)* Montage *[115](#page-114-2)* Montage sur tableau *[115](#page-114-3)* Mot de passe *[43](#page-42-0)*–*[44](#page-43-1)*

# **N**

N° de code configuration *[61](#page-60-3)* N° de code Reset Compteur/Int. *[61](#page-60-4)* Nom du canal (Compteur/Intégrateur) *[65](#page-64-2)* Nom du canal (compteur/intégrateur) *[66](#page-65-3)* Nouveau *[94](#page-93-8)* Numéro de code *[44](#page-43-1)*, *[61](#page-60-5)*–*[62](#page-61-7)* Numéro de code carte CF *[61](#page-60-5)* Numéro de code RS232/RS485 *[62](#page-61-7)* Numéro de version *[51](#page-50-1)* Numéros de licence enregistrés *[102](#page-101-1)*

## **O**

Ouvrir *[94](#page-93-9)*

#### **P**

Paramétrage *[58](#page-57-3)* Paramètres non documentés 1 à 40 *[73](#page-72-4)* PCA3000 *[20](#page-19-0)*, *[27](#page-26-3)*, *[62](#page-61-8)*, *[111](#page-110-0)*, *[113](#page-112-2)*–*[114](#page-113-0)* PCC *[27](#page-26-4)*, *[84](#page-83-4)*, *[89](#page-88-1)*, *[111](#page-110-1)*–*[112](#page-111-0)*, *[114](#page-113-1)* Perforations *[59](#page-58-2)* Période (compteur/intégrateur) *[67](#page-66-3)* Période d'acquisition (Compteur/Intégrateur) *[18](#page-17-1)* Perte de données *[51](#page-50-2)* Pile déchargée *[52](#page-51-1)* Pile vide *[51](#page-50-3)* Protocole *[73](#page-72-5)*

# **Q**

Quitter *[94](#page-93-10)*

# **R**

Récapitulatif des opérateurs *[106](#page-105-2)* Recours en garantie *[7](#page-6-1)* Réglage d'usine *[62](#page-61-9)* Réglage fin *[74](#page-73-2)* Réglages standard *[94](#page-93-11)* Remarques concernant l'installation *[119](#page-118-0)* Renouveler connexion *[99](#page-98-2)* Réorganiser les icônes *[101](#page-100-3)* Représentation du canal *[14](#page-13-5)*, *[31](#page-30-1)* Reset (compteur/intégrateur) *[19](#page-18-0)*, *[68](#page-67-3)* Reset Compteur/Int. *[59](#page-58-3)* retour du matériel *[7](#page-6-2)*

## **S**

Saisie de textes *[53](#page-52-0)* Schéma de raccordement *[120](#page-119-0)* Sélection de caractères *[53](#page-52-1)* Signal d'entrée (Compteur/Intégrateur) *[64](#page-63-6)* Signal d'entrée (compteur/intégrateur) *[65](#page-64-3)* Signal de commande *[58](#page-57-4)*, *[70](#page-69-1)* Signal de commande (sorties) *[71](#page-70-5)* Signal de commande ext. (compteur/intégrateur) *[67](#page-66-4)* Sorties *[16](#page-15-0)*, *[71](#page-70-6)*–*[72](#page-71-3)* Signal de commande *[71](#page-70-5)* Soudure froide *[63](#page-62-6)* Surveillance du capteur *[14](#page-13-1)* Synchronisation de l'heure *[60](#page-59-4)*

# **T**

Téléservice *[101](#page-100-4)* Température de soudure froide externe *[63](#page-62-7)* Température finale *[63](#page-62-8)* Température initiale *[63](#page-62-9)* Temporisation de l'alarme *[69](#page-68-2)* Temps d'attente *[58](#page-57-5)* Temps de réponse min. *[73](#page-72-6)* Texte alarme max. *[69](#page-68-3)* Texte alarme min. *[69](#page-68-4)* Texte compteur (compteur/intégrateur) *[66](#page-65-4)* Texte d'alarme (compteur/intégrateur) *[66](#page-65-5)* Textes *[45](#page-44-2)*, *[72](#page-71-4)* Textes écran *[10](#page-9-0)* Textes externes *[16](#page-15-1)*, *[72](#page-71-5)* Touche Enter *[11](#page-10-5)* Touche Exit *[11](#page-10-6)* Touche menu *[11](#page-10-7)* Touches *[10](#page-9-1)*, *[12](#page-11-1)* Touches fonctionnelles *[11](#page-10-8)*–*[12](#page-11-2)* Transfert de données depuis l'appareil *[96](#page-95-5)* Transfert de données vers l'appareil *[96](#page-95-6)* Type (Compteur/Intégrateur) *[64](#page-63-7)* Type d'interface *[73](#page-72-7)* Type de raccordement *[63](#page-62-10)* Type de signal *[31](#page-30-2)*–*[32](#page-31-0)*, *[58](#page-57-6)* Types de représentation *[10](#page-9-2)* Types de signaux *[15](#page-14-0)*

## **U**

Unité (compteur/intégrateur) *[66](#page-65-6)* Unité de température *[61](#page-60-6)* Unité des grandeurs mesurées *[32](#page-31-1)*

# **V**

Valeur finale prévue *[74](#page-73-3)* Valeur finale réelle *[74](#page-73-4)* Valeur initiale prévue *[74](#page-73-5)* Valeur initiale réelle *[74](#page-73-6)* Valeur limite (compteur/intégrateur) *[65](#page-64-4)*–*[66](#page-65-7)* Valeur limite max. *[69](#page-68-5)* Valeur limite min. *[69](#page-68-6)* Verrouillage du clavier *[72](#page-71-6)* Vitesse de l'avance diagramme *[23](#page-22-5)* Vitesse de transmission *[73](#page-72-8)* Vue arrière *[120](#page-119-1)* Vues *[115](#page-114-4)*

# **Z**

Zoom *[37](#page-36-0)*

# **11 Index**